# **Руководство пользователя**

**(M200DW/M260DW/M280W)**

Внимание: при использовании этого продукта, пожалуйста, внимательно прочитайте руководство пользователя и используйте его правильно.Пожалуйста, сохраните это руководство для дальнейшего использования.

Версия V01.04

# **Создаем чистый мир**

#### Вместе с Вами

Прежде всего, мы хотели бы выразить Вам свою сердечную благодарность за выбор нашей продукции!

Компания «Чжисян Технолоджи Компани Лимитед» (Zhixiang Technology Co., Ltd.) искренне заботится об окружающей среде. Фраза «Забота об окружающей среде от разработки до утилизации продукта» — является основой политики компании. Граждане также должны вносить посильный вклад в деятельность по защите окружающей среды как для местного общества, так и для окружающей среды. В связи с этим мы надеемся, что Вы сможете внедрить этот план в свой рабочий процесс и уделять больше внимания утилизации отходов в рамках мероприятий по защите окружающей среды.

- 1........Неиспользованные упаковочные материалы. Для повторного использования необходимо передать их в соответствующую местную компанию по переработке.
- 2.......Утилизацию расходных материалов необходимо осуществлять в соответствии с действующими законами и положениями. Утилизируйте их надлежащим образом в соответствии с действующими законодательными и нормативными актами.
- 3.......Если при обслуживании или ремонте устройства требуется заменить запчасти, имеются ненужные печатные плат и электронные детали или когда изделие подлежит утилизации — все это необходимо утилизировать как электронные отходы.
- 4...... После выключения данного устройства с помощью переключателя питания, когда вилка электропитания выдернута из розетки, потребляемая мощность равна нулю.
- 5.......Некоторые запчасти данного устройства могут быть использованы для моделей той же серии, которые были произведены одним и тем же заводом.

Примечание: для замены запчастей обратитесь в ближайший авторизованный пункт сервисного обслуживания.

# **Экологическая маркировка**

# **КНР**

- 1........Оборудование, уровень шума которого превышает 63 дБ, необходимо устанавливать в отдельной зоне.
- 2.......Можно использовать вторичную бумагу.
- 3.......Необходимо регулярно проветривать плохо вентилируемое помещение, которое используется для работы в течение длительного времени или в котором печатается большое количество документов.
- 4...... Для получения информации о переработке устройств и расходных материалов и соответствующих методах, посетите веб-сайт «Чжисян Технолоджи Компани Лимитед» (Zhixiang Technology Co., Ltd.).
- 5.......Компания Lenovo гарантирует в течение 5 лет после снятия модели устройства с производства поставлять детали, которые могут быть повреждены при обычном использовании устройства, а также расходные материалы для устройства. www.simry.com.cn

# **Заявление**

Поздравляем Вас с приобретением продукции Lenovo!

Перед первой установкой и использованием данного продукта внимательно прочтите все сопутствующие материалы, чтобы улучшить Ваш опыт использования продукта. В случае несоблюдения инструкций и требований, указанных в инструкции по эксплуатации, при использовании продукта или неправильного использовании продукта из-за их недопонимания или по другим причинам, «Чжисян Технолоджи Компани Лимитед» (Zhixiang Technology Co., Ltd.) не несет ответственности за любой ущерб, нанесенный продукту во время использования, за исключением ущерба, нанесенного авторизованным специалистом при установке или неправильном использовании.

Компания «Чжисян Технолоджи Компани Лимитед» (Zhixiang Technology Co., Ltd.) провела строгий и тщательный анализ содержания данного руководства, но мы не можем гарантировать, что данное руководство полностью не содержит ошибок или упущений.

Компания «Чжисян Технолоджи Компани Лимитед» (Zhixiang Technology Co., Ltd.) стремится постоянно совершенствовать функции продукта и повышать качество обслуживания, поэтому оставляет за собой право изменять любой продукт или программное обеспечение, описанные в данном руководстве, и содержание данного руководства в любое время без особого уведомления. Данное руководство создано с целью помочь вам правильно использовать данный продукт и не содержит никаких инструкций по настройке аппаратного и программного обеспечения данного продукта. Для получения информации об устройстве продукта, ознакомьтесь с соответствующим договором (если таковой имеется) и упаковочному листу или проконсультируйтесь с официальным дилером, у которого Вы приобрели продукт. Изображения в данном руководстве приведены только для справки. Если есть отдельные изображения, которые не соответствуют фактическому продукту, ознакомьтесь с фактическим продуктом.

«2023 г. Чжисян Технолоджи Компани Лимитед» (Zhixiang Technology Co., Ltd.). Данное руководство защищено законодательными и нормативными актами об авторском праве. Без предварительного письменного разрешения «Чжисян Технолоджи Компани Лимитед» (Zhixiang Technology Co., Ltd.) данное руководство не может быть скопировано или переписано каким-либо образом, не может передаваться в электронной или физической форме и не может быть переведено на какой-либо язык.

Этот продукт производится по лицензии компанией «Чжисян Технолоджи Компани Лимитед» (Zhixiang Technology Co., Ltd.). Lenovo, «Леново» и иконки Lenovo являются зарегистрированными товарными знаками компании Lenovo (Beijing) Co., Ltd. и используются по лицензии. Другие товарные знаки являются интеллектуальной собственностью других владельцев товарных знаков. Если во время эксплуатации Вы обнаружите, что фактическое состояние данного продукта не соответствует данному руководству, или Вы захотите получить самую актуальную информацию, или уВас появятся какие-либо вопросы или предложения, просим Вас связаться с нами или войти в систему:

Веб-сайт сервиса: www.simry.com.cn

# **Материалы, запрещенные**

# **законом**

Не копируйте и не распечатывайте материалы, распространение которых запрещено законом. Согласно местным законам, копирование или распечатка следующих материалов, как правило, является незаконной:

Денежные купюры

- Фискальные марки
- Облигации и другие долговые свидетельства
- Сберегательные книжки
- Документы об обязательной военной службе или черновики документов
- Акционерные сертификаты
- Банковские тратты
- Денежные чеки
- Паспорта
- Водительские удостоверения
- Документы о социальном обеспечении
- Документы для иммиграции
- Переводные векселя или денежные чеки, выданные государственными учреждениями
- Документы, удостоверяющие личность
- Знаки отличия или ордена
- Почтовые марки (недействительные или действительные)

Запрещается копировать письменные материалы, защищенные авторским правом. Некоторые письменные материалы, защищенные авторским правом, могут быть частично скопированы для «добросовестного использования». Многократное копирование признается нарушением авторского права. Произведения искусства приравниваются к произведениям, защищенным авторским правом

Приведенный выше список предназначен только для справки и не является исчерпывающим. Компания не несет ответственности за его полноту и точность. Если увас есть вопросы, связанные с законностью копирования или печати определенных материалов, проконсультируйтесь с юрисконсультом.

# **Пояснительные примечания**

В данном руководстве по эксплуатации используются следующие условные обозначения и правила:

Предупреждение: знак указывает на возможную опасную ситуацию. Несоблюдение инструкций может привести к серьезным травмам или летальному исходу.

Важный пункт: знак указывает на потенциальные опасности, которые могут привести к повреждению имущества или оборудования.

Напоминание: знак указывает на операционную среду, условия установки или особые условия эксплуатации.

 $\sqrt{1}$ Знак «Обратите внимание» указывает на возможную опасную ситуацию. Несоблюдение инструкций может привести к травмам легкой или средней степени тяжести или материальному ущербу.

Знак «нетропическая зона» указывает на знак ограничения, используемый в нетропической зоне Китая, и говорит о том, что продукт не может быть использован в тропической зоне.

 $\bigotimes_{2000}$ Знак «Ограниченная высота над уровнем моря» указывает на то, что данный продукт можно безопасно использовать только на высоте до 2000 м над уровнем моря.

 $\overline{40}$ Знак «Срок использования» указывает на то, что продукт используется только впериод срока использования в целях охраны окружающей среды Китая.

Знак «Запрещается» указывает на то, что какое-либо действие или операция запрещены. Несоблюдение инструкций может привести к травмам или материальному ущербу.

Знак »Опасность поражения электрическим током» напоминает о необходимости обращать внимание на небезопасные факторы и предотвращать несчастные случаи с поражением электрическим током.

Знак «Внимание.Высокая температура» указывает на возможные условия высокой температуры. Несоблюдение инструкций может привести к локальным повреждениям, ожогам кожи и локальным ожогам тканей.

# **Меры предосторожности**

### Меры предосторожности перед использованием принтера:

- 1. Прочтите и изучите все инструкции;
- 2. Обладать основными знаниями об использовании электроприборов;
- 3. Обращайте внимание на условные знаки или по возможности придерживайтесь предупреждений и инструкций, приведенных в руководстве;
- 4. В случае противоречия содержания инструкции по эксплуатации и информации по технике безопасности, придерживайтесь информации по технике безопасности; возможно, Вы неправильно истолковали инструкцию по эксплуатации; если Вы не можете самостоятельно разрешить ситуацию, позвоните по номеру службы послепродажного обслуживания или обратитесь за помощью к представителю сервисной службы;
- 5. Перед чисткой выньте шнур питания из розетки. Не используйте жидкие или аэрозольные чистящие средства;
- 6. Не устанавливайте устройство на неустойчивую поверхность во избежание серьезных повреждений при падении;
- 7. Не ставьте на устройство какие-либо предметы во избежание повышения температуры деталей устройства, так как это может привести к повреждению или возгоранию;
- 8. Категорически запрещается размещать данное устройство вблизи обогревателей, кондиционеров или вентиляционных труб;
- 9. Не кладите ничего на шнур питания; не устанавливайте это устройство в местах, где люди могут наступить на его шнур питания;
- 10. Не перегружайте розетку и удлинитель; это может снизить производительность и привести к возгоранию или поражению электрическим током;
- 11. Остерегайтесь мелких животных, которые могут погрызть шнур питания и интерфейсный кабель;
- 12. Не допускайте попадания острых колющих предметов в зазоры устройства, чтобы избежать прикосновения к внутреннему устройству высокого давления, что может привести к возгоранию или поражению электрическим током;не допускайте попадания жидкости на устройство;
- 13. Не разбирайте данное устройство во избежание поражения электрическим током; при необходимости ремонта обратитесь помощью к профессиональному обслуживающему персоналу для его проведения; при открывании или снятии крышки есть риск поражения электрическим током или другая опасность; неправильная разборка и сборка при дальнейшем использовании могут привести к возгоранию или поражению электрическим током;
- 14. При возникновении следующих ситуаций, отсоедините кабели, подключенные к устройству, от компьютера и настенных розеток и обратитесь к специалисту для проведения технического обслуживания:
- На устройство попала жидкость.
- Устройство подверглось или подвергается воздействию дождя или воды.
- Устройство упало или поврежден корпус.
- Производительность устройства значительно изменилась.
- 15. Отрегулируйте только те элементы управления, о которых сказано в руководстве по эксплуатации; неправильная регулировка других элементов управления может привести к повреждению, а для ремонта потребуется специалист;
- 16. Не используйте данное устройство вгрозовую погоду во избежание поражения электрическим током; при возможности отсоединяйте шнур питания от розетки во время грозы;
- 17. При печати нескольких страниц подряд поверхность лотка для бумаги сильно нагревается. Будьте осторожны! Не прикасайтесь к этой поверхности и не подпускайте к ней детей;
- 18. Сигнальный провод оборудования, подключенного к принтеру, не может быть подключен снаружи;
- 19. Необходимо регулярно проветривать плохо вентилируемое помещение, которое используется для работы в течение длительного времени или в котором печатается большое количество документов;
- 20. В режиме ожидания, после того как устройство не получит команды на выполнение работ в течение определенного периода времени (например, 1 минуты), оно автоматически перейдет в режим энергосбережения (спящий режим); нулевое энергопотребление может быть достигнуто только в том случае, если устройство не подключено к источнику питания;
- 21. Данное устройство относится к оборудованию класса I, и при использовании оно должно быть подключено к электрической розетке с помощью провода защитного заземления;
- 22. При транспортировке данного устройства разместите его в соответствии с транспортировочным обозначением на упаковочном ящике устройства;
- 23. Данное изделие относится к низковольтному оборудованию. Если напряжение устройства ниже диапазона установленного напряжения, во время использования осыпается тонер или устройство запускается медленно и т.д., ознакомьтесь с мерами предосторожности при использовании устройства или свяжитесь с центром послепродажного обслуживания;
- 24. Это устройство продается как укомплектованное оборудование. Потребители могут обратиться в центр послепродажного обслуживания, чтобы приобрести необходимые аксессуары. Если приобретенный продукт не соответствует упаковочному листу, обратитесь в соответствующий центр послепродажного обслуживания для решения проблемы;
- 25. Установите данное устройство в месте с температурой от 10°С до 32,5°С и относительной влажностью от 20% до 80%;
- 26. Храните данное руководство в надежном месте.

# **Контроль загрязнения**

# **электронными**

# **информационными**

# **продуктами**

1. Наименование и содержание вредных веществ в продукте

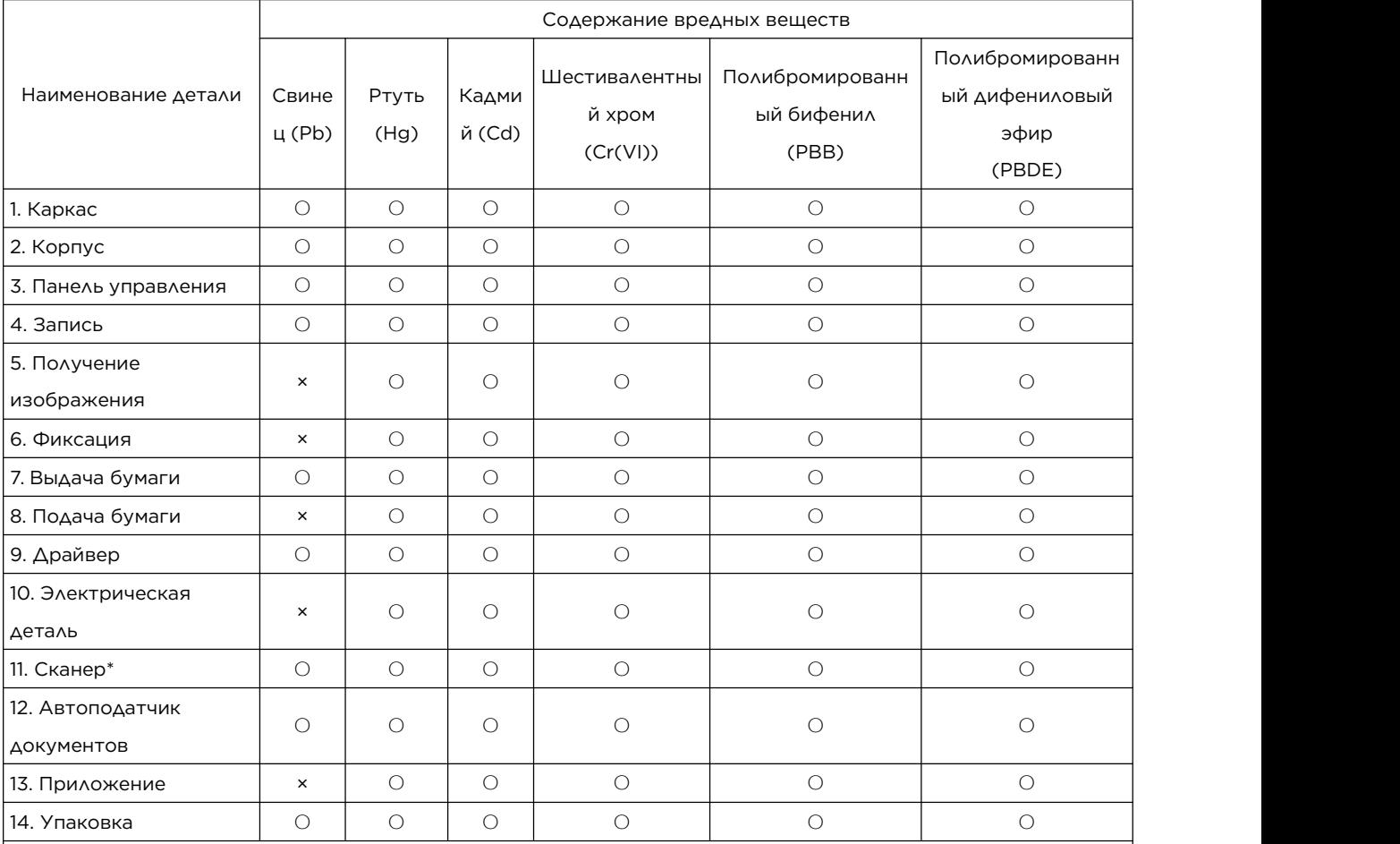

Эта форма подготовлена в соответствии с положением SJ/T11364:

1. ○: указывает на то, что содержание токсичных и вредных веществ во всех однородных материалах детали ниже предела, указанного вGB/T26572.

2. ×: указывает на то, что содержание токсичных и вредных вещества по крайней мере в одном однородном материале детали превышает предел, указанный в GB/T26572.

3. \* : указывает на то, что только некоторые модели этой детали содержат токсичные и вредные вещества.

4. Некоторые детали этого устройства содержат вредные вещества. Эти детали содержат вещества, которым при текущем уровне науки и техники нет замены.

5. В целях защиты окружающей среды срок использования зависит от нормальной рабочей температуры, влажности и других условий.

### 2. Инструкция по использованию знаков

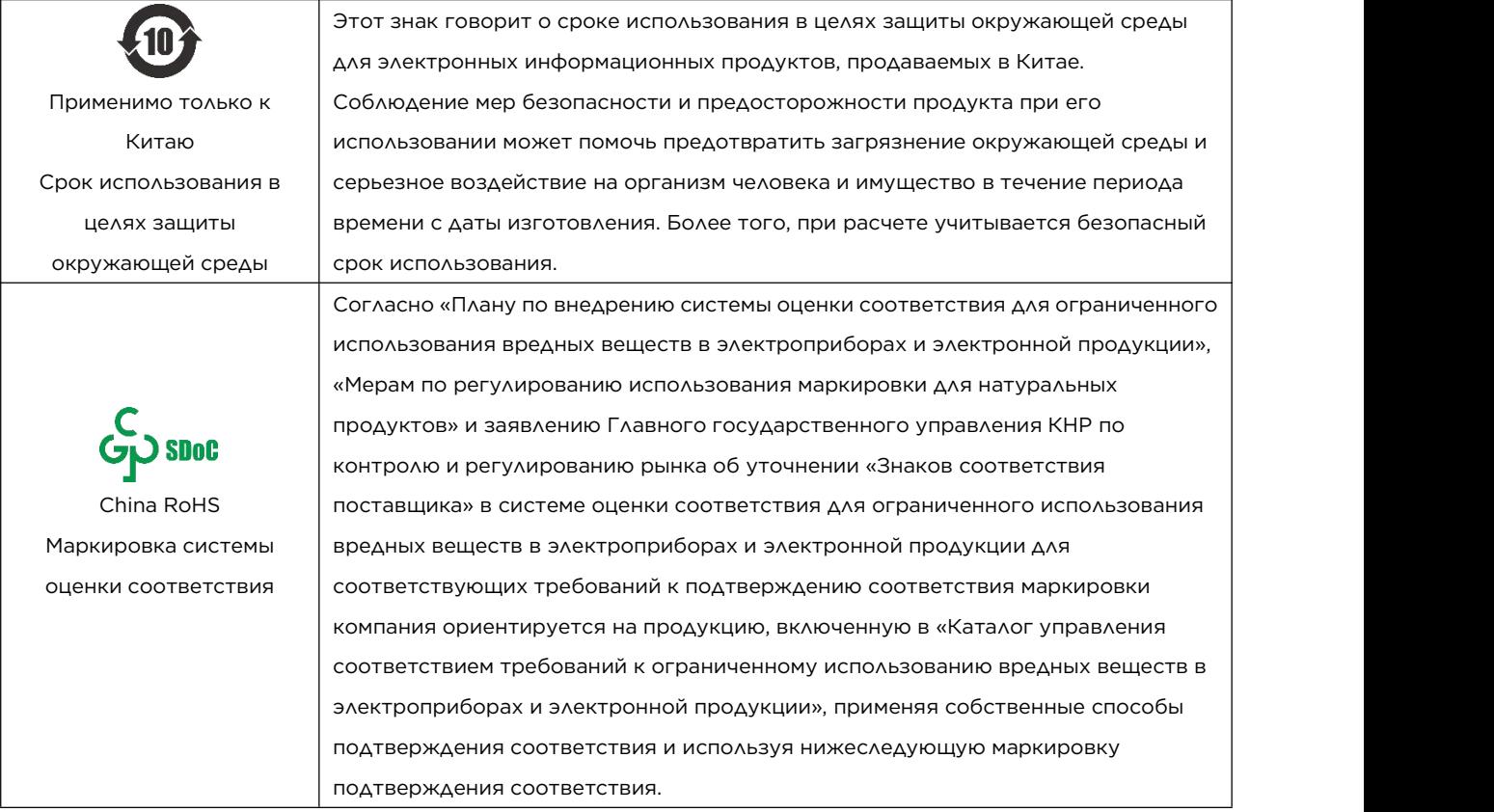

# Каталог

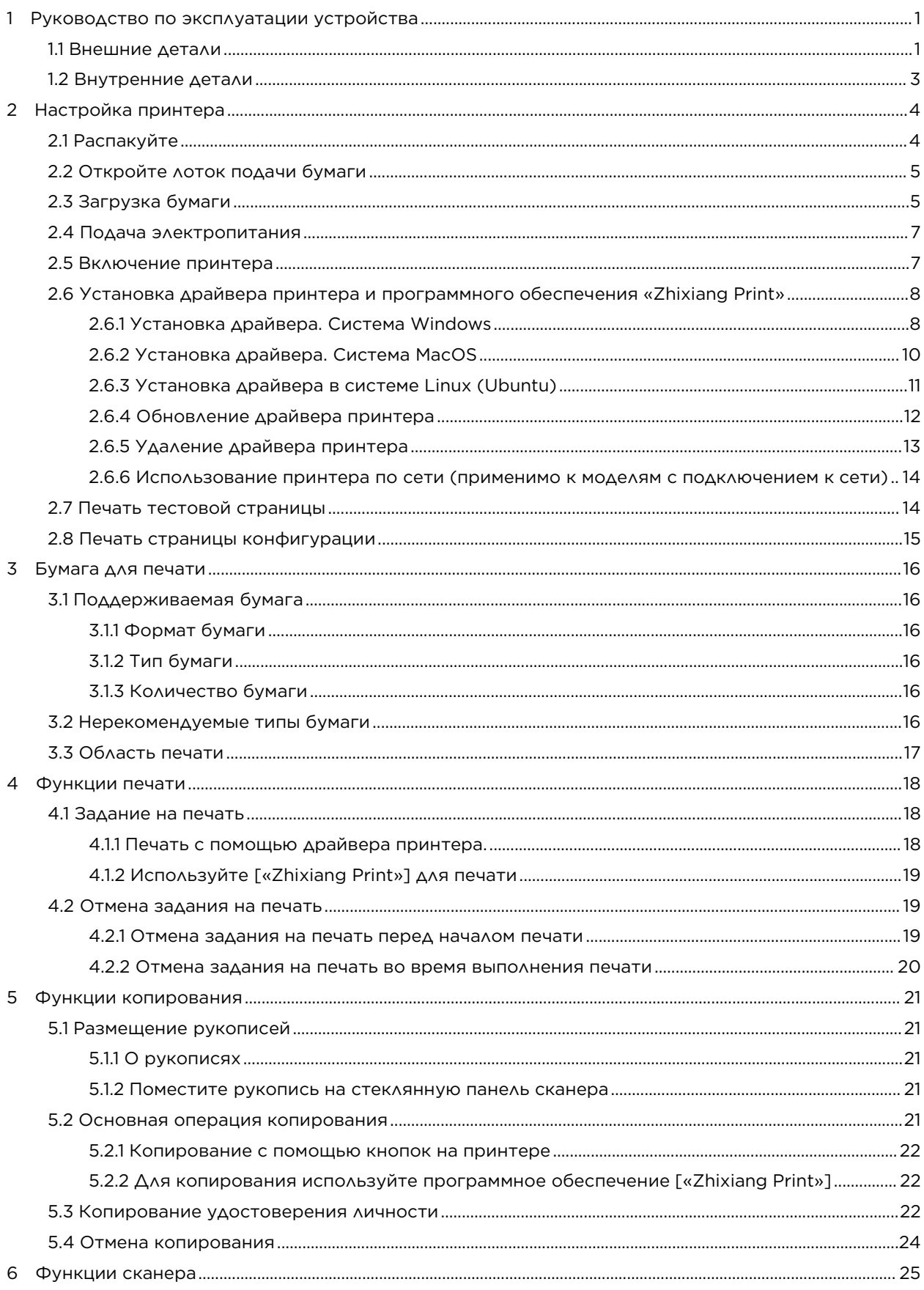

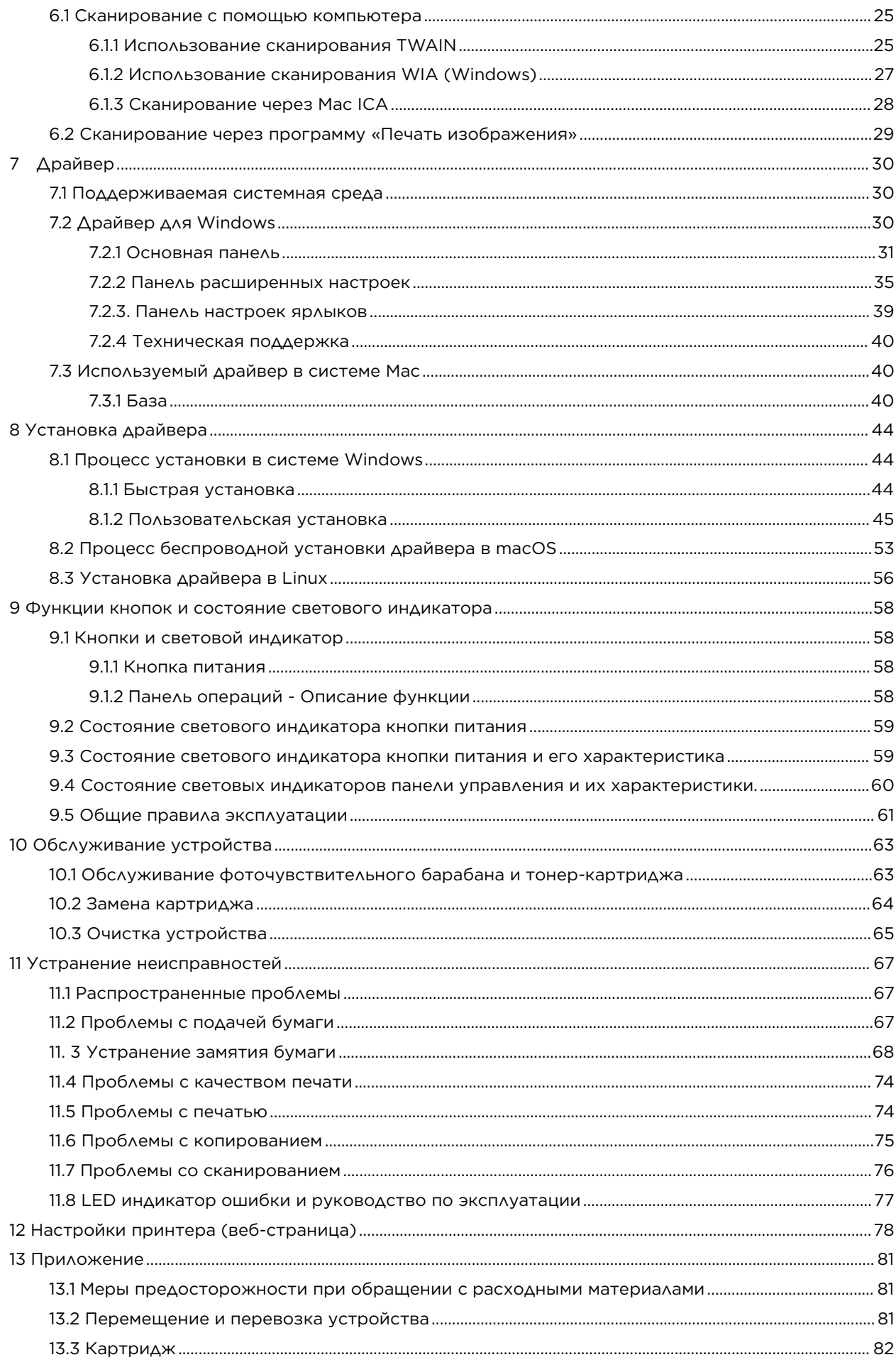

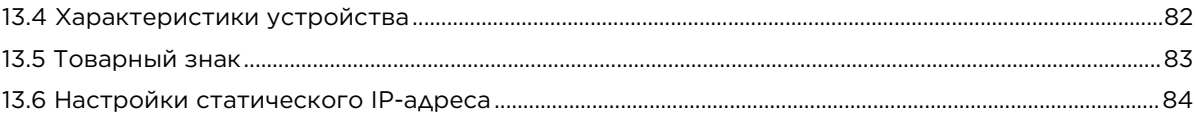

## <span id="page-12-0"></span>**1 Руководство по эксплуатации устройства**

В этом разделе приведены названия внешних и внутренних деталей устройства.

<span id="page-12-1"></span>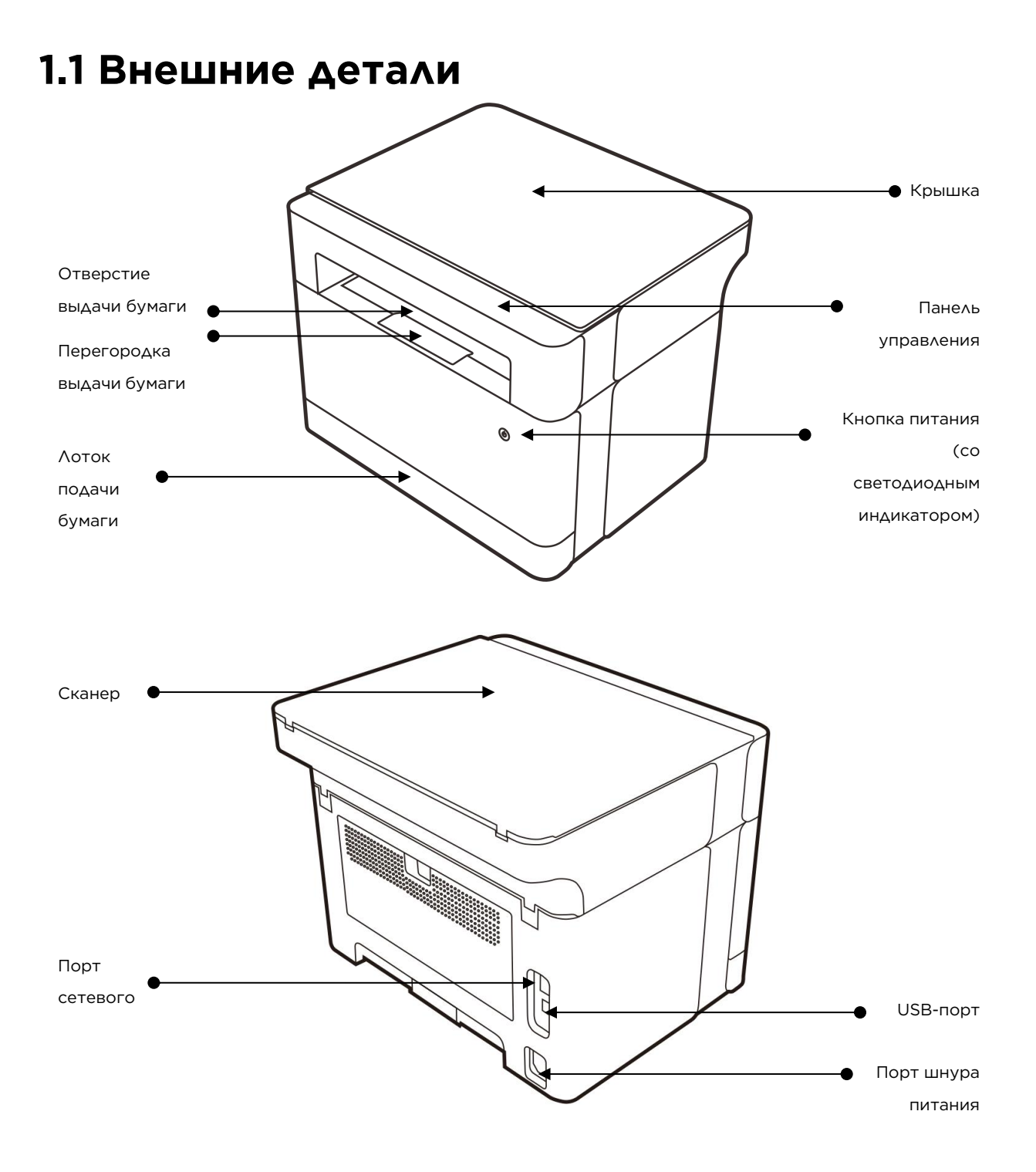

#### **Панель управления**

#### 1. Многофункциональная модель с поддержкой Wi-Fi

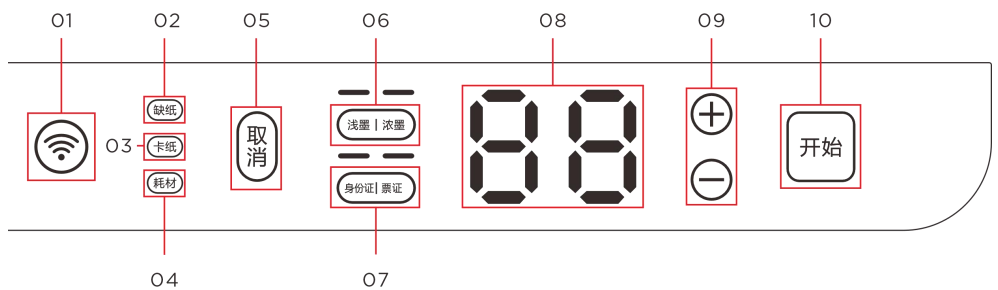

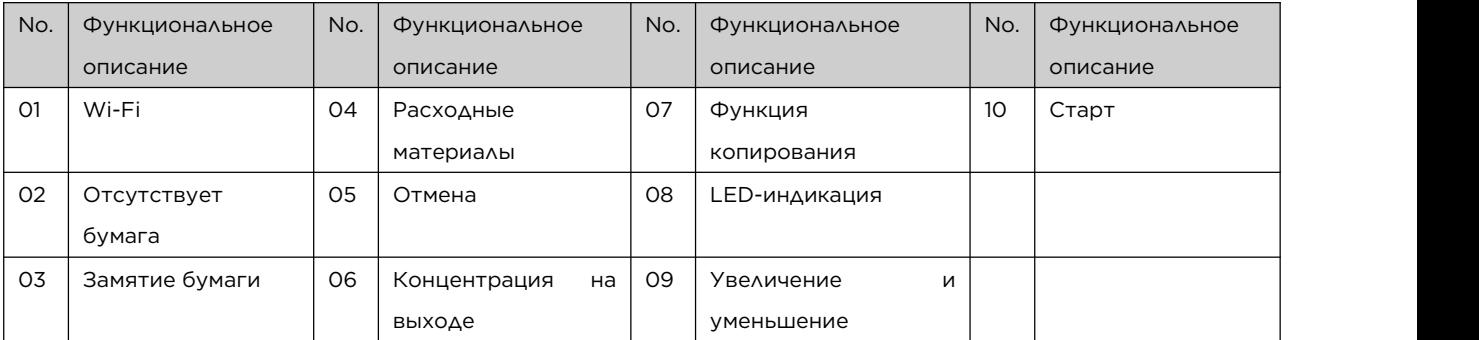

2. Многофункциональная двусторонняя модель с Wi-Fi

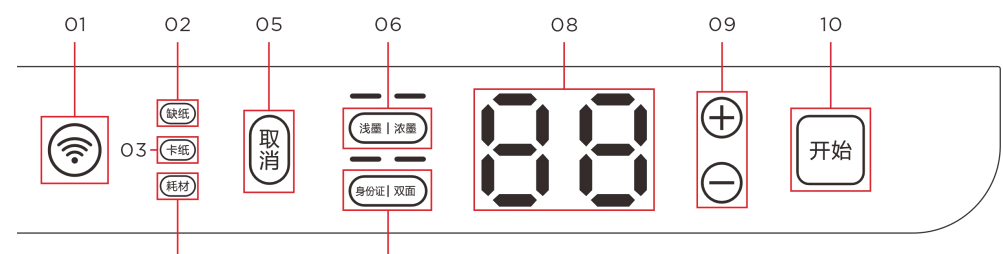

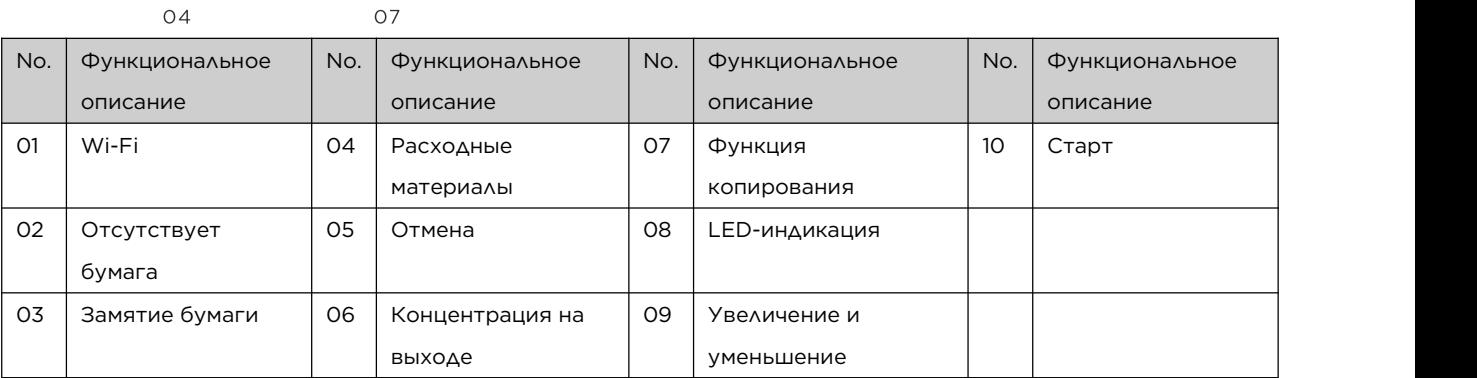

#### Подсказка——————————————————————————————————————

 Чтобы подробнее узнать о функциях кнопок и о том, как световой индикатор на принтере отображает состояние устройства,

———————————————————————————————————————————

см. >> Глава 9. Функции кнопок и состояние светового индикатора.

## <span id="page-14-0"></span>**1.2 Внутренние детали**

\*В качестве примера в этой части используется модель с автоматической подачей бумаги

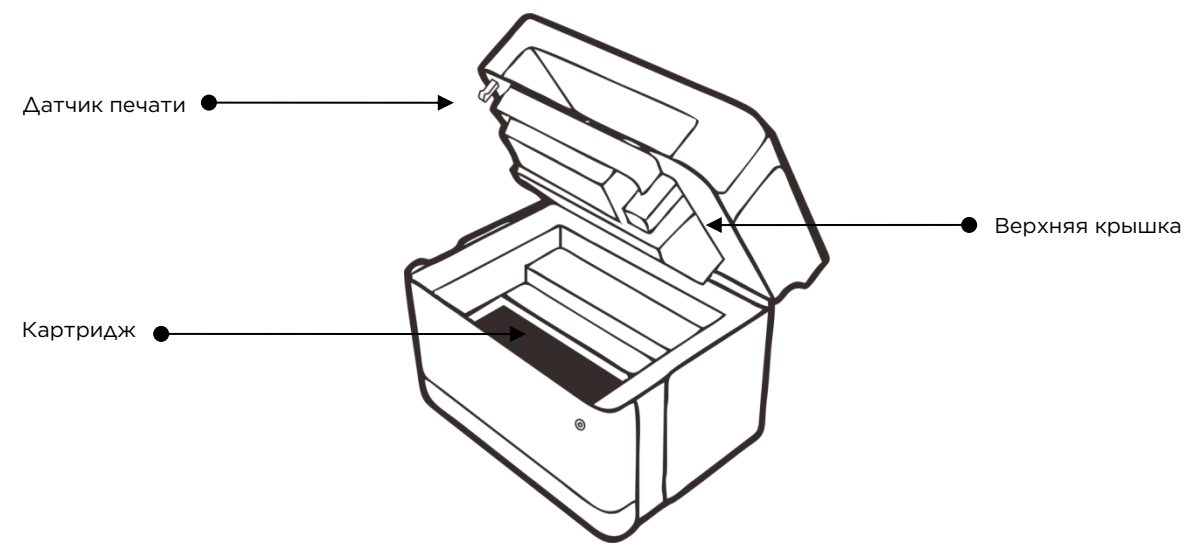

# <span id="page-15-0"></span>**2 Настройка принтера**

# <span id="page-15-1"></span>**2.1 Распакуйте**

1. Извлеките принтер и все принадлежности из упаковочного ящика.

Пересчитайте следующие комплектующие:

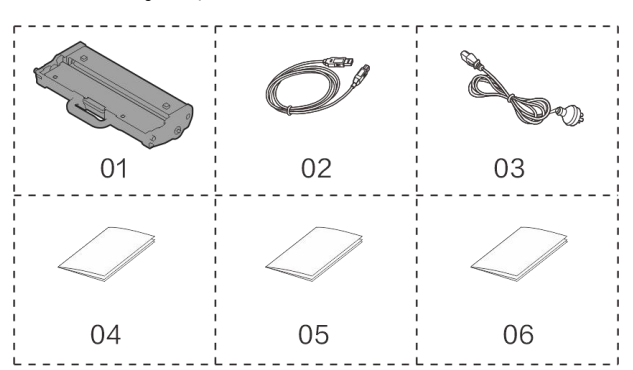

- 01. Картридж
- 02. USB-кабель
- 03. Кабель питания
- 04. Руководство по быстрой установке
- 05. Брошюра «Безопасность»
- 06. Гарантийный сертификат

#### Внимание————————————————————————————————————————————————————

- Если вы обнаружите, что какая-то из комплектующих отсутствует или повреждена, немедленно сообщите об этом дилеру.
- Узел подачи тонера в картридж уже установлен в принтере.
- В зависимости от Вашей страны некоторые детали могут быть недоступны.
- Все условные обозначения в данном руководстве взяты с многофункциональных моделей, за исключением некоторых специальных примечаний.

—————————————————————————————————————————————————————————

2. Аккуратно оторвите упаковочную клейкую ленту и внутреннюю клейкую ленту.

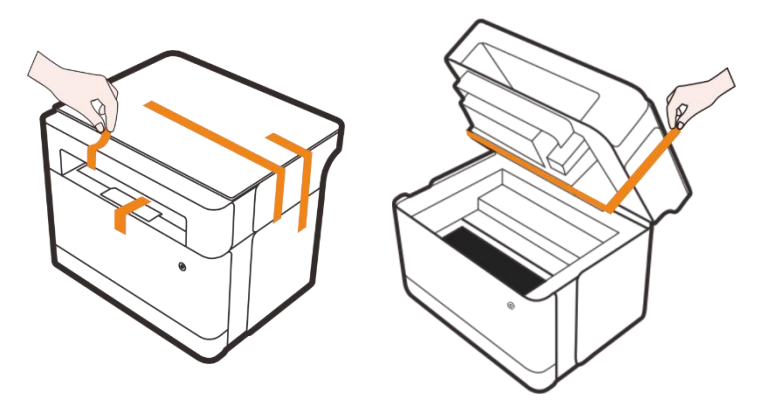

## <span id="page-16-0"></span>**2.2 Откройте лоток подачи бумаги**

Найдите лоток подачи бумаги, надавите на стенки обеими руками и выдвиньте его наружу.

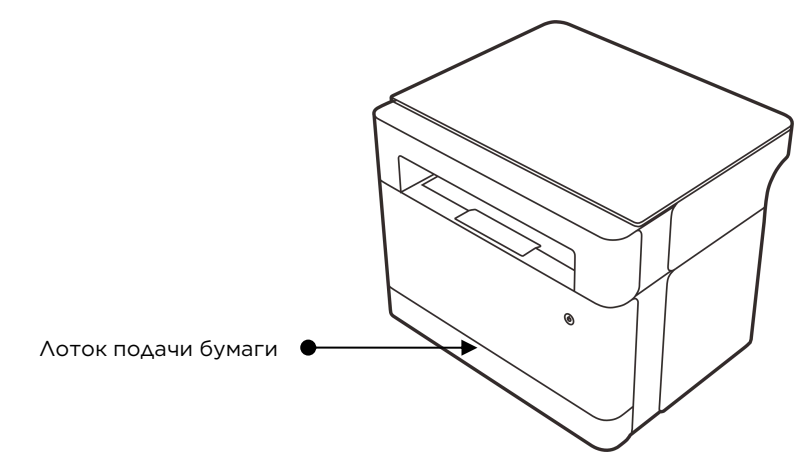

## <span id="page-16-1"></span>**2.3 Загрузка бумаги**

1. Положите стопку бумаги для печати в лоток подачи бумаги.

#### Подсказка———————————————————————————————————————————————————

- Для более подробной информации о бумаге для печати, см. >> Глава 3. Бумага для печати.
- 2. Перед загрузкой бумаги согните ее взад-вперед, чтобы сделать ее менее жесткой, а затем помашите ей. Выровняйте стопку бумаги по краям на столе.

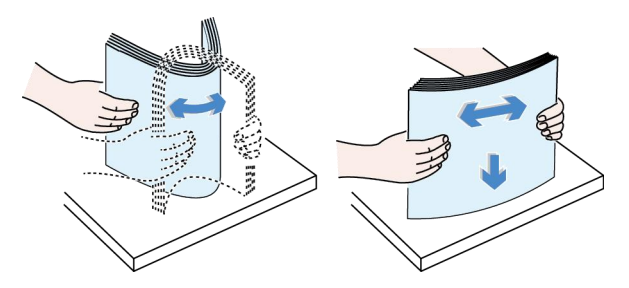

#### Подсказка———————————————————————————————————————————————————

Выполнение этих действий перед загрузкой бумаги помогает предотвратить замятие бумаги.

—————————————————————————————————————————————————————————

3. Сначала выньте лоток подачи бумаги, разблокируйте механизм блокировки, зажмите зажим направляющей перегородки и отрегулируйте его в соответствии с размером бумаги.

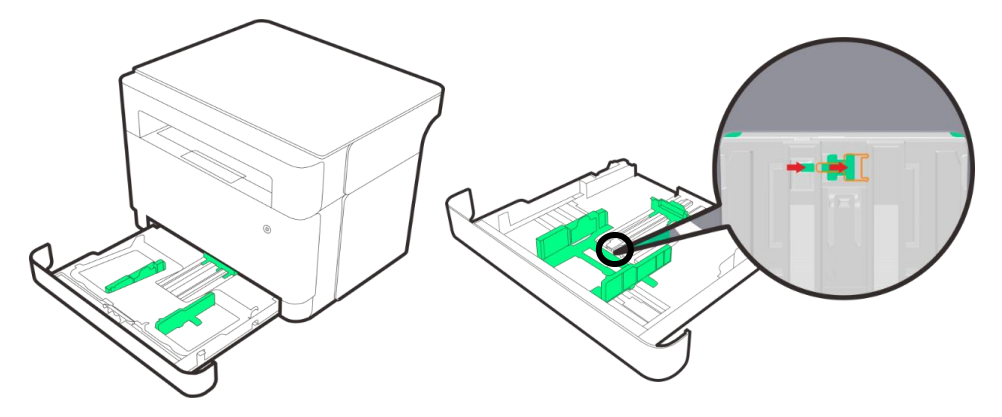

4. Затем зажмите зажимную пластину шириной бумаги и переместите ее в максимальное положение (например, закрепите ее в положении формата А4).

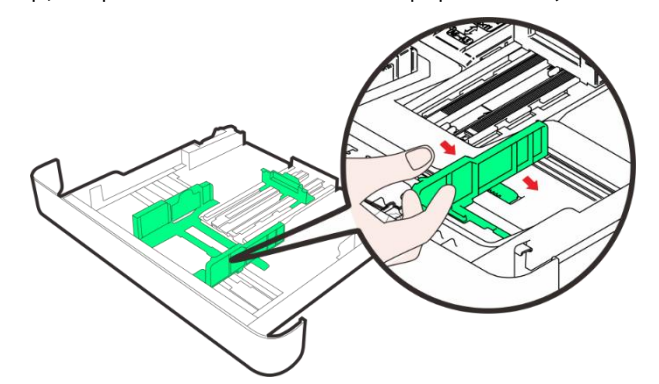

5. Загрузите стопку бумаги для печати лицевой стороной вниз, не загружайте слишком много бумаги. Загрузите в лоток подачи бумаги не более 150 листов бумаги (80 г/м²), а затем измените ширину и длину зажимной пластины так,чтобы она совпадала с размером листов.

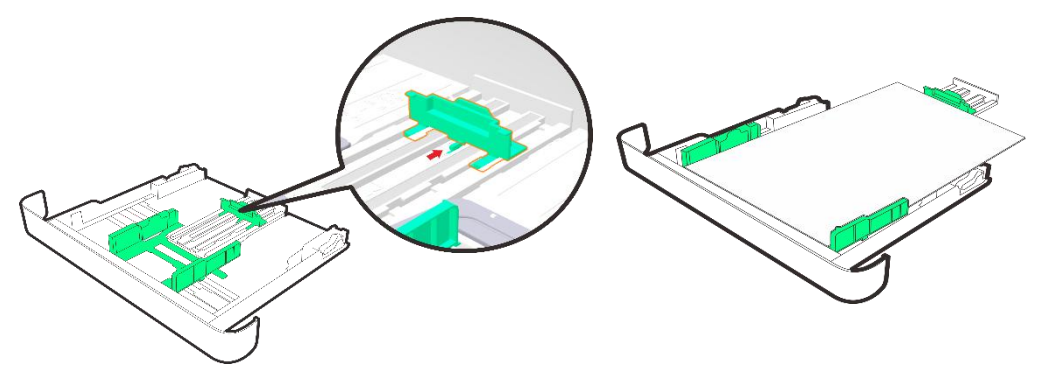

6. Вставьте лоток подачи бумаги и установите его на место.

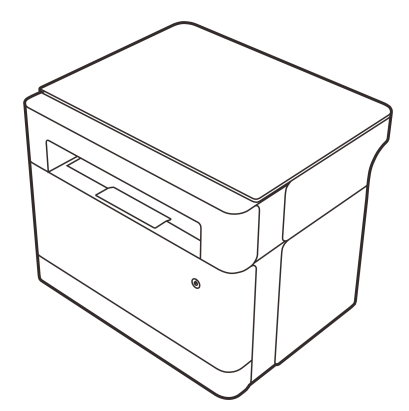

7. Выдвиньте выдвижную пластину для бумаги и разверните перегородку выдвижной пластины наружу. Принтер готов к печати.

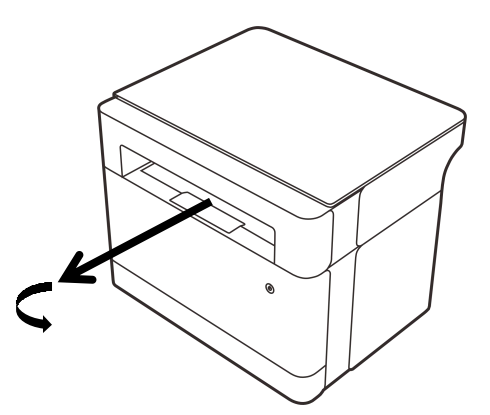

#### Внимание————————————————————————————————————————————————————

При печати документов укажите формат и тип бумаги в драйвере принтера.

#### Подсказка———————————————————————————————————————————————————

 Для более подробной информации об указании формата и типа бумаги в драйвере принтера, см. >> Глава 3. Бумага для печати.

—————————————————————————————————————————————————————————

—————————————————————————————————————————————————————————

- Закручивание бумаги может привести к замятию. Перед загрузкой бумаги выровняйте скрученные листы бумаги.
- Не нажимайте на направляющую бумаги слишком сильно, чтобы бумага не выгибалась.
- Если не отрегулировать направляющую, бумага может замяться.
- Если вам нужно добавить бумагу в отсек для бумаги принтера, сначала выньте оставшуюся бумагу из отсека для бумаги принтера, а затем загрузите новую бумагу. Обратите внимание, что добавление бумаги непосредственно к оставшейся бумаге в отсек для бумаги принтера может привести к замятию бумаги в принтере или одновременной подаче нескольких листов.

## <span id="page-18-0"></span>**2.4 Подача электропитания**

1. Подключите шнур питания к порту на задней стороне принтера.

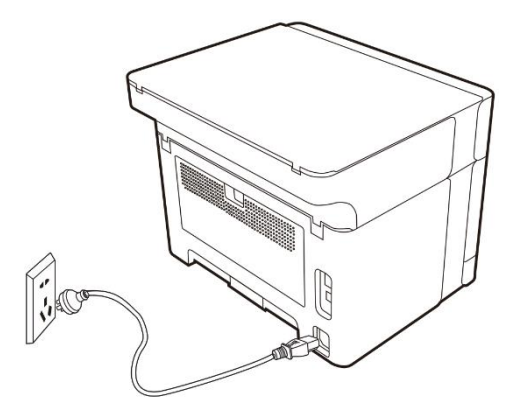

2. Подключите другой конец шнура питания к правильно заземленной розетке переменного тока.

## <span id="page-18-1"></span>**2.5 Включение принтера**

Нажмите кнопку питания  $(\mathbb{O})$  принтера.

Если кнопка питания горит зеленым  $(\mathbb{O})$ , принтер готов к работе.

Внимание————————————————————————————————————————————————————

 $\clubsuit$  Для моделей принтеров с Wi-Fi состояние индикатора  $\circledS$  Wi-Fi указывает на то, подключен

ли в данный момент принтер к сети.

См. >> Глава 9. Функции кнопок и состояние светового индикатора

—————————————————————————————————————————————————————————

# <span id="page-19-0"></span>**2.6 Установка драйвера принтера и программного обеспечения «Zhixiang Print»**

Настройка программного обеспечения и драйвера для различных моделей принтеров В зависимости от модели или страны/региона некоторые функции могут быть недоступны. Драйвер и программное обеспечение «Zhixiang Print»:

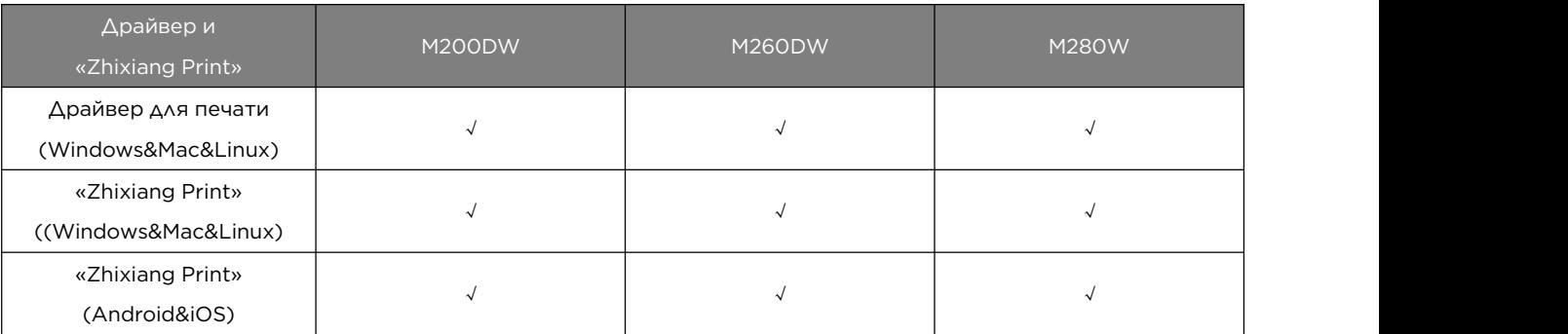

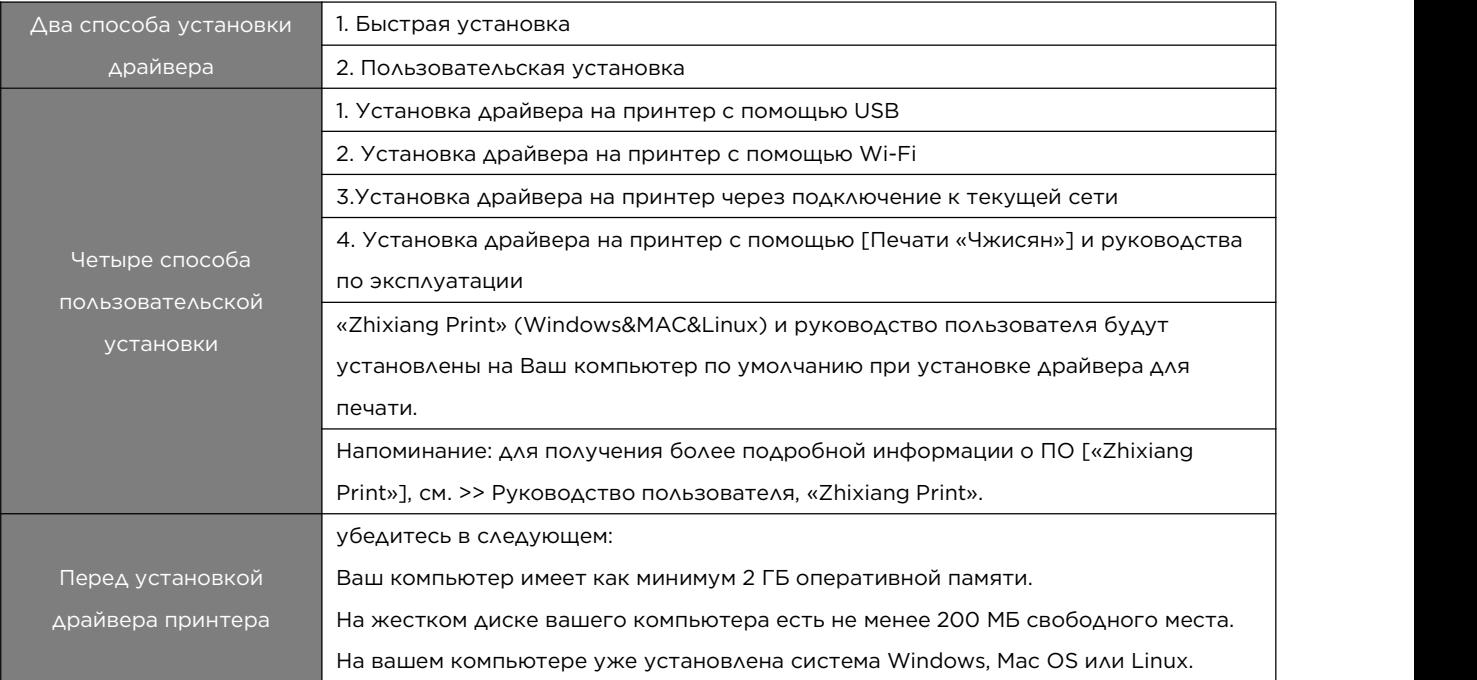

#### Подсказка———————————————————————————————————————————————————

Информацию о поддерживаемых системных средах см. в разделе >> Глава 7. Драйвер.

—————————————————————————————————————————————————————————

### <span id="page-19-1"></span>**2.6.1 Установка драйвера. Система Windows**

Для моделей, не поддерживающих Wi-Fi, функция быстрой установки эквивалентна пользовательской установке с помощью USB.

Применимо только к операционным системам выше XP SP3 (включая SP3) с уже установленной платформой .Net Framework4.0 или более поздней ее версией.

В качестве примера взята система Windows 10. Фактические шаги зависят от используемой Вами операционной системы.

- 1. Включите принтер, дождитесь запроса установки программы, а затем с помощью USB-кабеля подключите компьютер к принтеру.
- 2. Зайдите на веб-сайт www.simry.com.cn и загрузите драйвер для модели, которую Вы приобрели, и установите его.
- 3. Для установки моделей с Wi-Fi рекомендуется подключить компьютер, на котором установлен драйвер принтера, к беспроводной сети;
- 4. Когда появится главный интерфейс установки программы, выберите нужный язык; внимательно прочтите Лицензионное Соглашение. Если вы принимаете Лицензионное Соглашение, поставьте галочку напротив пункта «Я согласен(-а) использовать драйвер принтера»; если Вы хотите помочь нам улучшить наши услуги, Вы можете принять участие в «Программе улучшения пользовательского опыта». Принимая участие в программе, Вы даете согласие на сбор нами данных об использовании принтера. Нажмите [Далее];

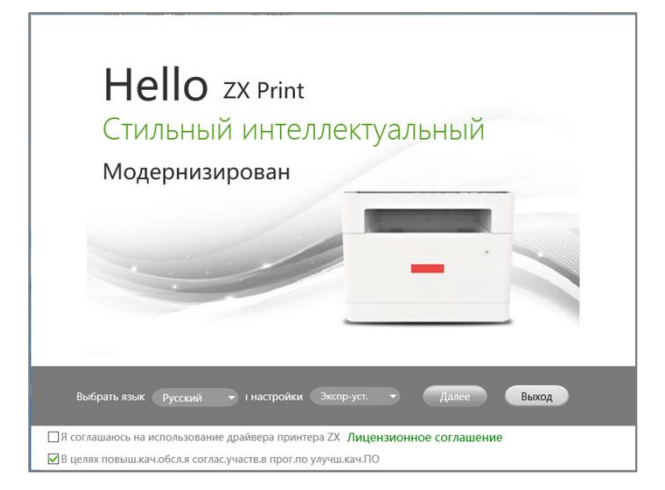

5. Автоматическая установка драйвера. Для моделей с Wi-Fi система автоматически обнаружит сеть, к которой подключен компьютер, и настроит принтер.

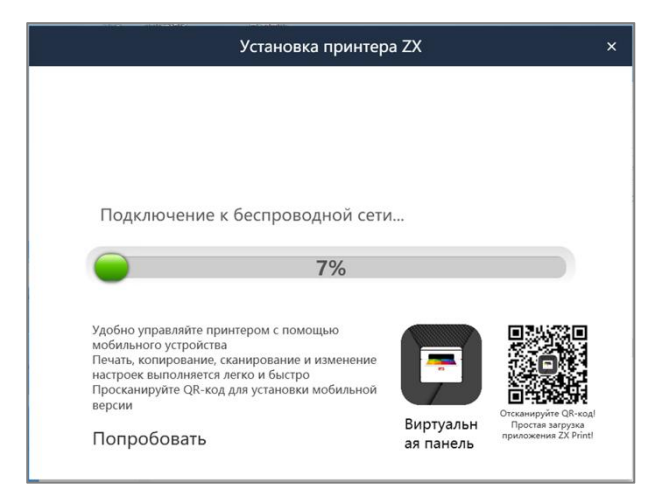

6. Когда установка завершится, нажмите [Печать тестовой страницы], чтобы убедиться, что драйвер принтера установлен успешно. Выберите способ перезагрузки и нажмите [Подтвердить], чтобы выйти из программы установки драйвера. Примечание: перед использованием принтера, необходимо перезапустить драйвер сканирования.)

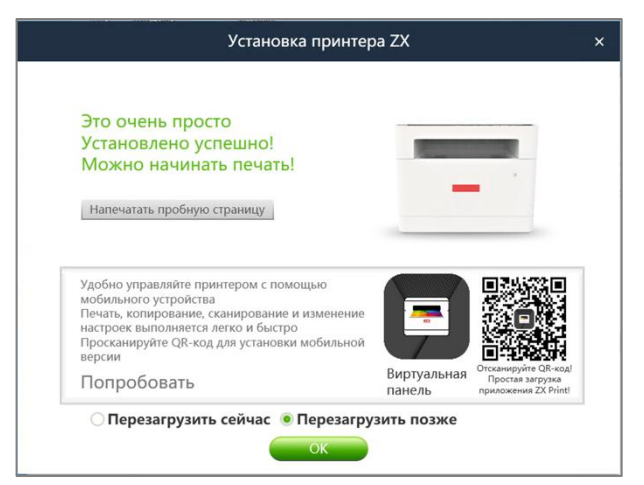

7. Драйвер принтера установлен. Вы можете начать пользоваться своим принтером.

### <span id="page-21-0"></span>**2.6.2 Установка драйвера. Система MacOS**

- 1. Включите принтер, дождитесь запроса установки программы, а затем с помощью USB-кабеля подключите компьютер к принтеру.
- 2. Зайдите на веб-сайт www.simry.com.cn и загрузите драйвер для модели, которую Вы приобрели.
- 3. Нажмите [Продолжить] в ознакомительном интерфейсе.

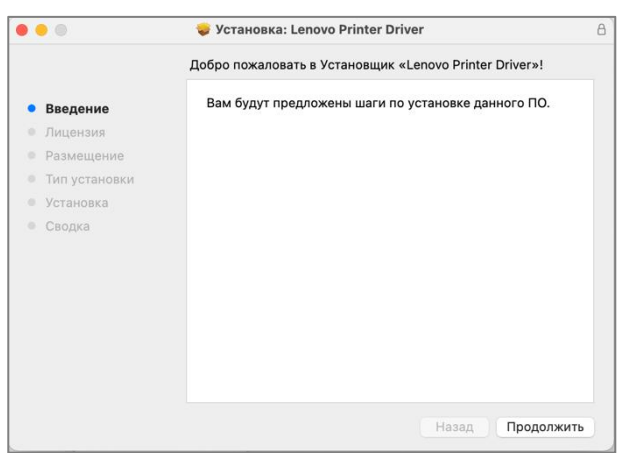

4. Нажмите [Установить], чтобы начать стандартную установку программы.

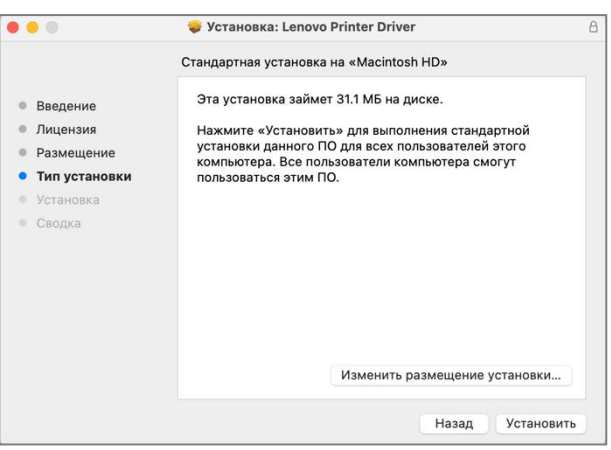

5. Дождитесь завершения установки.

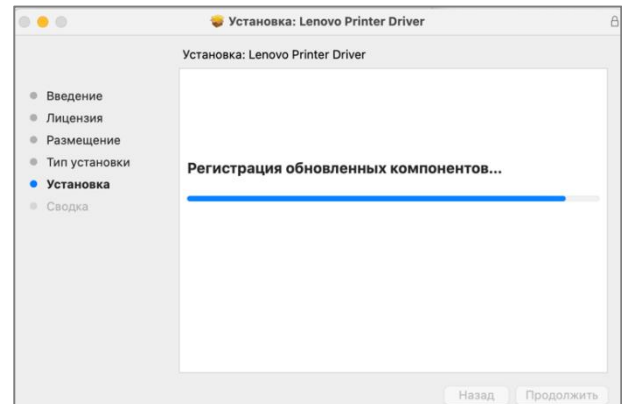

6. Нажмите [Закрыть], чтобы завершить установку.

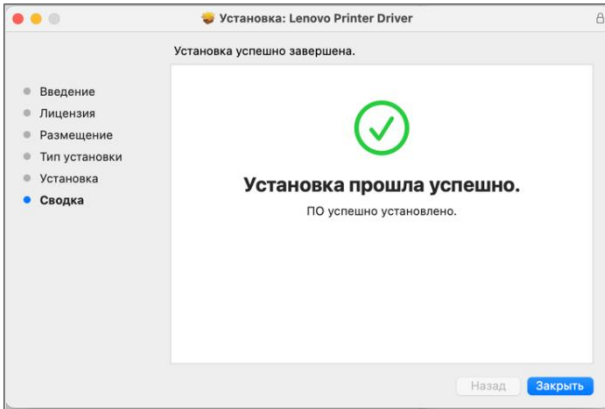

### <span id="page-22-0"></span>**2.6.3 Установка драйвера в системе Linux (Ubuntu)**

- 1. Включите принтер, дождитесь запроса установки программы, а затем с помощью USB-кабеля подключите компьютер к принтеру.
- 2. Зайдите на веб-сайт www.simry.com.cn и загрузите драйвер для модели, которую Вы приобрели.
- 3. Дважды щелкните по установочному пакету, чтобы открыть интерфейс установки, и нажмите кнопку Установить.

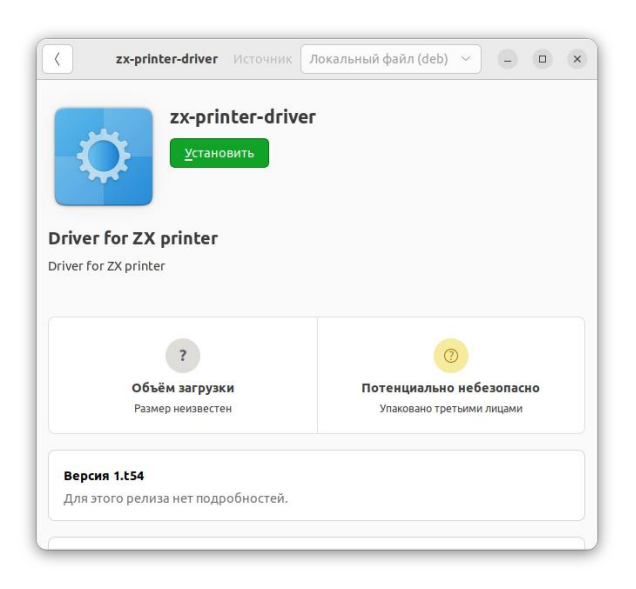

4. Дождитесь завершения установки.

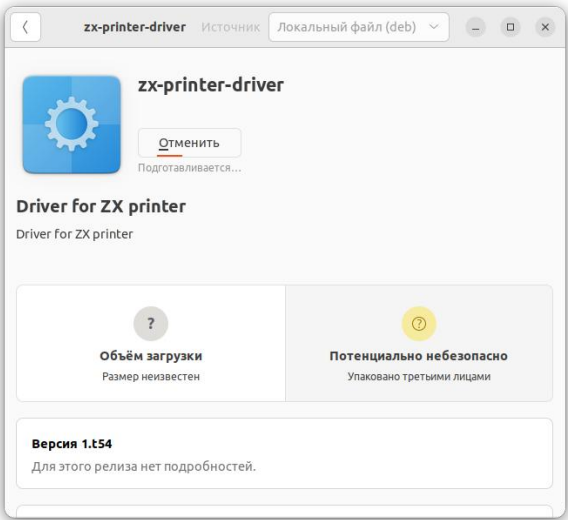

5. Установка завершена

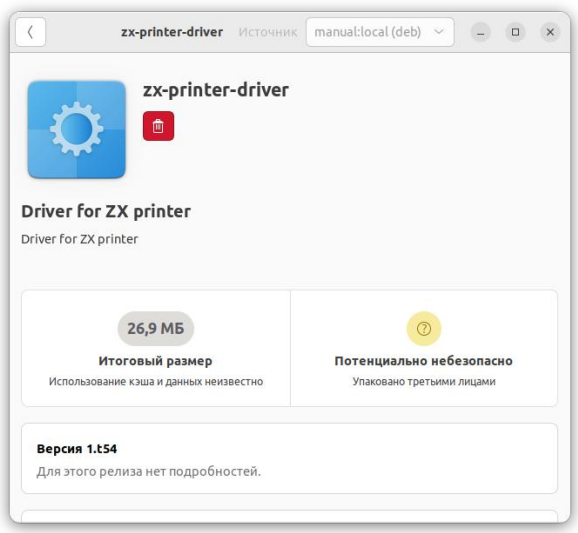

### <span id="page-23-0"></span>**2.6.4 Обновление драйвера принтера**

Вы можете выполнить следующие действия, чтобы обновить установленный драйвер принтера.

- 1. В меню [Пуск] выберите [Устройства и принтеры].
- Windows XP, Windows Server 2003/2003 R2:

В меню [Пуск] выберите [Принтеры и факсы].

\* Windows Vista, Windows Server 2008:

В меню [Пуск] выберите [Панель управления], а затем нажмите [Принтеры] в категории [Оборудование и звук].

Windows 8/8.1, Windows Server 2012/2012 R2/2016:

В меню пуск выберите [Настройки], а затем нажмите [Панель управления]

Когда откроется окно [Панель управления], нажмите [Просмотр устройств и принтеров].

Windows 10:

Найдите [Панель управления] в меню [Пуск], а затем нажмите [Просмотр устройств и принтеров] в разделе [Оборудование и звук].

2. Щелкните правой кнопкой мыши по иконке принтера, который вы хотите изменить, а затем выберите [Свойства принтера].

\* Windows XP/Vista, Windows Server 2003/2008:

Щелкните правой кнопкой мыши по иконке устройства, а затем выберите [Свойства].

- 3. Выберите вкладку [Дополнительно].
- 4. Нажмите [Новый драйвер...], затем нажмите [Далее].
- 5. Нажмите [Установить с диска...].
- 6. Нажмите [Обзор...], затем выберите место установки драйвера принтера.
- 7. Нажмите [Подтвердить], а затем укажите модель принтера.
- 8. Нажмите [Далее].
- 9. Нажмите кнопку [Готово].
- 10. Нажмите [Подтвердить], чтобы закрыть окно свойств принтера.
- 11. Перезагрузите компьютер.

### <span id="page-24-0"></span>**2.6.5 Удаление драйвера принтера**

Вы можете воспользоваться программой удаления или выполнить описанные ниже действия для удаления установленного драйвера принтера.

- 1. В меню [Пуск] выберите [Устройства и принтеры].
- ◆ Windows XP, Windows Server 2003/2003 R2: В меню [Пуск] выберите [Принтеры и факсы].
- ◆ Windows Vista, Windows Server 2008: В меню [Пуск] выберите [Панель управления], а затем нажмите [Принтеры] в категории [Оборудование и звук].
- Windows 8/8.1, Windows Server 2012/2012 R2/2016: В меню пуск выберите [Настройки], а затем нажмите [Панель управления]. Когда откроется окно [Панель управления], нажмите [Просмотр устройств и принтеров].
- Windows 10: Найдите [Панель управления] в меню [Пуск], а затем нажмите [Просмотр устройств и принтеров] в разделе [Оборудование и звук].
- 2. Щелкните правой кнопкой мыши по иконке принтера, который вы хотите удалить, а затем выберите [Удалить устройство].
- Windows XP/Vista,Windows Server 2003/2003 R2/2008 Щелкните правой кнопкой мыши по иконке устройства,которое вы хотите удалить, а затем нажмите [Удалить].
- 3. Нажмите [Да].
- 4. Щелкните любой кнопкой мыши по иконке принтера, а затем выберите [Свойства сервера печати].
- 5. Выберите вкладку [Драйвер].
- 6. Если отображается [Изменить настройки драйвера], выберите это меню.
- 7. Выберите тип принтера, который вы хотите удалить, и нажмите [Удалить...].
- 8. Выберите [Удалить драйвер и пакет драйверов], а затем нажмите [Подтвердить].
- 9. Нажмите [Да].
- 10. Нажмите [Удалить].
- 11. Нажмите [Подтвердить].
- <span id="page-24-1"></span>12. Нажмите [Закрыть], чтобы закрыть окно свойств сервера печати.

### **2.6.6 Использование принтера по сети (применимо к**

### **моделям с подключением к сети)**

Сначала убедитесь, что вы уже установили сетевую версию драйвера принтера.

Ниже описаны шаги по печати файлов с компьютера с использованием драйвера принтера в среде Acrobat Reader на базе операционной системы Windows 10.

- 1. Убедитесь, что на вашем принтере включен Wi-Fi и что ваш компьютер и принтер подключены к одной беспроводной сети.
- 2. Откройте файл, который необходимо распечатать.
- 3. В меню файла выберите печать.

Диалоговое окно печати (может отличаться в вашем приложении).

Выберите базовые настройки печати в этом диалоговом окне.

Эти настройки включают число копий, формат бумаги, ориентацию печати и т.д.

Других требований к печати нет. Нажмите [Печать], чтобы начать печать.

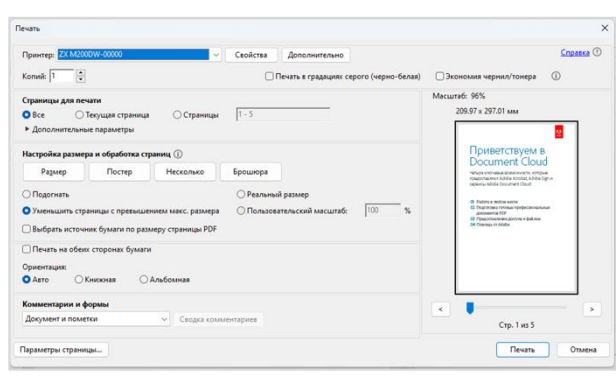

#### Подсказка———————————————————————————————————————————————————

 Процесс печати файла может различаться в зависимости от приложения, ориентируйтесь на используемое вами приложение.

—————————————————————————————————————————————————————————

## <span id="page-25-0"></span>**2.7 Печать тестовой страницы**

После завершения установки драйвера появится возможность распечатать тестовую страницу.

Тестовую страницу можно распечатать следующими способами.

Если Вы используйте систему Windows 10, нажмите кнопку Пуск>>Панель

управления>>Оборудование и звук>>Просмотр устройств и принтеров>>Выберите свой принтер, щелкните правой кнопкой мыши>> Выберите свойства принтера, появится диалоговое окно

Свойств принтера (как показано ниже):

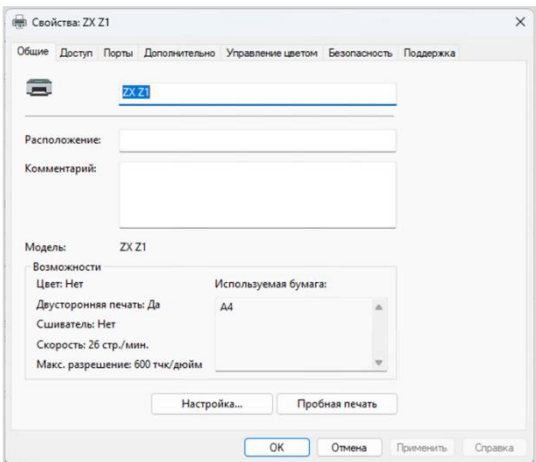

Нажмите [Распечатать тестовую страницу]. При успешной распечатке тестовой страницы установка будет завершена.

## <span id="page-26-0"></span>**2.8 Печать страницы конфигурации**

На странице конфигурации будут указаны некоторые параметры конфигурации вашего принтера, например название модели принтера, сетевые параметры, имя и пароль точки доступа принтера, запас тонера, остаточный ресурс фоточувствительного барабана и общее количество напечатанных страниц.

Когда принтер будет в состоянии «готов к работе», быстро нажмите на **кнопку питания**  $\circled{0}$  3 раза в течение 2 секунд. Замигает зеленый световой индикатор кнопки питания  $(\mathbb{O})$ , указывая на то, что процесс печати начался и задача задана успешно.

# <span id="page-27-0"></span>**3 Бумага для печати**

# <span id="page-27-1"></span>**3.1 Поддерживаемая бумага**

## <span id="page-27-2"></span>**3.1.1 Формат бумаги**

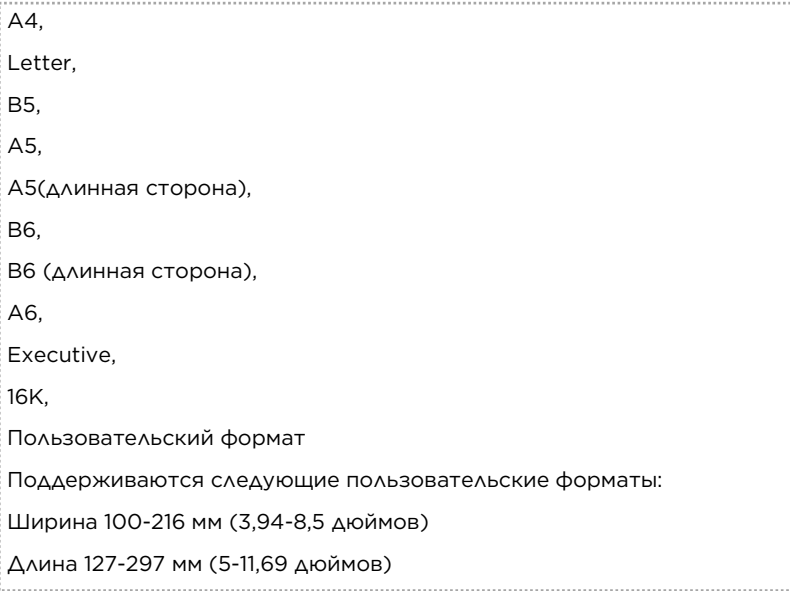

### <span id="page-27-3"></span>**3.1.2 Тип бумаги**

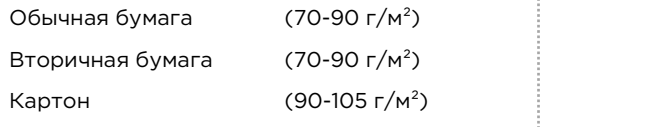

### <span id="page-27-4"></span>**3.1.3 Количество бумаги**

Лоток для подачи бумаги 150 лист.(80г/м²)

## <span id="page-27-5"></span>**3.2 Нерекомендуемые типы бумаги**

Не используйте следующие типы бумаги:

- Специальная бумага для струйного принтера
- Специальная бумага для вязких чернил
- Изогнутая, сложенная или помятая бумага
- Деформированная или закрученная бумага
- Гофрированная бумага
- Влажная бумага
- Грязная или поврежденная бумага
- Чрезмерно сухая бумага, подверженная электризации
- Бумага, которая уже использовалась для печати, за исключением бумаги, которая использовалась для печати фирменных бланков
- Не используйте лазерные принтеры (например, черно-белые и цветные ксероксы, струйные принтеры и т.д.).
- Бумага, которая уже использовалась для печати, особенно может привести к выходу из строя

принтера

- Специальная бумага, например термочувствительная бумага и копировальная бумага
- Бумага, вес которой больше или меньше предельного значения
- Бумага с отверстиями, узорами или выпуклостями и т.д.
- Этикеточная бумага из вискозы с нанесенной на нее клейкой бумагой или бумагой-основой
- Бумага со скрепками или скобами
- Конверты

#### Подсказка———————————————————————————————————————————————————

- Печать на неправильно хранившейся бумаге также может привести к замятию бумаги, плохому качеству печати или неисправности.
- Использование какого-либо из вышеперечисленных типов бумаги может привести к повреждению оборудования. Гарантия «Чжисян Технолоджи Компани Лимитед» (Zhixiang Technology Co., Ltd.) не распространяется на повреждения, получения в результате несоблюдения вышеперечисленных пунктов.

—————————————————————————————————————————————————————————

## <span id="page-28-0"></span>**3.3 Область печати**

Ниже показана область листа (A4), на которую можно нанести печать с помощью устройства.

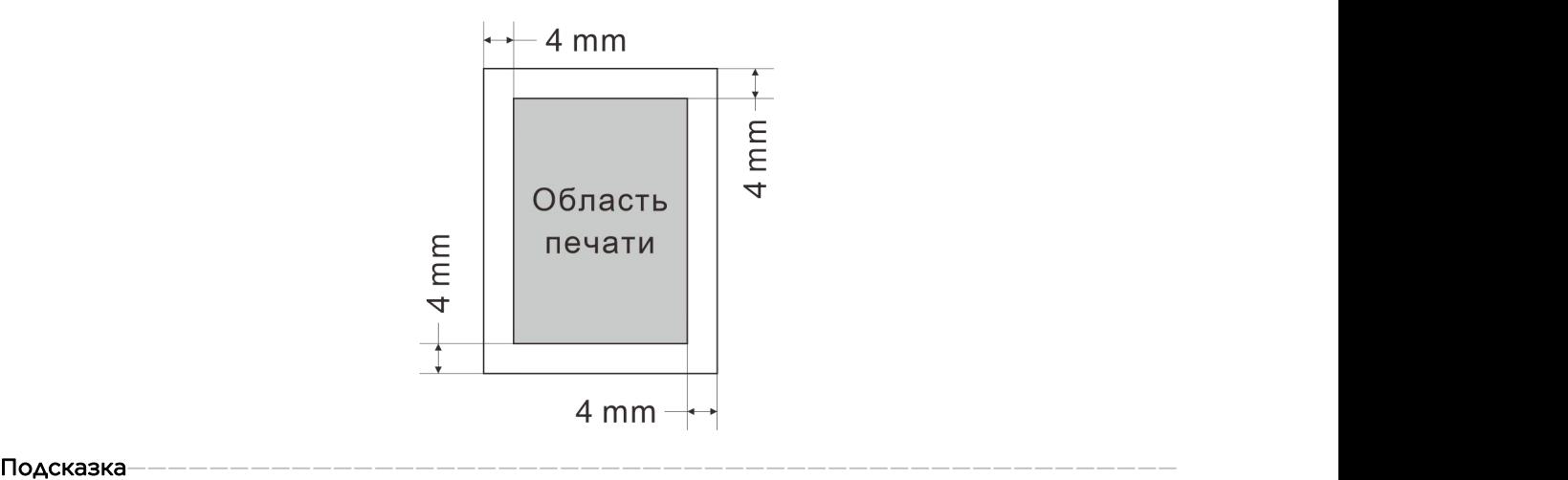

 В зависимости от формата бумаги и настроек драйвера принтера область печати может быть разной.

—————————————————————————————————————————————————————————

# <span id="page-29-0"></span>**4 Функции печати**

## <span id="page-29-1"></span>**4.1 Задание на печать**

Этот принтер может выполнять задание на печать тремя способами:

- Печать с помощью драйвера принтера.
- Печать с помощью программного обеспечения [Печать «Чжисян»] (только для Windows).

### <span id="page-29-2"></span>**4.1.1 Печать с помощью драйвера принтера.**

Для печати файлов с компьютера необходимо установить драйвер принтера.

Ниже описаны шаги для печати в операционной системе Windows 10.

- 1. Убедитесь, что принтер подключен.
- 2. Откройте файл, который необходимо распечатать.
- 3. В меню файла выберите печать.

#### Подсказка———————————————————————————————————————————————————

 Процесс печати файла может различаться в зависимости от приложения, ориентируйтесь на используемое вами приложение.

—————————————————————————————————————————————————————————

Диалоговое окно печати (может отличаться в вашем приложении).

Выберите базовые настройки печати в этом диалоговом окне. Эти настройки включают число копий, формат бумаги, ориентацию печати и т.д.

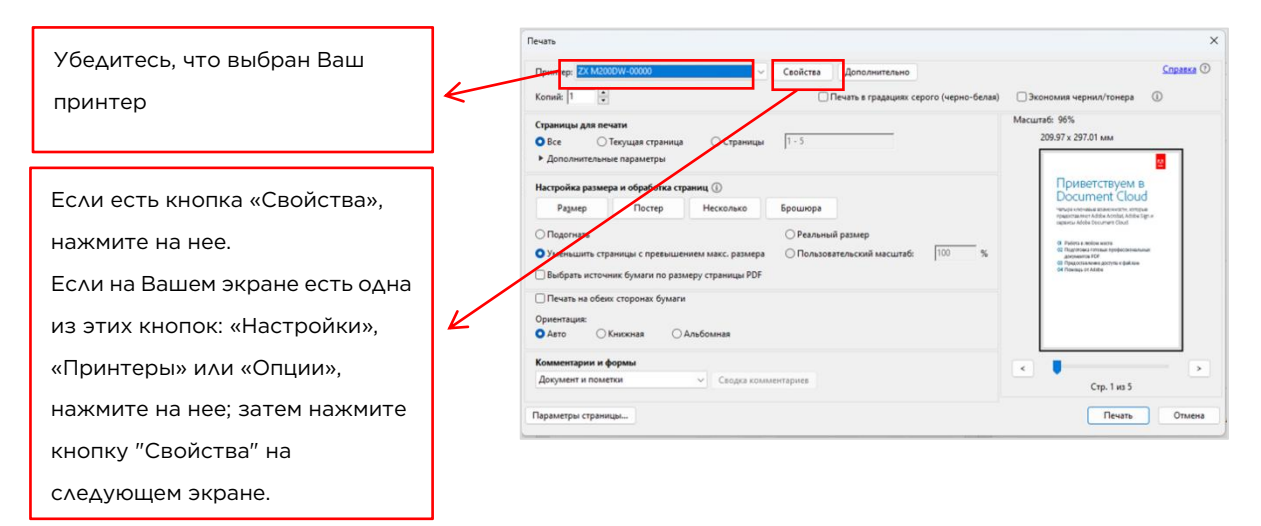

Других требований к печати нет. Нажмите [Печать], чтобы начать печать.

#### Подсказка———————————————————————————————————————————————————

- Чтобы открыть дополнительные настройки принтера, нажмите кнопку [Свойства] в диалоговом окне приложения для печати. Появится диалоговое окно, позволяющее получить доступ к настройкам принтера и изменить их.
- Измененные Вами настройки действительны только втом случае, если Вы используете текущую программу.

Если Вы хотите, чтобы принтер всегда работал в соответствии с вашими настройками, выполните следующие действия:

1. Нажмите кнопку Windows [Пуск].

- 2. Найдите [Панель управления], а затем нажмите [Просмотр устройств и принтеров] в разделе [Устройства и принтеры].
- 3. Выберите свой принтер, щелкните правой кнопкой мыши и выберите [Настройки принтера].
- 4. Настройте принтер в этом окне, а затем нажмите кнопку [Подтвердить]. Ваши изменения останутся в силе.
- \* Для получения более подробной информации о настройках принтера, см. >> Глава 7. Драйвер.
- Чтобы подробнее узнать о том, как световой индикатор напринтере отображает состояние устройства и функцию кнопки питания,

—————————————————————————————————————————————————————————

см. >> Глава 9. Функции кнопок и состояние светового индикатора.

### <span id="page-30-0"></span>**4.1.2 Используйте [«Zhixiang Print»] для печати**

Откройте клиентское приложение [«Zhixiang Print»] и выберите "Печать".

## <span id="page-30-1"></span>**4.2 Отмена задания на печать**

При необходимости отменить задание на печать, порядок действий отличается в зависимости от состояния печати.

### <span id="page-30-2"></span>**4.2.1 Отмена задания на печать перед началом печати**

1. Дважды щелкните по иконке принтера на панели задач компьютера, чтобы открыть окно задачи.

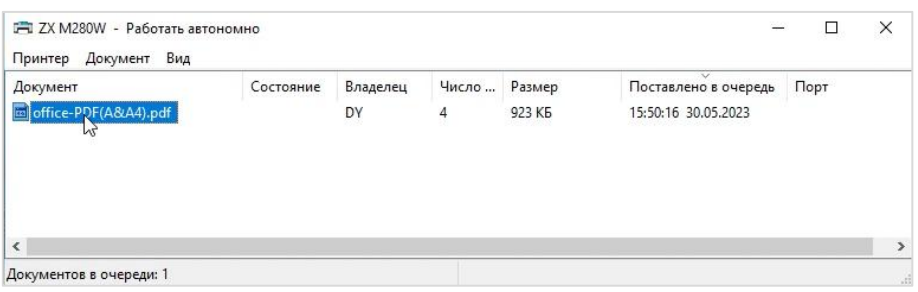

2. Выберите [Задание на печать], затем щелкните правой кнопкой мыши и нажмите [Отмена].

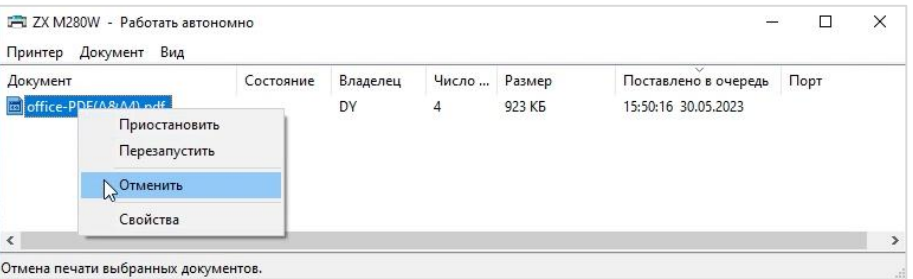

3. Нажмите [Да], чтобы отменить задание печати.

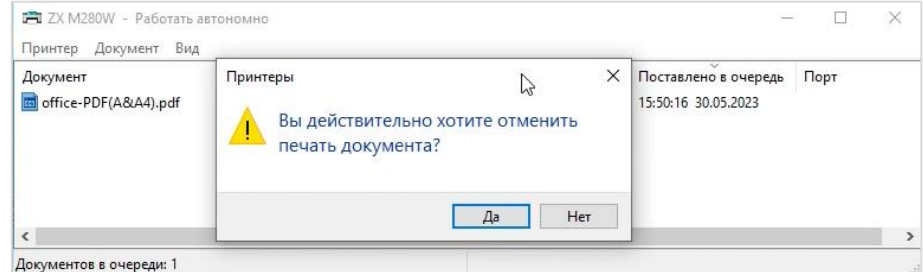

### <span id="page-31-0"></span>**4.2.2 Отмена задания на печать во время выполнения**

### **печати**

Нажмите кнопку отмена на панели управления, чтобы отобразить состояние светового индикатора:

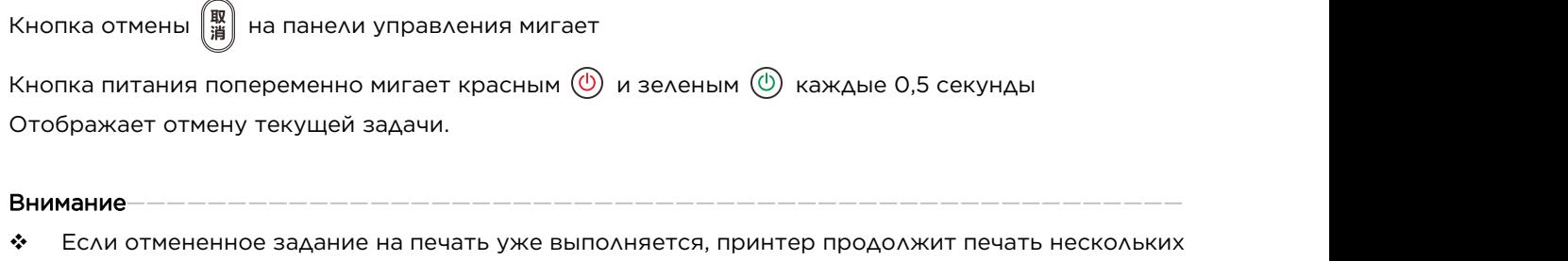

—————————————————————————————————————————————————————————

страниц, прежде чем задание на печать будет отменено.

Отмена многостраничного задания на печать может занять некоторое время.

<span id="page-32-0"></span>

# **5 Функции копирования**

# <span id="page-32-1"></span>**5.1 Размещение рукописей**

В этом разделе описаны типы рукописей и способы их размещения.

### <span id="page-32-2"></span>**5.1.1 О рукописях**

• Рекомендуемый размер рукописи

Стеклянная панель сканера: ширина менее 216 мм (8,5 дюйма)

Длина менее 297 мм (11,7 дюйма)

Вес≤3 кг

Область изображения, которую невозможно отсканировать

Даже если рукопись размещена правильно, поля в несколько миллиметров по краям рукописи могут не отсканироваться.

Используйте края стеклянной панели сканера:

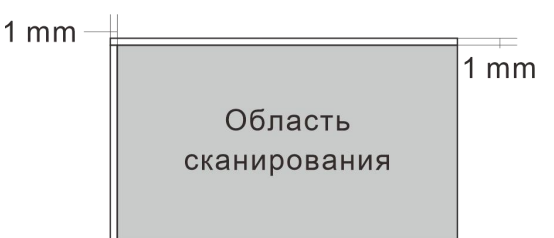

### <span id="page-32-3"></span>**5.1.2 Поместите рукопись на стеклянную панель сканера**

- 1. Поднимите крышку сканера.
- 2. Положите рукопись лицевой стороной вниз на стеклянную панель сканера, выровняйте рукопись по левому верхнему углу.

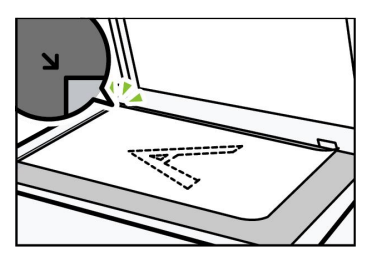

3. Опустите крышку сканера.

#### Подсказка———————————————————————————————————————————————————

- Не размещайте рукопись до тех пор, пока тонер нарукописи полностью не высохнет. В противном случае это может оставить на стеклянной панели сканера след от печати, который появится на копии.
- ◆ При использовании тяжелых, сложенных или переплетенных рукописей, а также в тех случаях,<br>когда крышку нельзя полностью опустить, нажмите и удерживайте крышку сканера обеими руками.

—————————————————————————————————————————————————————————

## <span id="page-32-4"></span>**5.2 Основная операция копирования**

Этот принтер может выполнять задание на копирование двумя способами

- Копирование с помощью кнопок на принтере
- $\clubsuit$  Копирование с помощью программного обеспечения [«Zhixiang Print»]

### <span id="page-33-0"></span>**5.2.1 Копирование с помощью кнопок на принтере**

1. Разместите документ, с которого Вы хотите снять копию, на стеклянную панель сканера лицевой стороной вниз.

#### Подсказка———————————————————————————————————————————————————

- Подробнее о том, как разместить рукопись, см. >> Размещение рукописи.
- 2. Когда принтер в состоянии «Готов к работе», установите соответствующие параметры на панели управления в соответствии с требованиями к копированию, например количество копий, концентрация и т.д.

—————————————————————————————————————————————————————————

—————————————————————————————————————————————————————————

3. После того, как настройки будут выставлены, нажмите кнопку «Старт» на панели управления, чтобы сделать копию.

Отображение состояния индикатора:

Если кнопка «Старт» |  $\#\$  на панели управления мигает, а кнопка питания мигает зеленым  $(\textcircled{\tiny{}}\,)$  –

это значит, что принтер находится в состоянии «копирование»/«непрерывное копирование». Подсказка———————————————————————————————————————————————————

开始  $\clubsuit$  Обратите внимание, что если принтер находится в режиме ожидания, кнопка Старт  $\frac{1}{100}$  на панели управления не горит, а кнопка питания медленно мигает зеленым светом  $\circled$ . Нажмите любую клавишу, чтобы пробудить принтер, а затем выполните задание на копирование.

Для более подробной информации, см. >> Глава 9. Отображение состояния индикатора и инструкция по эксплуатации в разделе Функции кнопок и состояние светового индикатора.

### <span id="page-33-1"></span>**5.2.2 Для копирования используйте программное**

### **обеспечение [«Zhixiang Print»]**

Откройте клиентское приложение «Zhixiang Print», переключитесь на страницу копирования и нажмите кнопку копировать,чтобы сделать копию.

## <span id="page-33-2"></span>**5.3 Копирование удостоверения личности**

Вы можете сделать копию обеих сторон Вашего удостоверения личности на одной стороне листа с помощью кнопок напринтере.

1. Поместите удостоверение личности в область считывания на стеклянной панели сканера. Убедитесь, что лист в левом верхнем углуне сильно прижат.

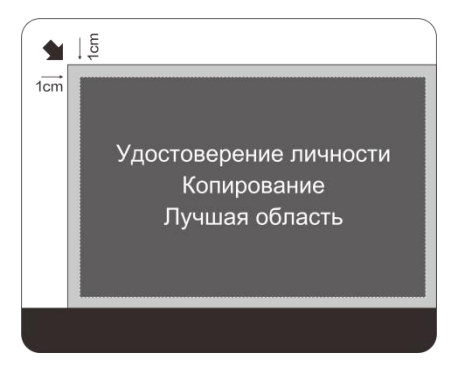

- 2. В соответствии с потребностями копирования удостоверения личности выберите режим копирования на панели управления, чтобы сделать копию удостоверения личности, а затем выберите необходимое количество копий.
- 3. Когда принтер в состоянии «готов к работе», нажмите кнопку «Старт» на панели управления, чтобы сделать копию удостоверения личности

#### Подсказка———————————————————————————————————————————————————

 Если вы не предпримете никаких действий в течение 1 минуты, принтер вернется в состояние «готов к работе».

—————————————————————————————————————————————————————————

4. После перехода в режим копирования удостоверения личности нажмите кнопку «Старт», чтобы начать сканирование первой стороны удостоверения личности.

Отображение состояния индикатора:

Если кнопка «Старт» на панели управления мигает белым  $\|\bar{\pi}\|$ , а кнопка питания мигает зеленым

 $\phi(\mathbb{D})$  — это значит, что принтер находится в состоянии сканирования.

5. Отображение состояния индикатора:

Если кнопка «Старт» на панели управления мигает зеленым  $\|\,\#$  и кнопка питания мигает

зеленым светом  $(\textcircled{\tiny{\textcircled{\tiny{1}}}}$  – это значит, что в данный момент принтер ожидает сканирования второй страницы.

Переверните удостоверение личности и разместите его в левой половине стеклянной панели сканера. Нажмите кнопку «Старт» на панели управления, чтобы перейти в режим сканирования второй стороны.

6. Принтер автоматически распечатает удостоверение личности, копию которого Вы хотите сделать, и лицевая и оборотная стороны удостоверения личности будут находиться на одной стороне листа.

#### Подсказка———————————————————————————————————————————————————

- После завершения копирования удостоверения личности функция копирования удостоверения личности будет активна еще в течение 1 минуты. Вы можете продолжить копирование следующего удостоверения личности. Если в течение 1 минуты не будет предпринято никаких действий, принтер вернется в состояние «готов к работе».
- Во время процесса копирования Вы также можете нажать кнопку «Отмена», чтобы выйти из режима копирования удостоверения личности. Для более подробной информации, см. >> Глава 9. Функции кнопок и состояние светового индикатора.

—————————————————————————————————————————————————————————

# <span id="page-35-0"></span>**5.4 Отмена копирования**

Нажмите кнопку «Отмена» на панели управления, чтобы отменить текущее задание на копирование.

Отображение состояния индикатора:

Если кнопка «Отмена»  $\left(\begin{matrix} \mathbb{R} \ \mathbb{R} \end{matrix}\right)$  на панели управления мигает, а кнопка питания мигает красным  $\textcircled{0}$  и

зеленым  $\circled{0}$  каждые 0,5 секунд — это значит, что принтер отменил текущую задачу.

#### Внимание————————————————————————————————————————————————————

- Если отменить копирование во время сканирования рукописи, копирование будет немедленно отменено и рукопись распечатана не будет.
- Если отменить копирование в процессе печати, система отменит процесс копирования после того, как текущая страница будет распечатана.

—————————————————————————————————————————————————————————
# **6 Функции сканера**

Этот принтер может выполнить задание на сканирование двумя способами

- Сканирование с помощью компьютера
- Сканирование с помощью программного обеспечения [«Zhixiang Print»]

# **6.1 Сканирование с помощью компьютера**

При сканировании с помощью компьютера (сканирование TWAIN, сканирование WIA и сканирование ICA) поддерживается работа устройства непосредственно с компьютера и сканирование рукописей на компьютер.

### **6.1.1 Использование сканирования TWAIN**

В этом разделе описываются этапы подготовки и использования, необходимые для использования сканера TWAIN.

### Подсказка———————————————————————————————————————————————————

• Если Вы хотите использовать сканер TWAIN,

Вам необходимо сначала загрузить и установить драйвер приобретенной Вами модели с веб-сайта www.simry.com.cn.

—————————————————————————————————————————————————————————

—————————————————————————————————————————————————————————

 Чтобы начать выполнять сканирование с помощью TWAIN, необходимо установить приложение, совместимое с TWAIN.

Шаги сканирования с помощью TWAIN

Сканирование TWAIN может быть выполнено, если на компьютере запущено приложение, поддерживающее TWAIN.

1. Разместите рукопись, которую хотите отсканировать, на стеклянную панель сканера.

### Подсказка———————————————————————————————————————————————————

- \* Для более подробной информации о правильном размещении рукописи, см. >> Глава 5. Размещение рукописи в режиме копирования.
- 2. Используйте приложение, поддерживающее TWAIN, чтобы открыть диалоговое окно «Свойства устройства».
- 3. Настройте необходимые параметры сканирования, а затем нажмите [Сканировать].

### Главная страница:

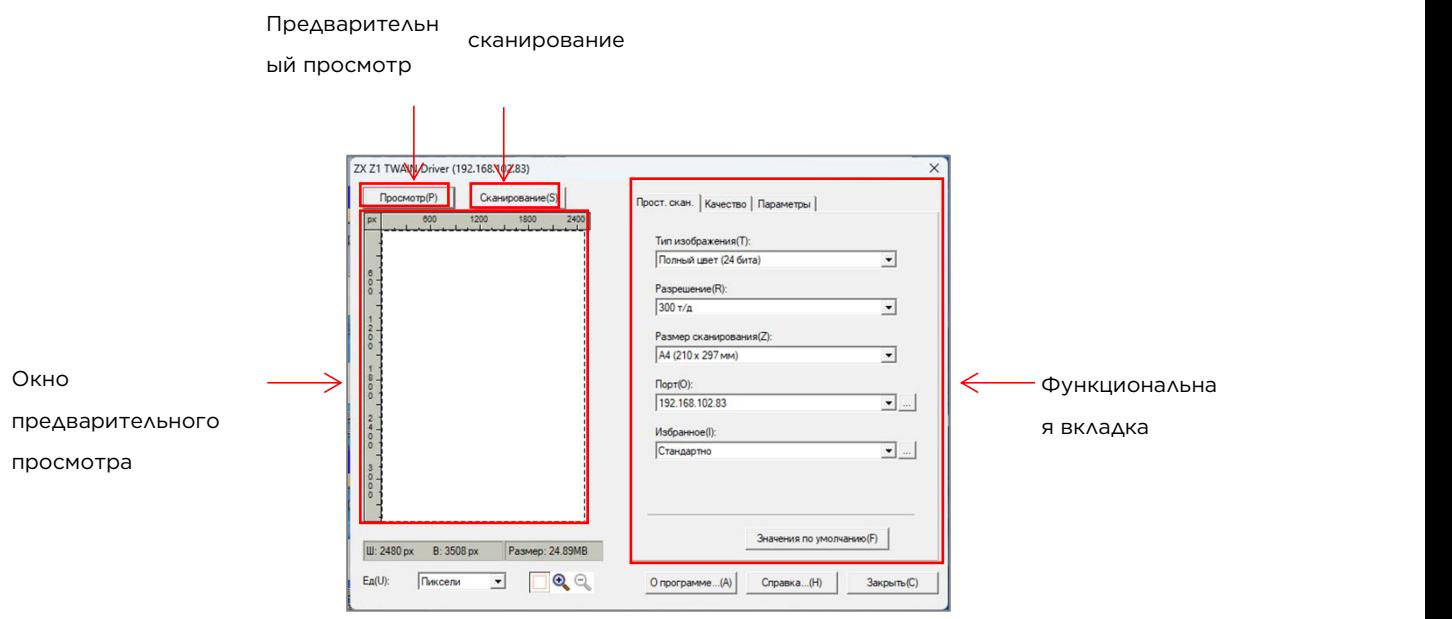

Предварительный просмотр

Нажмите кнопку [Предварительный просмотр], и рукопись, которую вы разместили на

сканирующем устройстве, появится в окне предварительного просмотра.

Сканирование:

Нажмите кнопку [Сканировать], и сканирующее устройство начнет сканирование рукописи. Настройки функций:

Панель «Основное сканирование»

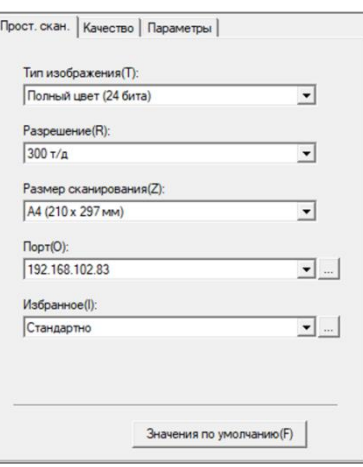

Тип изображения:

Ч\б

8 бит (серый)

24 бита для всех цветов, По умолчанию используется 24-битный полноцветный режим.

• Разрешение:

75 dpi/100 dpi/150 dpi/200 dpi/300dpi/600 dpi/ 1200 dpi/2400 dpi/4800dpi/пользовательские настройки

Пользовательские настройки:

Когда вы выберете Пользовательские настройки, появится диалоговое окно пользовательских настроек, в котором Вы сможете выбрать пользовательское разрешение экрана.

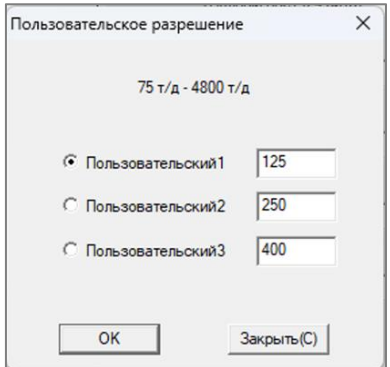

• Размер сканирования:

A4 (210 × 297 мм), A5 (148 x 210 мм), B5 (182 × 257 мм),

Letter (8.5 x 11''), 4×6'', размер образца

- Способ сканирования: Быстрое сканирование/высококачественное сканирование
- Разъем:

Вы можете использовать эту функцию для настройки «Параметров разъема».

### **6.1.2 Использование сканирования WIA (Windows)**

WIA 1.0 (Windows XP/Windows Server 2003)

WIA 1.0 предоставляет собой следующий пользовательский интерфейс для сканирования:

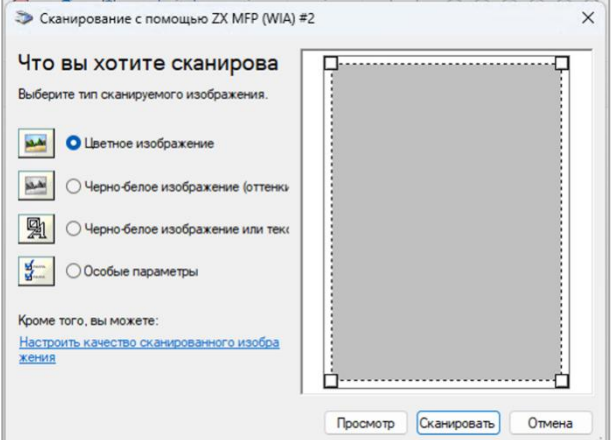

WIA 2.0(Windows Vista/Windows Server 2008 и выше)

WIA 2.0 предоставляет собой следующий пользовательский интерфейс для сканирования:

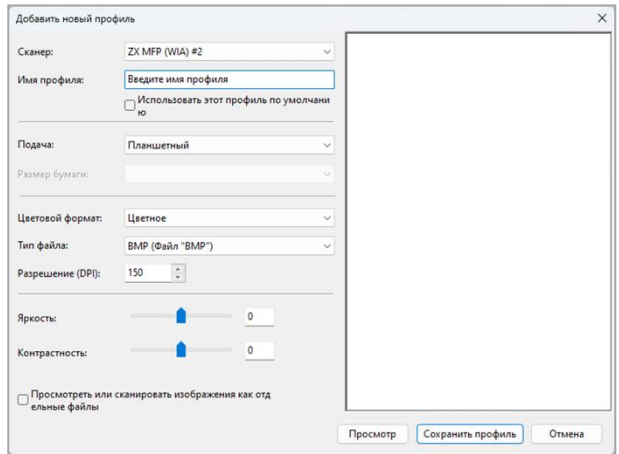

Настройки сетевого сканера (применимы только к моделям с Wi-Fi)

Если Ваш компьютер и сканер подключены через беспроводную сеть, используйте «Средство

подключения сканера», чтобы настроить параметры беспроводной сети сканера перед использованием сканера. Для этого выполните следующее:

1. Выберите «Средство подключения сканера» в меню «Пуск».

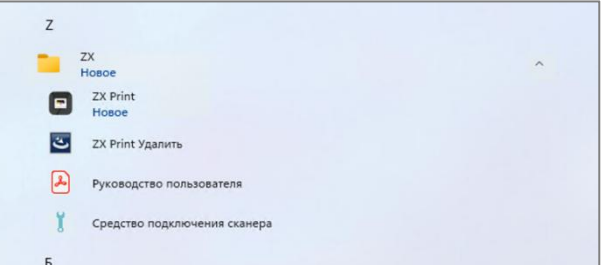

2. После входа в интерфейс «Средство подключения сканера» нажмите [Поиск], откроется список всех найденных сканеров в сети, к которой подключен Ваш компьютер. Выберите сканер в соответствии с именем или IP-адресом сканера; Вы также можете напрямую ввести IP-адрес принтера в меню «Поле» «Введите IP-адрес»;

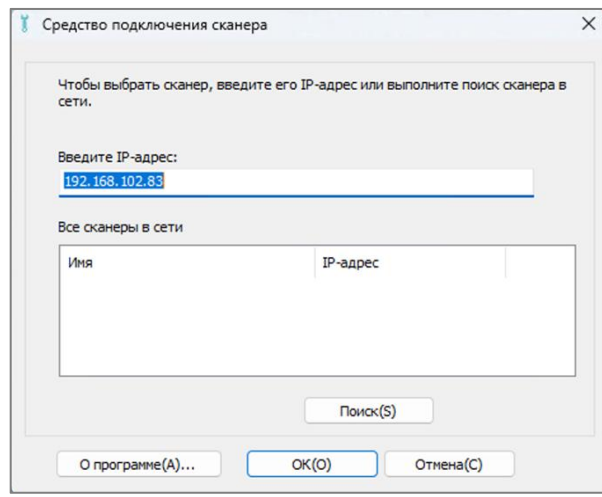

3. Нажмите [Подтвердить], чтобы настроить сетевой сканер.

Шаги сканирования с помощью TWAIN:

1. Разместите рукопись, которую хотите отсканировать, на стеклянную панель сканера.

### Подсказка———————————————————————————————————————————————————

- \* Для более подробной информации о правильном размещении рукописи, см. >> Глава 5. Размещение рукописи в режиме копирования.
- 2. В меню [Пуск] выберите [Устройства и принтеры].
- 3. Щелкните правой кнопкой мыши по иконке используемой Вами модели принтера, а затем выберите [Начать сканирование].

—————————————————————————————————————————————————————————

4. Настройте необходимые параметры сканирования, а затем нажмите [Сканировать].

### **6.1.3 Сканирование через Mac ICA**

Блок настроек (драйвер) сканера ICA (Захват изображений) поддерживает систему Mac OSX 10.6 и выше, а также поддерживает сканирование через USB/сеть.

Место установки драйвера: Приложения >> Захват изображения >> Настройки.

Есть два типа пользовательских интерфейса: простой и сложный, оба предоставляются Mac. Простой пользовательский интерфейс:

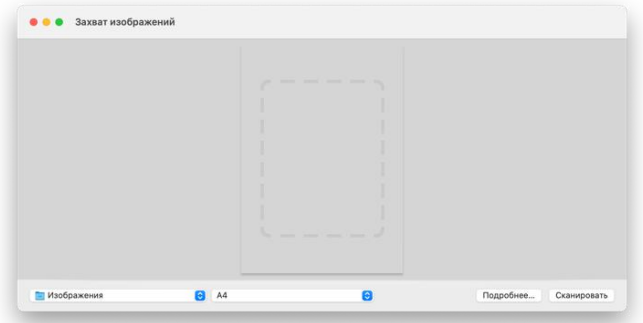

Сложный пользовательский интерфейс:

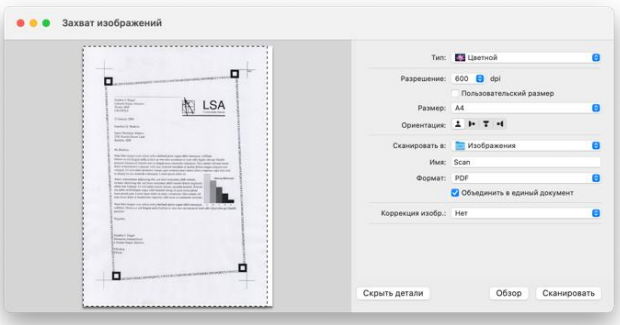

Цветной режим:

Текст (1 бит, изображение), черно-белое (8 бит, оттенки серого), цвет (24 бит, все цвета).

- Разрешение: 75 dpi/100 dpi/150 dpi/200 dpi/300 dpi/600 dpi/1200 dpi/2400 dpi/4800 dpi.
- Размер сканирования:

A4, B5/JIS, B5, US Letter (Американское письмо), A5, US Executive (Американский административный документ).

# **6.2 Сканирование через программу**

# **«Печать изображения»**

Откройте приложение «Печать изображения», перейдите на страницу сканирования, нажмите сканировать для проведения строчного сканирования.

**7 Драйвер**

Данная глава описывает подробности настроек драйвера печати.

# **7.1 Поддерживаемая системная среда**

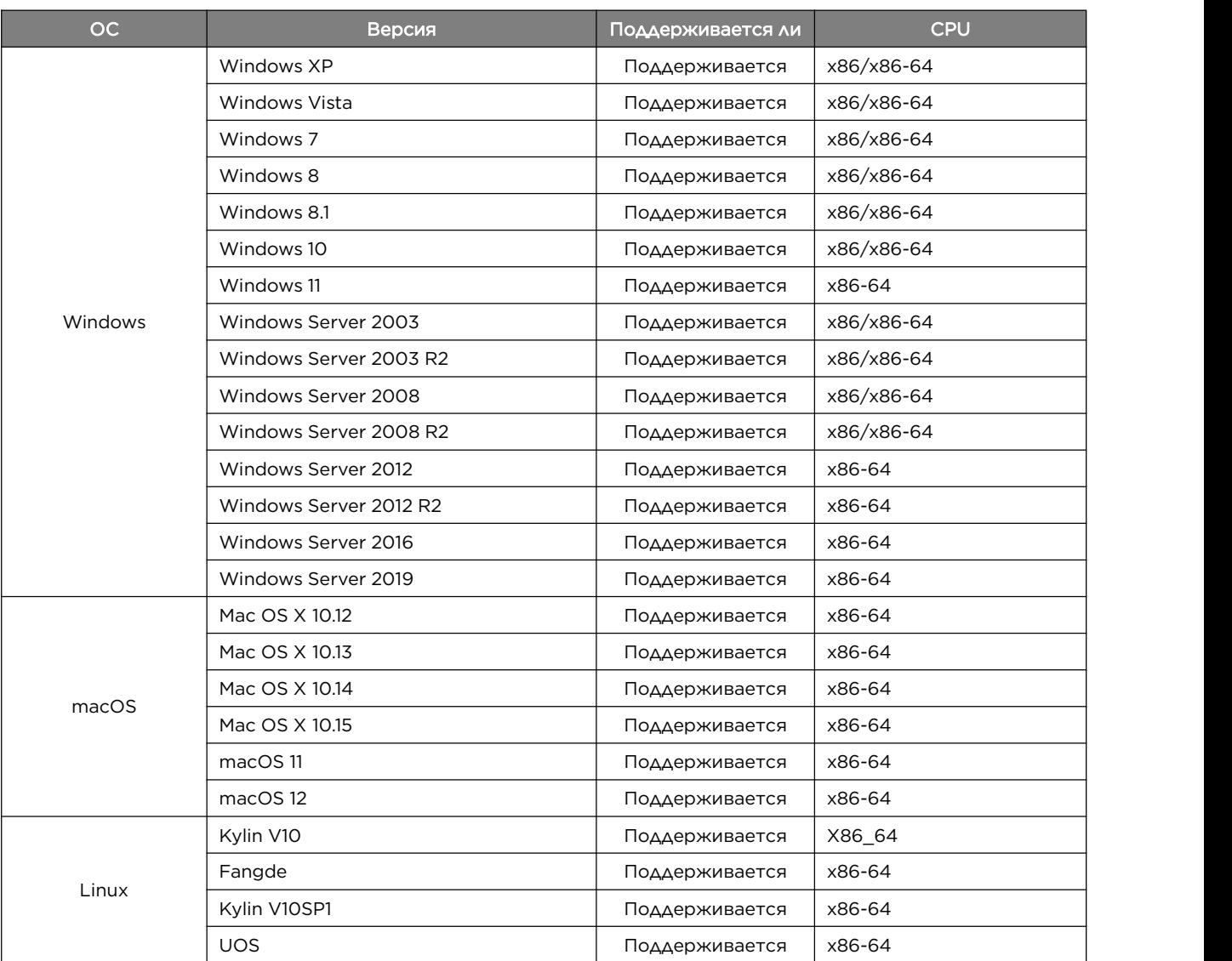

# **7.2 Драйвер для Windows**

Ниже описаны шаги по печати файлов с использованием драйвера принтера на базе операционной системы Windows 10.

- 1. Откройте файл, который хотите распечатать.
- 2. В меню файла выберите печать.

Диалоговое окно печати (может отличаться в вашем приложении).

Выберите базовые настройки печати в этом диалоговом окне.

Эти настройки включают число копий, формат бумаги, ориентацию печати и т.д.

3. Нажмите «Свойства». Диалоговое окно свойств позволяет вам посмотреть и изменить настройки принтера.

#### Подсказка———————————————————————————————————————————————————

 Процесс печати файла может различаться в зависимости от приложения, ориентируйтесь на используемое вами приложение.

—————————————————————————————————————————————————————————

### **7.2.1 Основная панель**

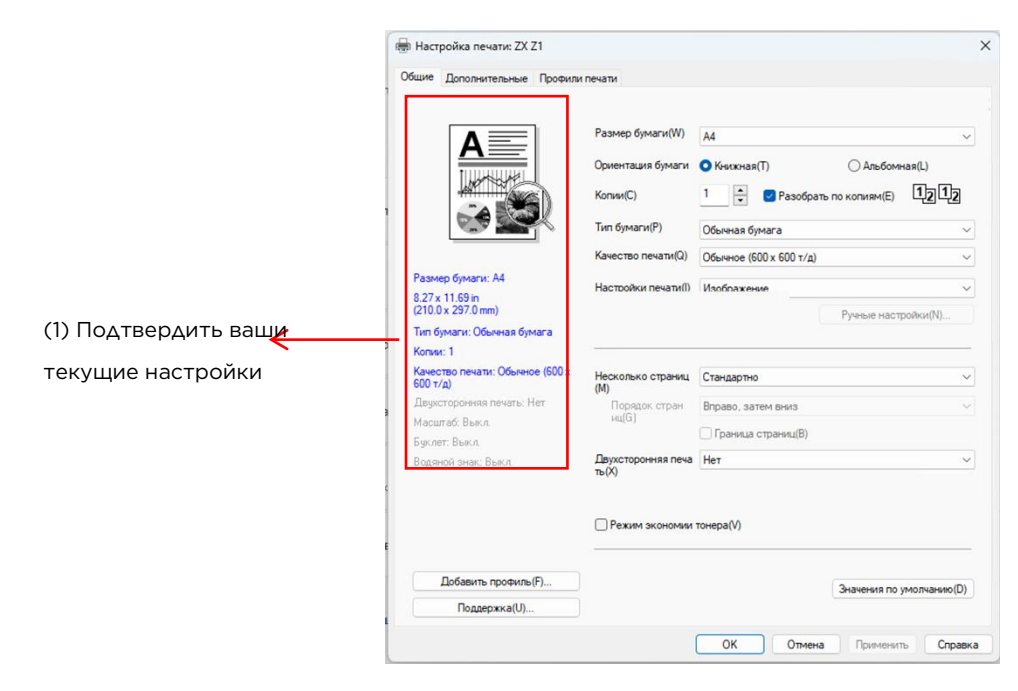

Можете нажать следующие настройки, чтоб изменить их

- Формат бумаги
- Ориентация
- Число копий
- Тип бумаги
- Качество печати
- Настройки печати
- Многостраничная печать
- Двусторонняя печать
- Режим экономии чернил

В окне (1) подтвердите ваши текущие настройки.

Нажмите «ОК», чтоб подтвердить выбранные настройки.

Чтоб восстановить настройки по умолчанию, нажмите «По умолчанию», затем нажмите «ОК».

### Формат бумаги

В контекстном меню выберите используемый размер листа.

Поддерживаемые форматы: A4, Letter, B5, A5, A5 (длинная сторона), B6, B6 (длинная сторона),

A6, Executive, 16K, пользовательский формат;

Поддерживаются следующие пользовательские форматы:

- Ширина 100-216 мм (3,94-8,5 дюймов)
- Длина 127-297 мм (5-11,69 дюймов)

#### Подсказка———————————————————————————————————————————————————

- Подробнее о форматах бумаги >> Глава 3 О печати Поддерживаемые форматы бумаги.
- Выберите формат бумаги, лучше всего подходящий к используемой бумаге.

—————————————————————————————————————————————————————————

### Ориентация

Можно выбрать ориентацию печати (книжная или альбомная).

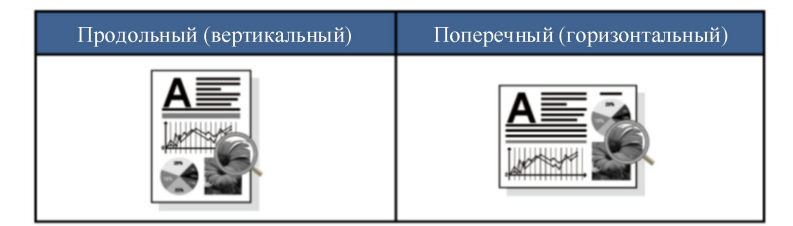

### Число копий

Число копий определяет, сколько копий напечатать.

Разобрать по копиям

Если выбрать разбор по копиям, сначала полностью распечатается весь документ, потом с начала копия,

пока не будет распечатано выбранное число копий.

Если разбор по копиям не выбран, принтер распечатает нужно число копий каждой страницы подряд.

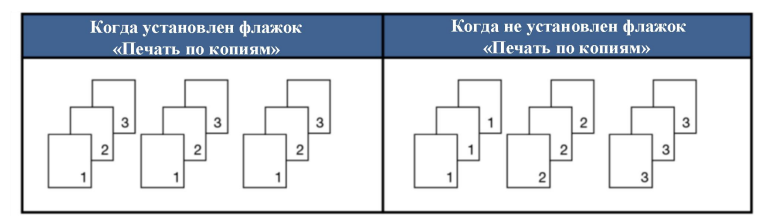

### Тип бумаги

Эти настройки поддерживает следующие типы бумаги. Выберите желаемый тип бумаги для лучшего качества печати.

- Обычная бумага
- Вторичная бумага
- Картон

### Качество печати

Можете выбрать качество печати:

- Стандарт (600×600dpi)
- Качество (1200×600dpi)

### Настройки печати

Можете сменить настройки печати на:

Изображение

Лучший режим печати для изображений.

Документ

Лучший режим дляпечати документа.

Ручной

Можете выбрать ручной режим и нажать «Настроить вручную», чтоб задать настройки вручную.

Можете настроить яркость и контрастность.

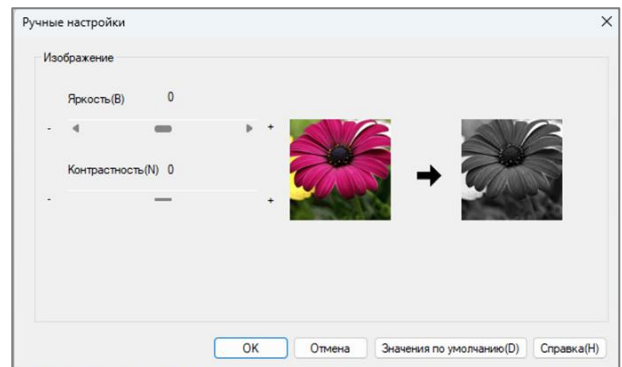

### Многостраничная печать

Функция многостраничной печати позволяет уменьшить формат изображения и распечатать несколько страниц на одном листе,

а также увеличить изображение, распечатав страницу на нескольких листах.

• Порядок страниц

Выбрав N экземпляров каждой страницы, можно выбрать порядок страниц.

### Внимание————————————————————————————————————————————————————

- При выборе опции N экземпляров каждой страницы функция масштабирования из расширенных настроек недоступна.
- При выборе 1 экземпляра NхN стр. функция двусторонней печати недоступна. В это время может всплыть предупреждающее диалоговое окно.
- Границы

Используя функцию многостраничной печати на листе, можно выбрать опцию печати границ страниц.

—————————————————————————————————————————————————————————

 Печать линий обрезания Выбрав NxN стр. на 1 листе можно выбрать печать линий обрезания. Выбрав эту опцию, можно добавить в область печати линии обрезания.

### Двусторонняя печать

Если хотите выполнить двустороннюю печать, выберите эту опцию.

1. Процесс использования устройств с автоматической функцией двусторонней печати:

1.1. В характеристиках принтера выберите двустороннюю печать по длинной или короткой стороне.

1.2. Принтер будет осуществлять двустороннюю печать согласно выбранным настройкам;

- 2. Процесс использования принтеров без автоматической функции двусторонней печати:
- 2.1. В настройках двусторонней печати выберите печать по длинной или короткой стороне.

2.2. При активации функции двусторонней печати во время ручной двусторонней печати будет всплывать диалоговое окно.

Пример диалогового окна:

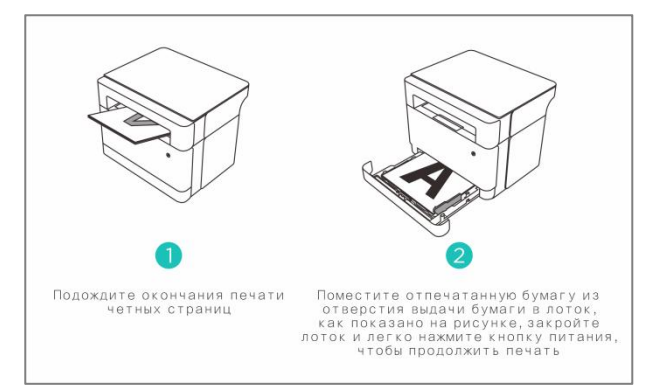

2.3. После завершения печати первой стороны, загрузите лист в лоток принтера в соответствии с

инструкцией в диалоговом окне для печати второй стороны.

2.4. Загрузив лист, нажмите мигающую  $\circled{0}$  кнопку питания.

2.5. Принтер продолжит печать второй стороны.

### Порядок страниц

При постановке галочки в чекбоксе обратного порядка печати в расширенных настройках

сначала печатают четные страницы (...8, 6, 4, 2), затем нечетные (...7, 5, 3, 1).

Если в чекбоксе обратного порядка печати в расширенных настройках не стоит галочка,

Сперва печатаются четные страницы (...2, 4, 6, 8), затем нечетные (...1, 3, 5, 7).

### Подсказка———————————————————————————————————————————————————

- Если число страниц печати нечетное, последней будет пустая страница.
- Нет
- Переворот по длинной стороне
- Переворот по короткой стороне

Два типа ориентации

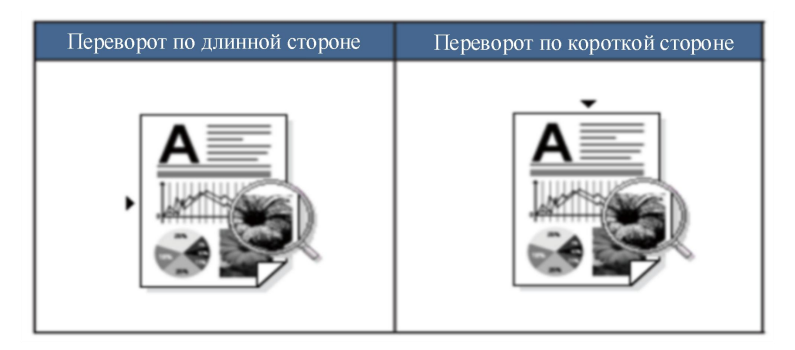

—————————————————————————————————————————————————————————

### Режим экономии чернил

В режиме экономии чернил можно снизить расход чернил.

В режиме экономии чернил можете получить обычное качество печати, но печать будет бледнее. Эта опция по умолчанию отключена.

### Внимание————————————————————————————————————————————————————

 Режим экономии чернил не влияет на скорость печати и использование оперативной памяти. —————————————————————————————————————————————————————————

### **7.2.2 Панель расширенных настроек**

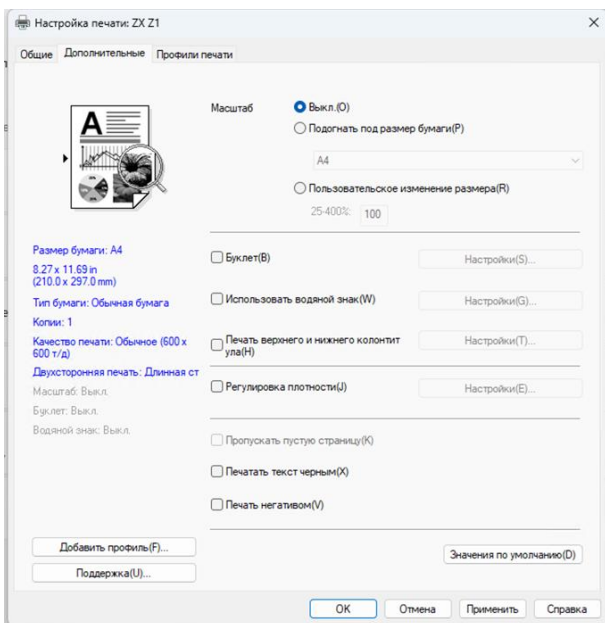

Можете нажать следующие настройки, чтоб изменить их:

- Разрешение
- Печать брошюры
- Использовать водяные знаки
- Печать колонтитулов
- Регулирование концентрации
- Пропуск пустых страниц
- Черно-белая печать
- Печать в обратном порядке
- Разрешение

Можете изменить масштаб изображения для печати.

- Выкл.
- Регулирование формата бумаги
- Пользовательские настройки [25%-400%]

Внимание———————————————————————————————————————————————————

 При активации регулирования формата бумаги или масштабирования, функции нескольких страниц на листе и брошюры недоступны.

—————————————————————————————————————————————————————————

В это время может всплыть предупреждающее диалоговое окно.

### Печать брошюры

Используйте эти настройки для двусторонней печати брошюры. Печать будет произведена в соответствии с нумерацией страниц, вам нужно будет лишь согнуть распечатанные листы пополам.

В диалоговом окне настроек печати брошюры можно произвести следующие настройки:

- Настройки переплета Переплет слева
	- Переплет справа
- Способ печати брошюры Полный переплет
- Переплет по томам
- При выборе переплета по томам:

Используя эти настройки, можно распечатать малый тираж брошюры без нужды ручной сортировки

страниц, нужно лишь согнуть пополам.

Можно указать число страниц от 1 до 15. Для печати многостраничных брошюр эти настройки очень удобны.

Поля брошюры

Если выбрали поля брошюры, можно указать ширину отступа в миллиметрах или дюймах.

—————————————————————————————————————————————————————————

### Внимание———————————————————————————————————————————————————

- При выборе печати брошюры всплывет диалоговое окно с предупреждением о перелистывании страниц по длинной стороне.
- При печати брошюры функции несколько страниц на листе и печати колонтитулов недоступны.

### Использовать водяные знаки

Вы можете печатать водяные знаки в документе. Можете выбрать готовые водяные знаки или использовать собственные тексты/изображения. Поставьте галочку в чек-бокс «Использовать водяные знаки», затем нажмите «Настройки».

### Настройки водяных знаков

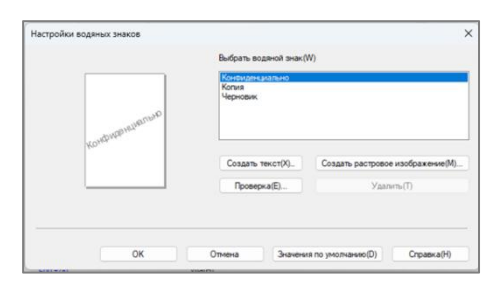

Выбрать водяные знаки

Выберите нужные водяные знаки.

Для создания новых водяных знаков, нажмите новый текстовый водяной знак или новый водяной знак-изображение.

### Новый текстовый водяной знак

Максимум 29 новых водяных знаков.

Название

Введите сюда подходящее название.

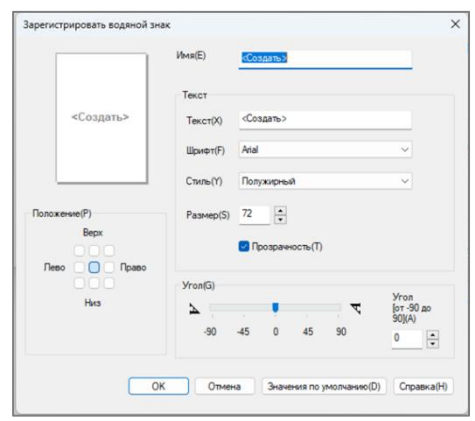

Документ

В поле текста введите текст водяного знака, затем выберите шрифт, форму, размер и прозрачность текста.

Прозрачность

Выбрав этот чек-бокс, вы напечатаете прозрачный водяной знак, основной текст или изображение будут видны.

При снятии флажка с чек-бокса, водяной знак будет напечатан поверх исходного текста или изображения.

Угол

Эта настройка регулирует угол водяного знака.

Положение

Определяет положение водяного знака.

### Новый водяной знак-изображение

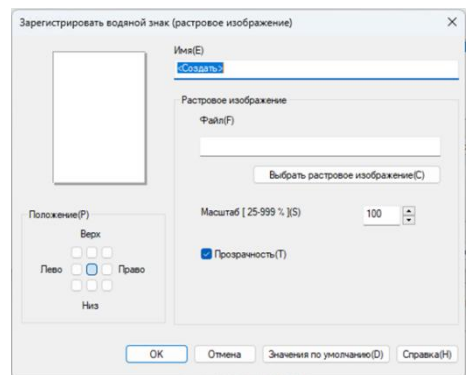

### Название

Введите сюда подходящее название.

• Изображение

Выберите нужное изображение.

• Масштаб

Можете изменить масштаб изображения.

Положение

Эта настройка регулирует положение водяного знака.

Прозрачность

Выбрав этот чек-бокс, вы напечатаете прозрачный водяной знак, основной текст или изображение будут видны.

При снятии флажка с чек-бокса, водяной знак будет напечатан поверх исходного текста или изображения.

Создав новый текст или изображение, нажмите «ОК», чтоб завершить создание водяного знака.

### Внимание————————————————————————————————————————————————————

- При активации функции водяных знаков, функция много страниц на листе «NxN стр. на 1 листе» недоступна.
- Редактура

В списке водяных знаков можно выбрать редактуру водяного знака, нажмите «Редактура», появится

диалоговое окно «Редактура водяного знака» или «Редактура водяного знака (изображение)».

Удаление

Можете выбрать удалить водяной знак из списка, нажмите «Удалить»,

в появившемся диалоговом окне удалите водяной знак.

#### Подсказка———————————————————————————————————————————————————

Встроенные водяные знаки нельзя редактировать и удалять.

#### Печать колонтитулов

Включив эту функцию, можно печатать информацию в колонтитулах документа. Поставьте флажок в чек-бокс Колонтитулы, затем нажмите «Настройки» для настройки. Настройки включают: ◆ Логин ◆ Имя владельца задания печати ◆ Имя документа ◆ Число страниц ◆ Дата ◆ Время

—————————————————————————————————————————————————————————

—————————————————————————————————————————————————————————

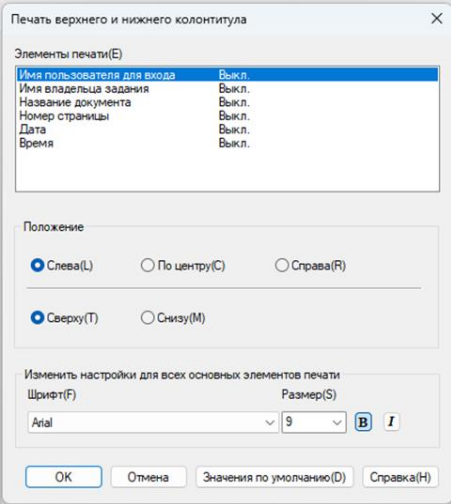

#### Положение

Для настройки положения колонтитулов на странице можно использовать соответствующие настройки.

Есть горизонтальных положения: Слева/По центру/Справа

Два вертикальных положения: Сверху/Снизу.

Шрифт

Можно настроить шрифт.

Размер

Можно настроить размер шрифта.

Кнопка «В» - жирный шрифт.

Кнопка «*I*»: курсив.

#### Регулирование концентрации

Повысить или уменьшить концентрацию печати.

Отрегулируйте концентрацию печати в соответствующем чек-боксе, затем нажмите «Настройки» для проведения настроек.

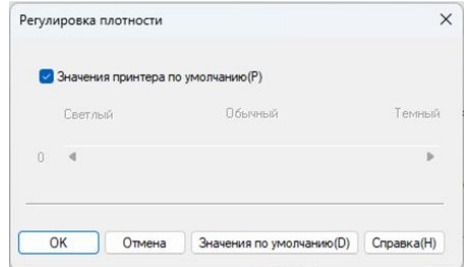

### Другие настройки печати

 Пропуск пустых страниц Если выбрать пропуск пустых страниц, драйвер принтера автоматически будет пропускать пустые страницы и не печатать пустые страницы.

### Внимание————————————————————————————————————————————————————

 Когда выбраны следующие опции, эти опции недоступны. Использовать водяные знаки Печать колонтитулов Печать нескольких страниц Двусторонняя печать Печать брошюры Черно-белая печать

Это функция указывает, что документ будет распечатан в черно-белом цвете, некоторые символы могут не отображаться.

—————————————————————————————————————————————————————————

 Печать в обратном порядке Если поставлен флажок в чек-боксе, печать будет вестись в обратном порядке.

### **7.2.3. Панель настроек ярлыков**

Настройки ярлыков можно редактировать для быстрого доступа к необходимым функциям.

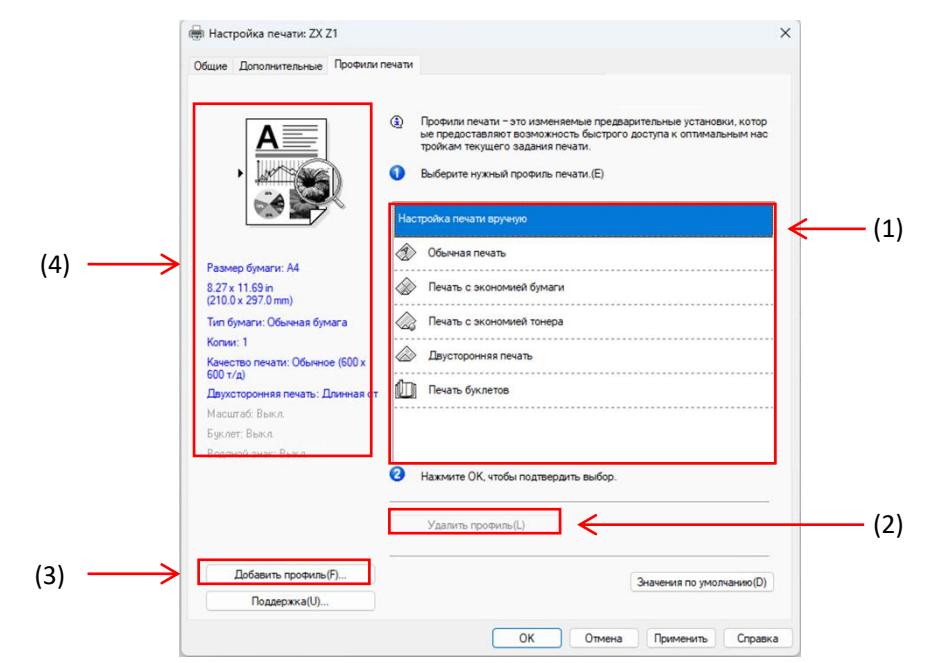

- Рамка настройки ярлыков (1)
- Удалить файл настройки (2)
- Добавить настройки ярлыков (3)
- Вид текущих настроек ярлыков (4)
- 1. В рамке настроек ярлыков выберите нужные настройки ярлыков.
- 2. Нажмите «ОК», чтоб подтвердить выбранные настройки.

Добавить настройки ярлыков

Нажмите «Добавить настройки ярлыков», чтоб открыть диалоговое окно добавления настроек ярлыков.

- 1. В «Название» введите нужный заголовок.
- 2. Выберите нужный значок из списка и нажмите «ОК».
- 3. 3.Показанные слева в окне процесса печати текущие настройки будут сохранены.

Удалить настройки ярлыков

Можно удалить добавленные настройки ярлыков, но встроенные настройки удалить нельзя.

- 1. В «Выбрать нужные настройки ярлыков» выберите настройки ярлыков для удаления.
- 2. Нажмите удалить файл настройки.
- 3. Нажмите ОК.
- 4. Выбранные настройки ярлыков будут удалены.

### **7.2.4 Техническая поддержка**

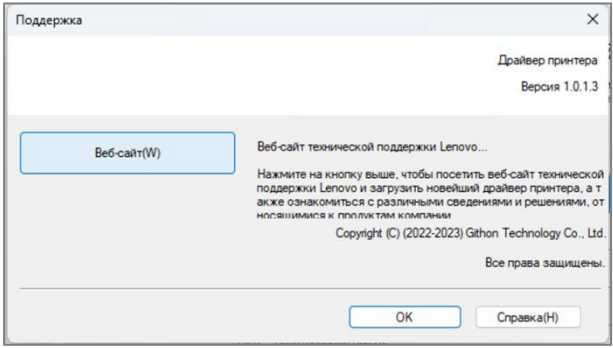

### Сайт технической поддержки

www.simry.com.cn

предоставит вам информацию о захвате изображения и расходных материалах, отраслевые

решения и сервисную поддержку.

Посетите сайт для получения дополнительной информации и поддержки.

# **7.3 Используемый драйвер в системе Mac**

### **7.3.1 База**

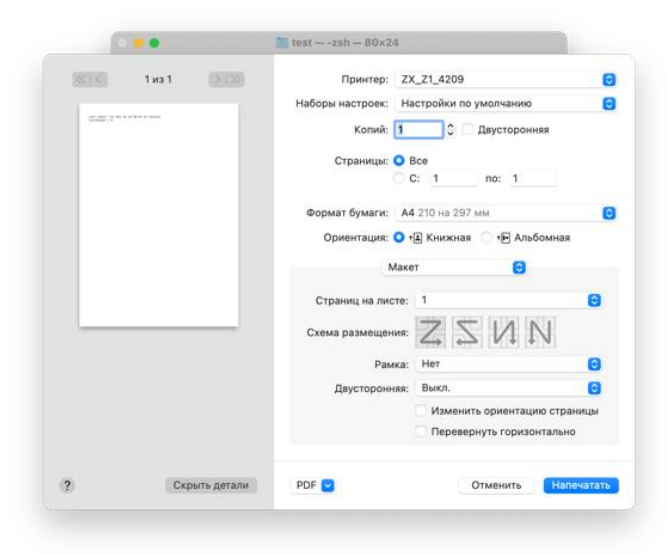

Можете нажать следующие настройки, чтоб изменить их

- Формат бумаги
- Ориентация
- Число копий
- Тип бумаги
- Качество печати
- Настройки печати
- Режим экономии чернил

В окне предпросмотра подтвердите текущие настройки.

### Формат бумаги

В контекстном меню выберите используемый размер листа.

Поддерживаемые форматы: A4, Letter, B5, A5, A5 (длинная сторона), B6, B6 (длинная сторона),

A6, Executive, 16K, пользовательский формат.

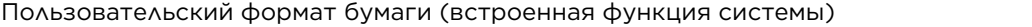

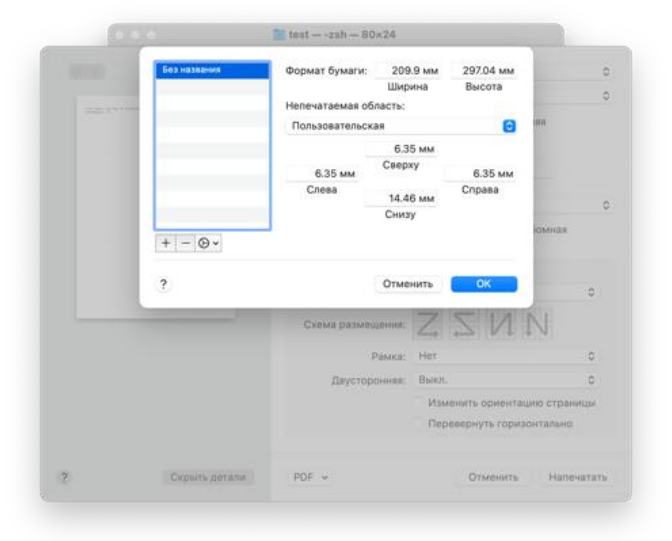

Создать пользовательский формат бумаги

- 1. Откройте документ, который хотите распечатать;
- 2. В соответствии со следующими операциями:
- Выбрать документ >> Настройки страницы. Во всплывающим меню выберите свойства страницы, затем во всплывающем меню выберите принтер. Выберите любой принтер, который обеспечит печать вашего документа на выбранном формате бумаги.
- Если параметры страницы недоступны, выберите Документ >> Печать. Если диалоговое окно печати включает только два всплывающих меню и несколько кнопок внизу, нажмите треугольник сбоку во всплывающем меню принтера.
- 3. Во всплывающем меню формата бумаги выберите управление пользовательским размером.
- 4. Нажмите добавить кнопку «+».
- 5. Сделайте двойной щелчок по названию формата бумаги, введите новое название.

В формате бумаги и областях не для печати введите значение и нажмите «ОК».

Подсказка———————————————————————————————————————————————————

 Встроенная функция системы: Изменения встроенной системы определяются вашей версией OS X.

—————————————————————————————————————————————————————————

### Ориентация

Можно выбрать ориентацию печати (книжная или альбомная).

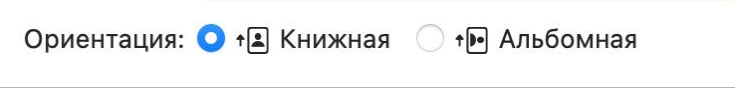

### Число копий

Число копий определяет, сколько копий напечатать.

• Разобрать по копиям

Если выбрать разбор по копиям, сначала полностью распечатается весь документ, потом с начала копия,

пока не будет распечатано выбранное число копий. Если выбран чек-бокс «разобрать по копиям», принтер

распечатает по отдельности нужное число копий.

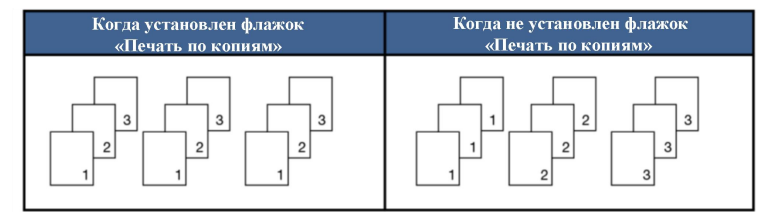

### Тип бумаги

Эти настройки поддерживают следующие типы бумаги, выберите желаемый тип бумаги для лучшего качества печати.

- Обычная бумага
- Вторичная бумага
- Картон

### Настройки печати

Регулирование яркости: яркость определяет яркость цвета / уровень непрозрачности. Повышение яркости приблизит яркость к белому цвету.

Несколько страниц (Встроенная функция)

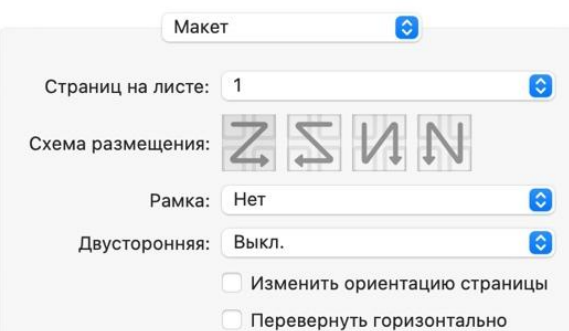

Можете использовать эту функцию, чтоб распечатать несколько страниц на одном листе, на выбор есть: «1», «2», «4», «6», «9», «16»,

- Ориентация (Встроенная функция) Выбрав опцию N страниц на листе, можете выбрать настройки ориентации страниц на листе.
- Границы

Используя функцию многостраничной печати, можно добавить границы страниц.

### Двусторонняя печать

Если хотите выполнить двустороннюю печать, выберите эту опцию.

1. Процесс использования устройств с автоматической функцией двусторонней печати:

1.1. В характеристиках принтера выберите двустороннюю печать по длинной или короткой стороне.

1.2. Принтер будет осуществлять двустороннюю печать согласно выбранным настройкам;

2. Процесс использования принтеров без автоматической функции двусторонней печати:

2.1. Клиент использует опцию ручной двусторонней печати, устанавливает печать документа.<br>2.2. Сначала печать четных страниц (...8, 6, 4, 2).

2.3. По окончании печати первой стороны, вытащите лишнюю бумагу, переверните бумагу для печати верхним колонтитулом вверх и снова вложите в принтер.

2.4. Загрузив лист, нажмите мигающую кнопку  $\circled{0}$  питания.

2.5. Принтер продолжит печать второй стороны.

### Цветобаланс

Регулируя концентрацию тонера, можно отрегулировать черный цвет.

### Режим экономии чернил

В режиме экономии чернил можно сделать цвет печати бледнее и сэкономить тонер.

### Вращение изображения

Перед печатью можно перевернуть изображение на 180 градусов.

### Яркость

Можно отрегулировать яркость в диапазоне: -100 - 100.

### Пропуск пустых страниц

Если выбрать пропуск пустых страниц, драйвер принтера автоматически будет пропускать и не печатать пустые страницы.

—————————————————————————————————————————————————————————

#### Внимание————————————————————————————————————————————————————

Когда выбраны следующие опции, эти опции недоступны.

- Печать нескольких страниц
- Двусторонняя печать

# **8 Установка драйвера**

# **8.1 Процесс установки в системе Windows**

### **8.1.1 Быстрая установка**

Применимо только к операционным системам выше XP SP3 (включая SP3) с уже установленной платформой .Net Framework4.0 или более поздней ее версией.

В качестве примера взята система Windows 10. Фактические шаги зависят от используемой Вами операционной системы.

- 1. Включите принтер, дождитесь запроса установки программы, а затем с помощью USB-кабеля подключите компьютер к принтеру.
- 2. Зайдите на веб-сайт www.simry.com.cn и загрузите драйвер для модели, которую Вы приобрели, и установите его.
- 3. Выбор режима «Быстрая установка».
- 4. Когда появится главный интерфейс установки программы, выберите нужный язык; внимательно прочтите Лицензионное Соглашение. Если вы принимаете Лицензионное Соглашение, поставьте галочку напротив пункта «Я согласен(-а) использовать драйвер принтера»; если Вы хотите помочь нам улучшить наши услуги, Вы можете принять участие в «Программе улучшения пользовательского опыта». Принимая участие в программе, Вы даете согласие на сбор нами данных об использовании принтера. Нажмите [Далее];

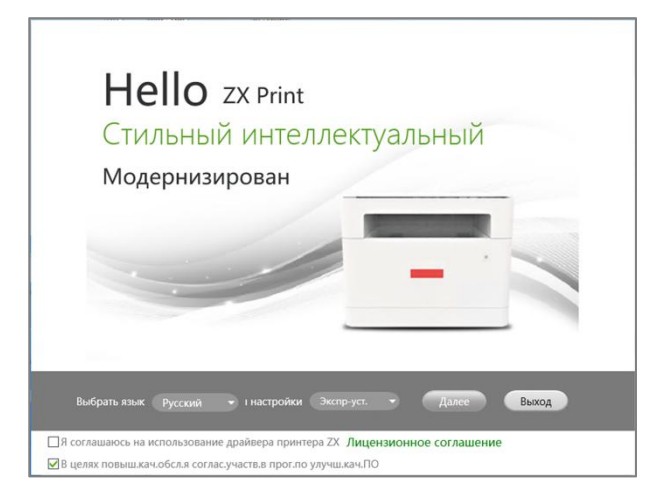

5. Автоматическая установка драйвера. Для моделей с Wi-Fi система автоматически обнаружит сеть, к которой подключен компьютер, и настроит принтер.

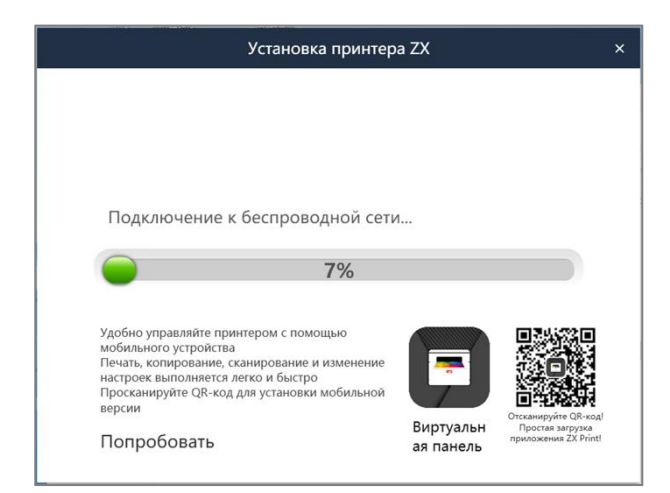

6. Когда установка завершится, нажмите [Печать тестовой страницы], чтобы убедиться, что драйвер принтера установлен успешно. Выберите способ перезагрузки и нажмите [Подтвердить], чтобы выйти из программы установки драйвера.

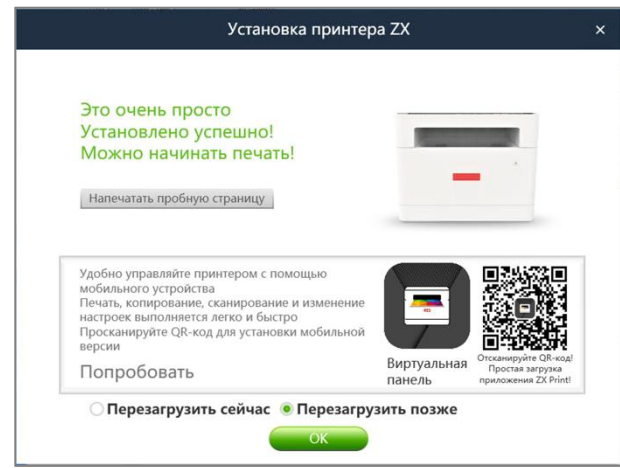

7. Драйвер принтера установлен. Вы можете начать пользоваться своим принтером.

### **8.1.2 Пользовательская установка**

### **8.1.2.1 Установка драйвера на принтер с помощью USB**

Установка драйвера в системе Windows

Требования установки:

Операционная система выше XP SP3 (включая SP3) с уже установленной платформой .Net Framework4.0 или более поздней ее версией.

В качестве примера взята система Windows 10. Фактические шаги зависят от используемой Вами операционной системы.

- 1. Включите принтер, дождитесь запроса установки программы, а затем с помощью USB-кабеля подключите компьютер к принтеру.
- 2. Зайдите на веб-сайт www.simry.com.cn и загрузите драйвер для модели, которую Вы приобрели, и установите его.
- 3. Когда появится главный интерфейс установки программы, выберите нужный язык, выберите способ «Пользовательская установка»; внимательно прочтите Лицензионное Соглашение. Если вы принимаете Лицензионное Соглашение, поставьте галочку напротив пункта «Я

согласен(-а) использовать драйвер принтера»; если Вы хотите помочь нам улучшить наши услуги, Вы можете принять участие в «Программе улучшения пользовательского опыта». Принимая участие в программе, Вы даете согласие на сбор нами данных об использовании принтера. Нажмите [Далее];

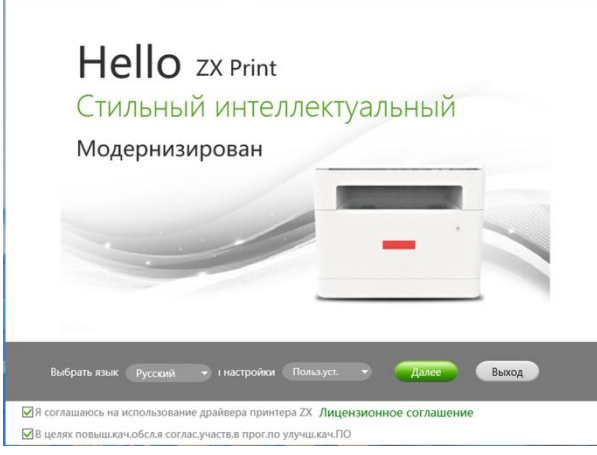

4. При появлении интерфейса установки щелкните «Установка USB-принтера».

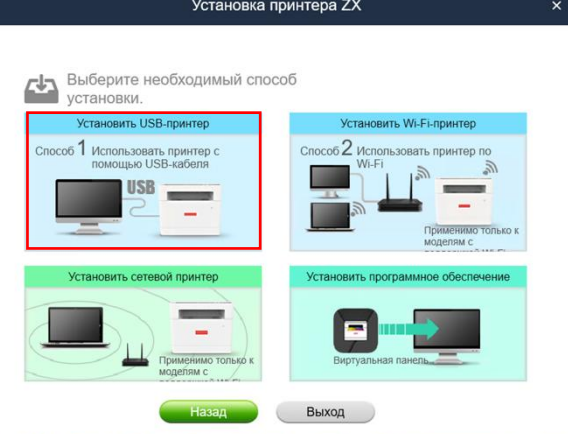

5. Автоустановка

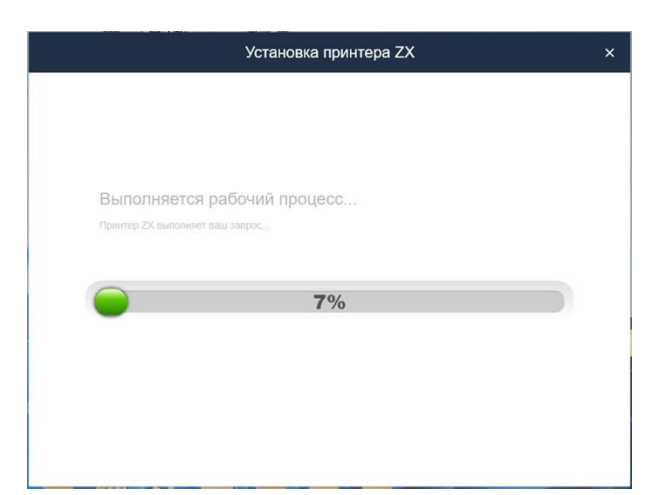

6. Когда установка завершится, нажмите [Печать тестовой страницы], чтобы убедиться, что драйвер принтера установлен успешно. Выберите способ перезагрузки и нажмите [Подтвердить], чтобы выйти из программы установки драйвера.

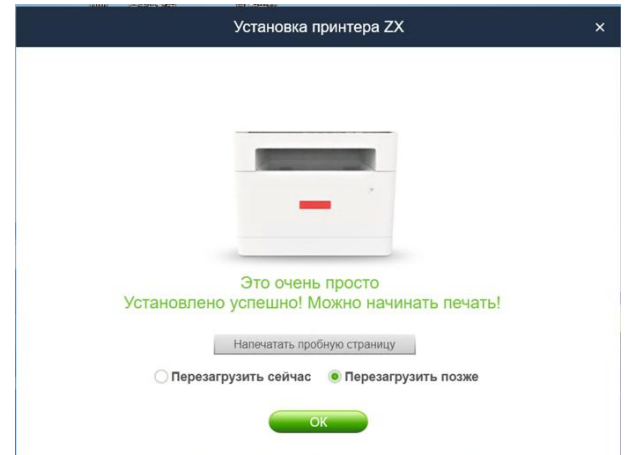

7. Драйвер принтера установлен. Вы можете начать пользоваться своим принтером.

### **8.1.2.2 Установка драйвера на принтер с помощью Wi-Fi**

Перед установкой: Убедитесь, что ваш принтер поддерживает беспроводное подключение. Подсказка———————————————————————————————————————————————————

 О программах и настройках различных моделей принтеров, см. >> 2.6 Установка драйверов принтера и программы захвата изображения - Программное обеспечение и настройки разных моделей принтеров.

—————————————————————————————————————————————————————————

Требования установки:

Операционная система выше XP SP3 (включая SP3) с уже установленной платформой .Net Framework4.0 или более поздней ее версией.

В качестве примера взята система Windows 10. Фактические шаги зависят от используемой Вами операционной системы.

Установка:

- 1. Включите принтер, подключите компьютер к беспроводной сети принтера.
- 2. Зайдите на веб-сайт www.simry.com.cn и загрузите драйвер для модели, которую Вы приобрели, и установите его.
- 3. 3.Когда появится главный интерфейс установки программы, выберите нужный язык, выберите способ «Пользовательская установка»; внимательно прочтите Лицензионное Соглашение. Если вы принимаете Лицензионное Соглашение, поставьте галочку напротив пункта «Я согласен(-а) использовать драйвер принтера»; если Вы хотите помочь нам улучшить наши услуги, Вы можете принять участие в «Программе улучшения пользовательского опыта». Принимая участие в программе, Вы даете согласие на сбор нами данных об использовании принтера. Нажмите [Далее];

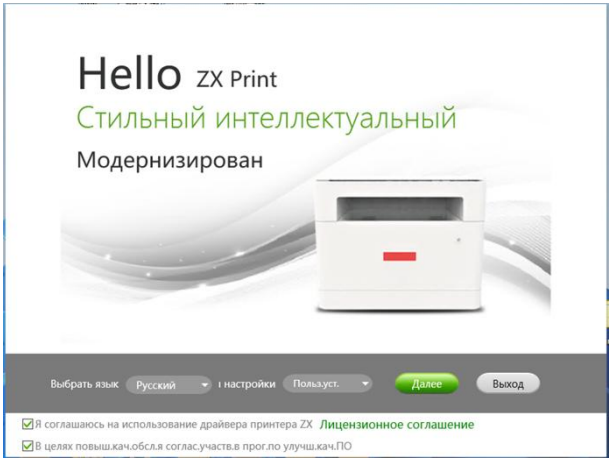

4. Подключите принтер к компьютеру через USB, нажмите «Установить Wi-Fi принтер».

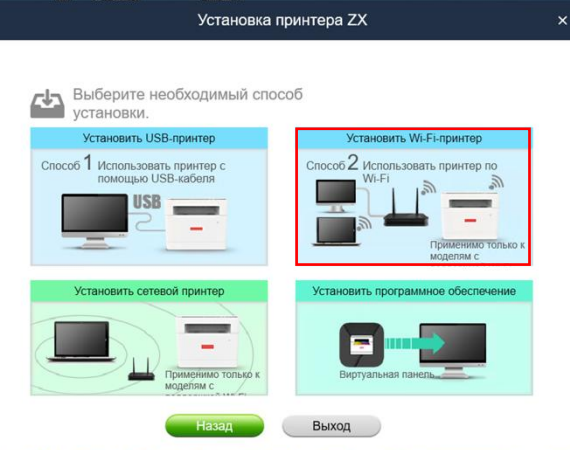

5. Режим автоматического обнаружения сетевых подключений.

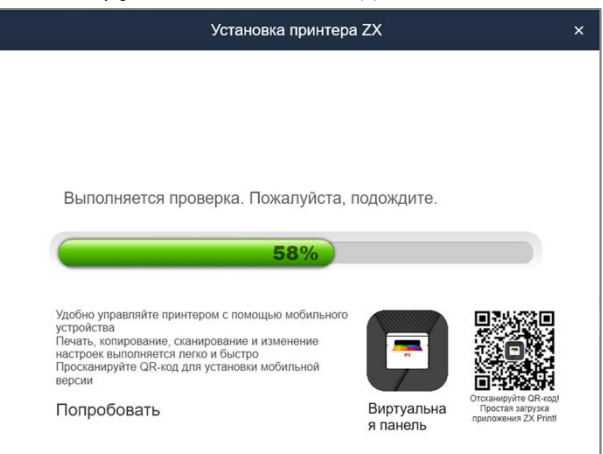

6. Если подключение к компьютеру проводное, нужно вручную выбрать сеть, установить сетевые параметры Wi-Fi принтера; Если подключение к компьютеру беспроводное, используйте параметры Wi-Fi компьютера для сетевых параметров Wi-Fi принтера.

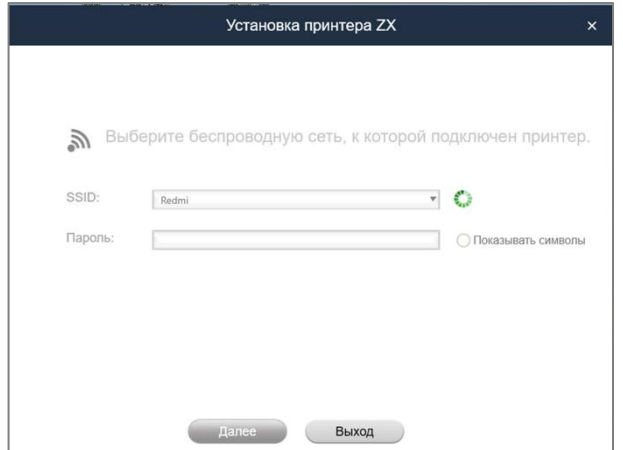

7. При получении беспроводных данных принтера, будет проведена автоматическая установка параметров принтера.

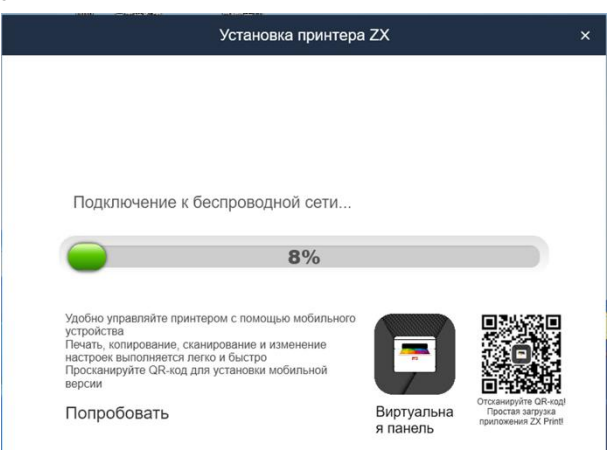

8. Автоматическая установка драйвера.

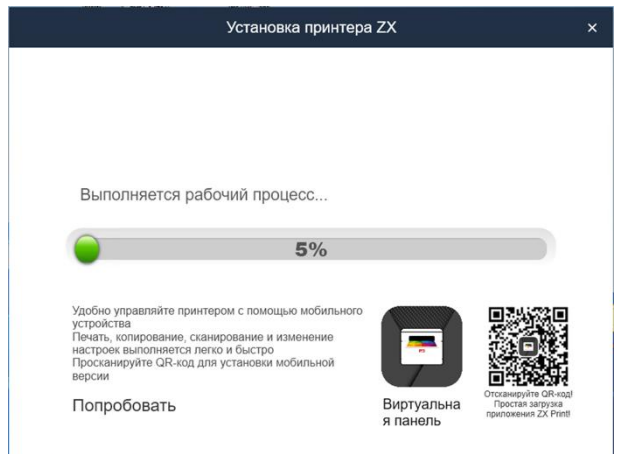

9. Когда установка завершится, нажмите [Печать тестовой страницы], чтобы убедиться, что драйвер принтера установлен успешно. Выберите способ перезагрузки и нажмите [Подтвердить], чтобы выйти из программы установки драйвера.

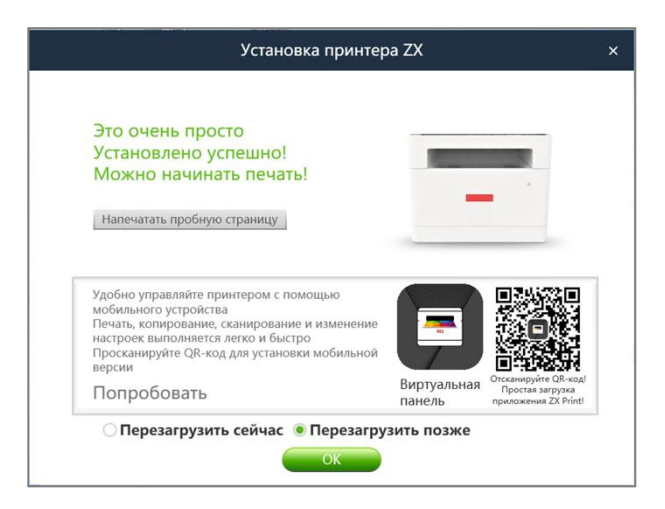

10. По завершении беспроводной установка драйвера, можете использовать ваш принтер по беспроводной сети.

### **8.1.2.3 Установка драйвера на принтер через подключение к текущей сети**

Перед установкой: Убедитесь, что ваш принтер поддерживает беспроводное подключение.

### Подсказка———————————————————————————————————————————————————

 О программах и настройках различных моделей принтеров, см. >> 2.6 Установка драйверов принтера и программы захвата изображения - Программное обеспечение и настройки разных моделей принтеров.

————————————————————————————————————————————————————————— Настроив беспроводное подключение принтера, выберите сетевую установку.

Требования установки:

Операционная система выше XP SP3 (включая SP3) с уже установленной платформой .Net Framework4.0 или более поздней ее версией.

В качестве примера взята система Windows 10. Фактические шаги зависят от используемой Вами операционной системы.

Установка:

- 1. Убедитесь, что принтер включен, функция Wi-Fi включена.
- 2. Зайдите на веб-сайт www.simry.com.cn и загрузите драйвер для модели, которую Вы приобрели, и установите его.
- 3. Когда появится главный интерфейс установки программы, выберите нужный язык, выберите способ «Пользовательская установка»; внимательно прочтите Лицензионное Соглашение. Если вы принимаете Лицензионное Соглашение, поставьте галочку напротив пункта «Я согласен(-а) использовать драйвер принтера»; если Вы хотите помочь нам улучшить наши услуги, Вы можете принять участие в «Программе улучшения пользовательского опыта». Принимая участие в программе, Вы даете согласие на сбор нами данных об использовании принтера. Нажмите [Далее];

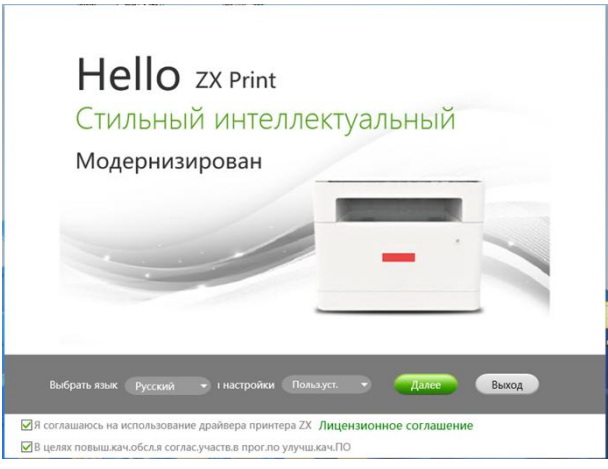

4. Нажмите «Установка драйвера на принтер через подключение к текущей сети».

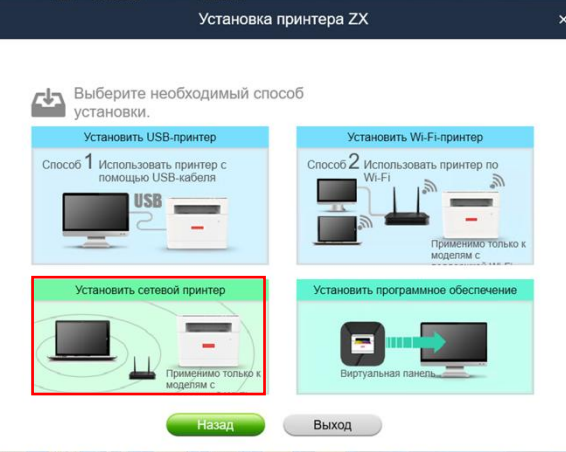

5. Режим автоматического обнаружения сетевых подключений.

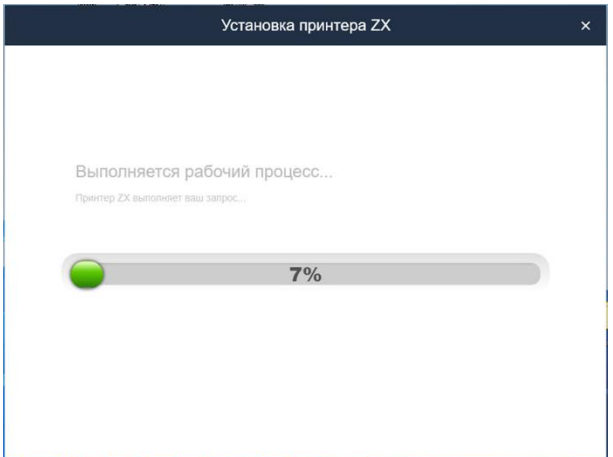

6. Выберите принтер в беспроводной сети.

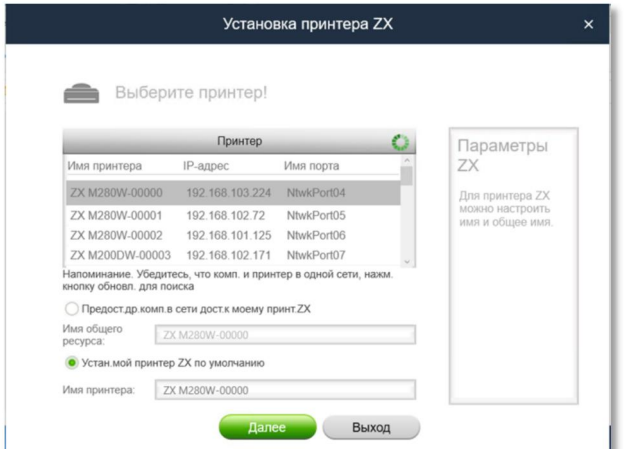

7. Автоматическая установка драйвера.

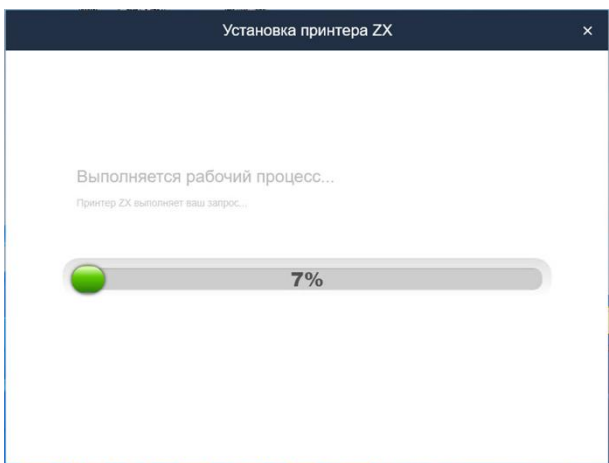

8. Когда установка завершится, нажмите [Печать тестовой страницы], чтобы убедиться, что драйвер принтера установлен успешно. Выберите способ перезагрузки и нажмите [Подтвердить], чтобы выйти из программы установки драйвера.

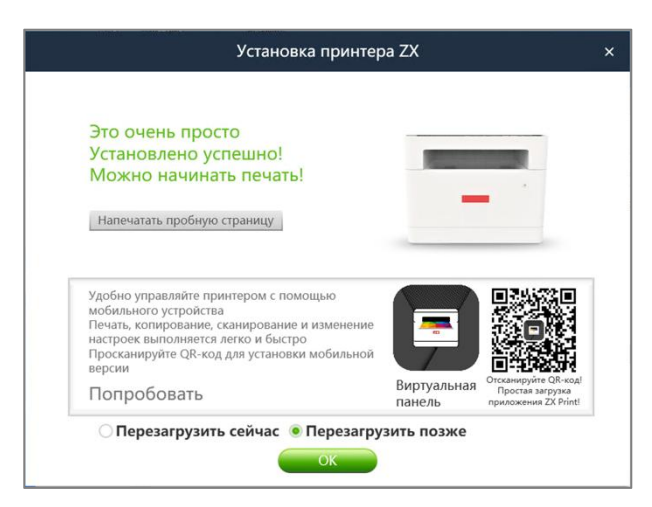

9. По завершении беспроводной установка драйвера, можете использовать ваш принтер по беспроводной сети.

# **8.2 Процесс беспроводной установки драйвера в macOS**

- 1. Выполните установку согласно 2.6 Установка драйвера принтера и программы «Печати захвата изображения».
- 2. Соедините USB-проводом компьютер и принтер.
- 3. В «Принтеры и сканеры» добавьте USB-принтер.
- 4. Откройте программу «Печать захвата изображения», в настройках выберите «Установка по Wi-Fi».

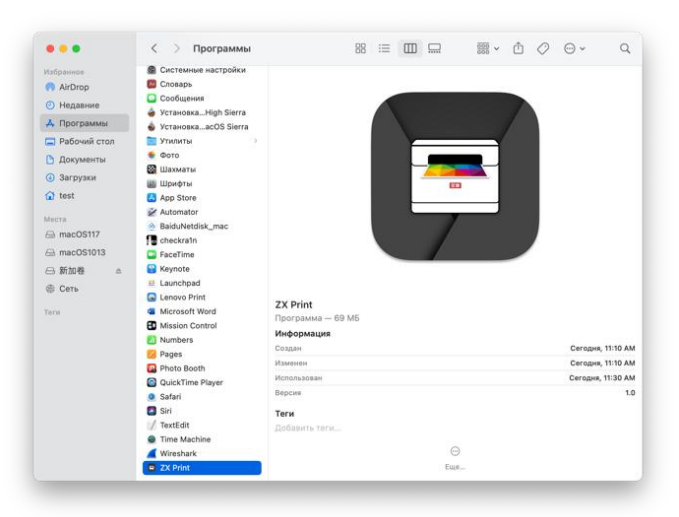

5. Найдите Wi-Fi, выберите нужную сеть, введите пароль сети, нажмите «Использовать», во всплывающем окне введите пароль администратора, чтоб завершить настройки. Исходный пароль администратора: 888888.

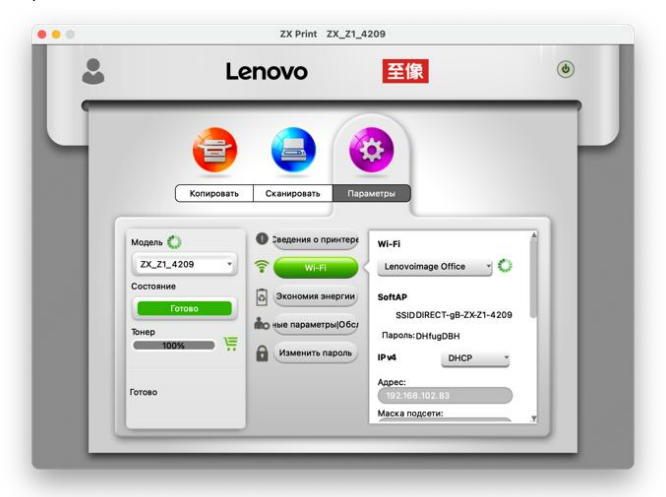

6. Добавьте сетевой принтер (подходят лишь модели с кабельным сетевым интерфейсом/Wi-Fi) Способ 1: Через Bonjour добавьте сетевой принтер

а. Нажмите «Добавить принтер или сканер...».

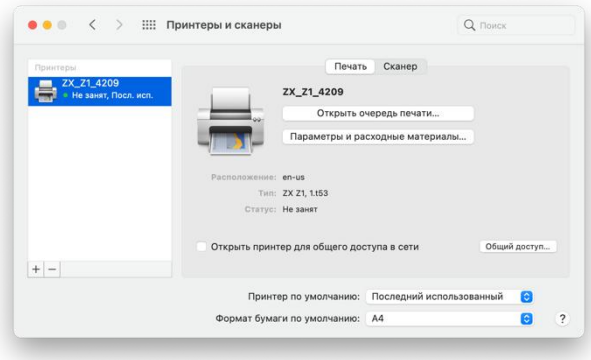

b. Выберите нужный принтер и нажмите «Добавить».

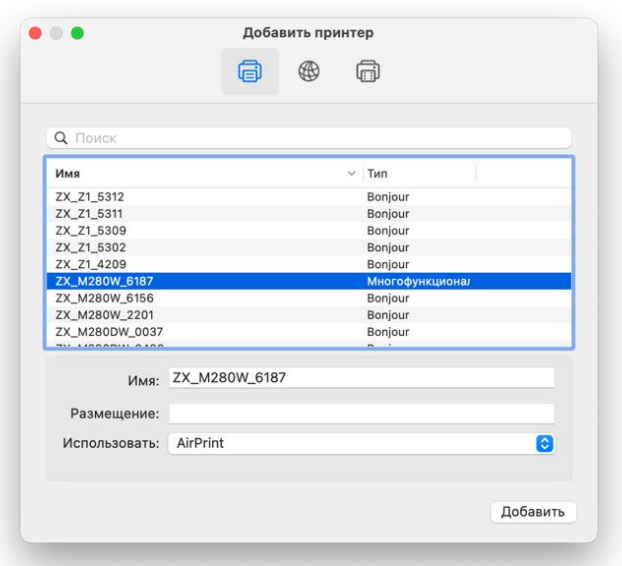

Способ 2: Через IP-адрес добавьте сетевой принтер.

а. В «Принтеры и сканеры» выберите «Добавить принтер или сканер...», введите IP-адрес в соответствующую строку.

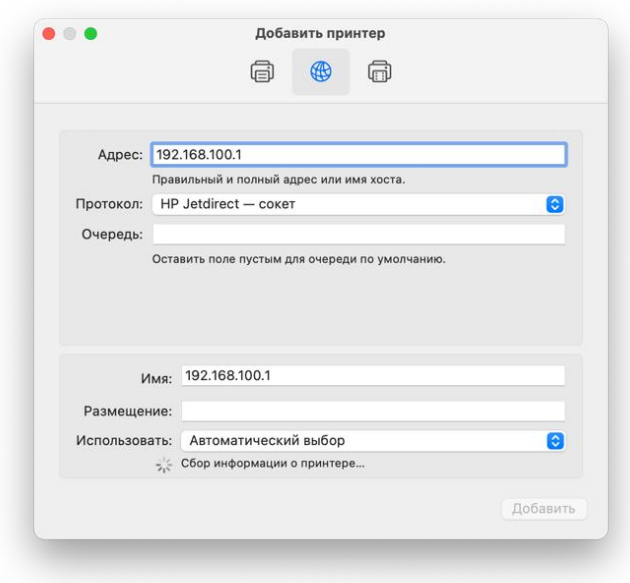

#### Подсказка———————————————————————————————————————————————————

 При включенном принтере за 1 секунду 3 раза нажмите кнопку питания, чтоб распечатать страницу конфигурации с IP-адресом и другой информацией.

—————————————————————————————————————————————————————————

b. В панели «Использовать» выберите «Выбрать программу».

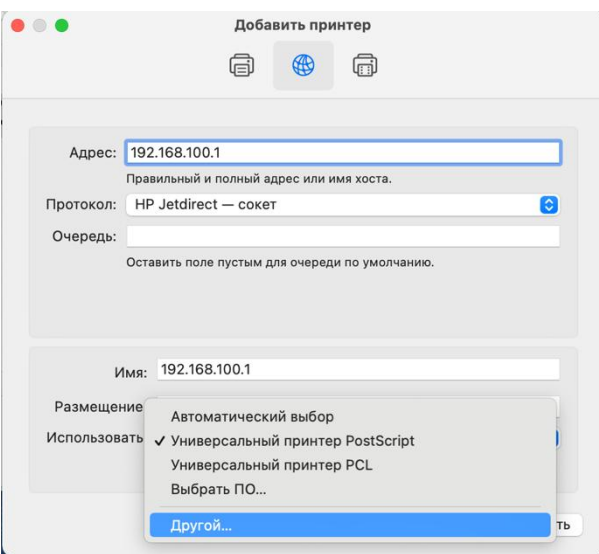

c. Во всплывшем окне «Программное обеспечение принтера» найдите модель принтера, в списке появятся установленные драйвера, выберите нужный принтер, нажмите «ОК».

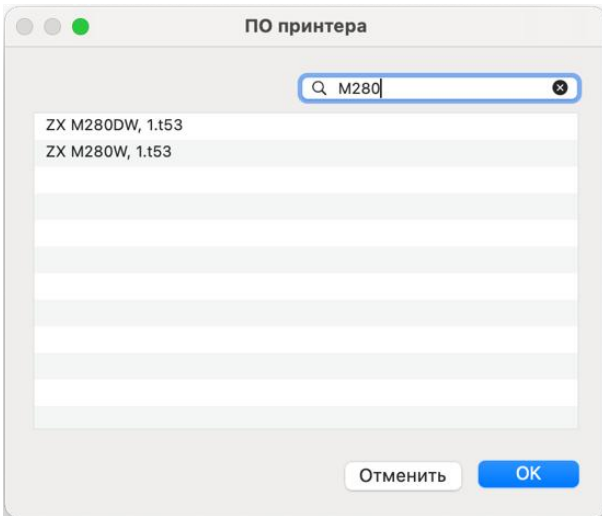

d. Нажмите «Добавить», сетевой принтер добавлен.

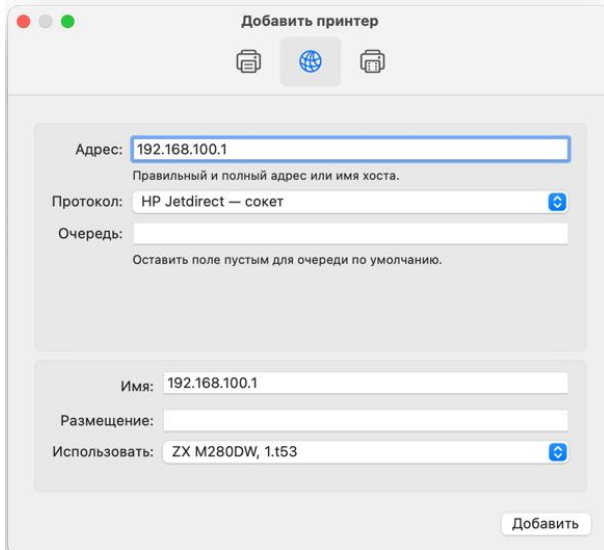

e. По завершении установки в списке появятся установленные принтеры.

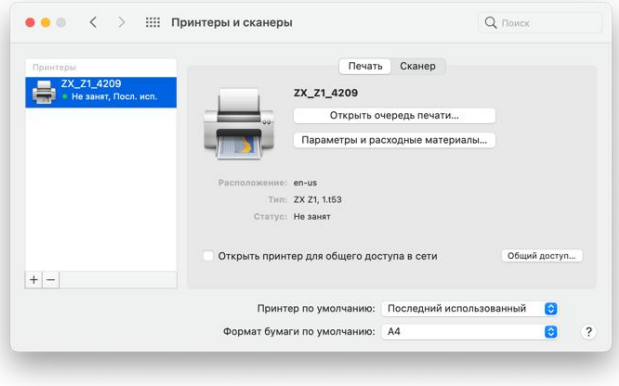

# **8.3 Установка драйвера в Linux**

- 1. Выполните установку согласно 2.6 Установка драйвера принтера и программы «Печати захвата изображения».
- 2. Откройте «Настройки», выберите «Принтеры», нажмите «Добавить принтер...»

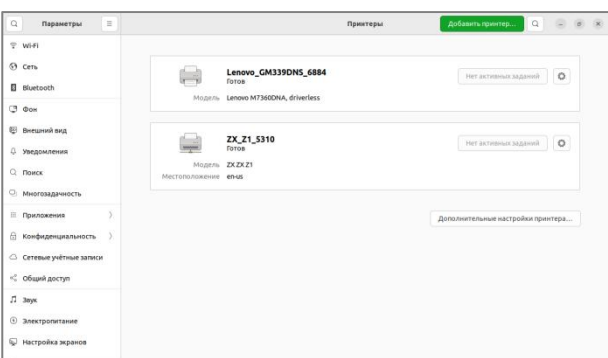

3. Выберите в списке принтер, нажмите «Добавить», установка драйвера принтера завершена.

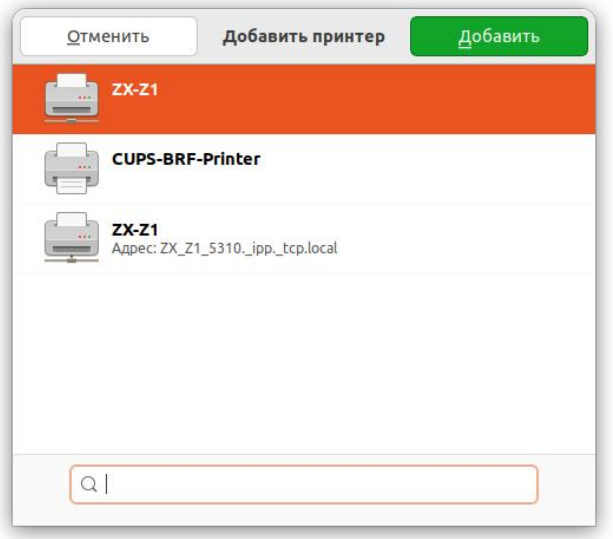

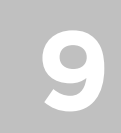

**9 Функции кнопок <sup>и</sup> состояние светового индикатора**

# **9.1 Кнопки и световой индикатор**

### **9.1.1 Кнопка питания**

Кнопка питания (со светодиодным индикатором)

Пять цветов светодиодного индикатора:

- Красный
- $\circledcirc$ ) Синий
- Зеленый

 $O<sub>4</sub>$ 

- $(\bigcirc)$  Оранжевый (Череда красного и зеленого)
- $\circledcirc$ Фиолетовый (череда красного, зеленого и синего)

### **9.1.2 Панель операций - Описание функции**

1. Многофункциональная модель с поддержкой Wi-Fi

07

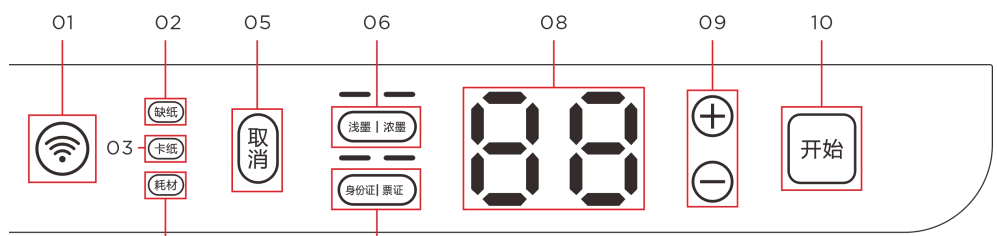

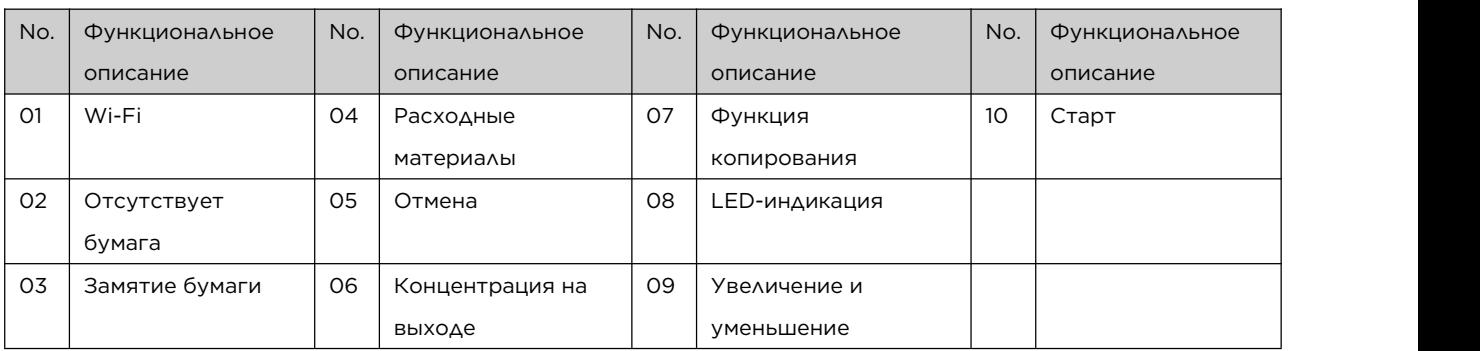

### 2. Многофункциональная двусторонняя модель с Wi-Fi

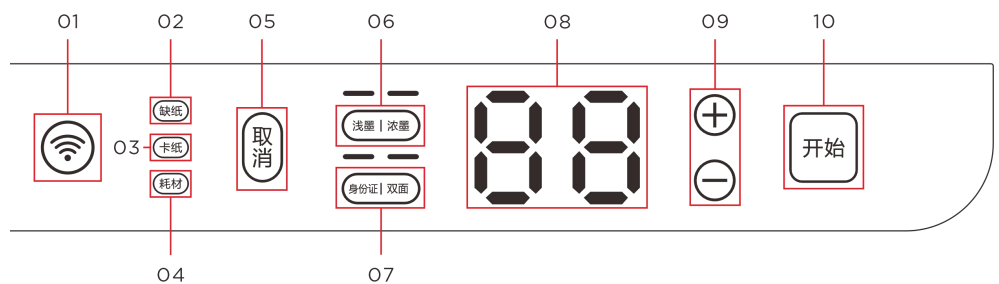

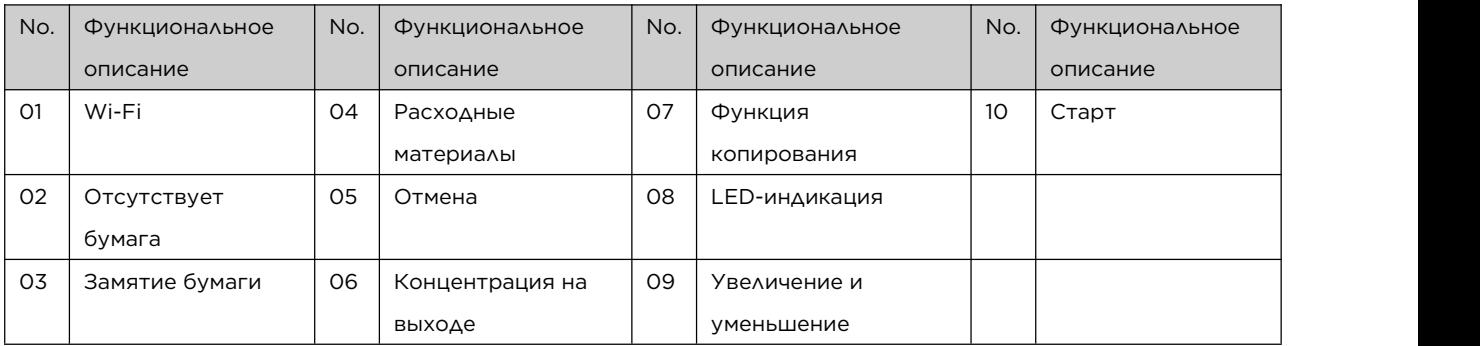

# **9.2 Состояние светового индикатора**

### **кнопки питания**

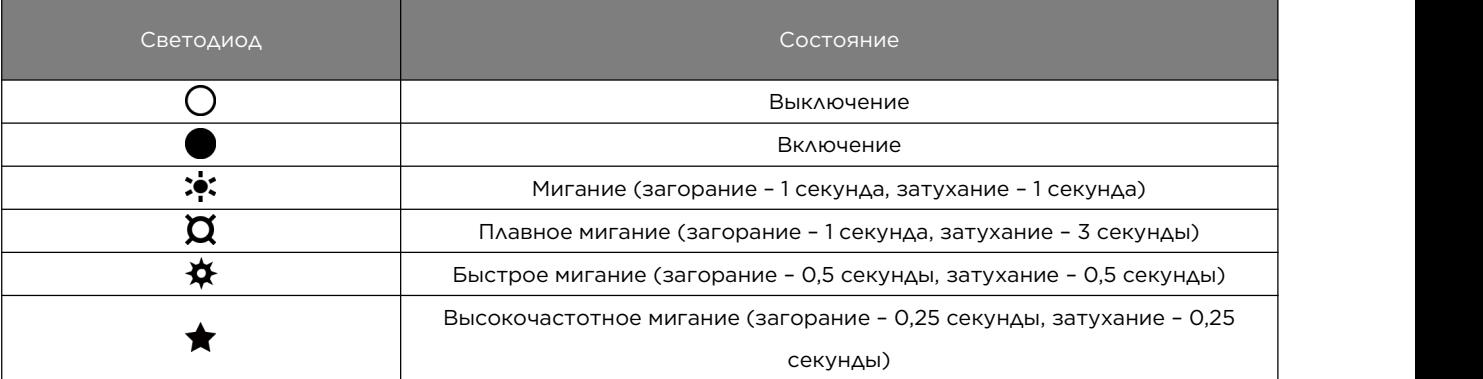

# **9.3 Состояние светового индикатора**

### **кнопки питания и его характеристика**

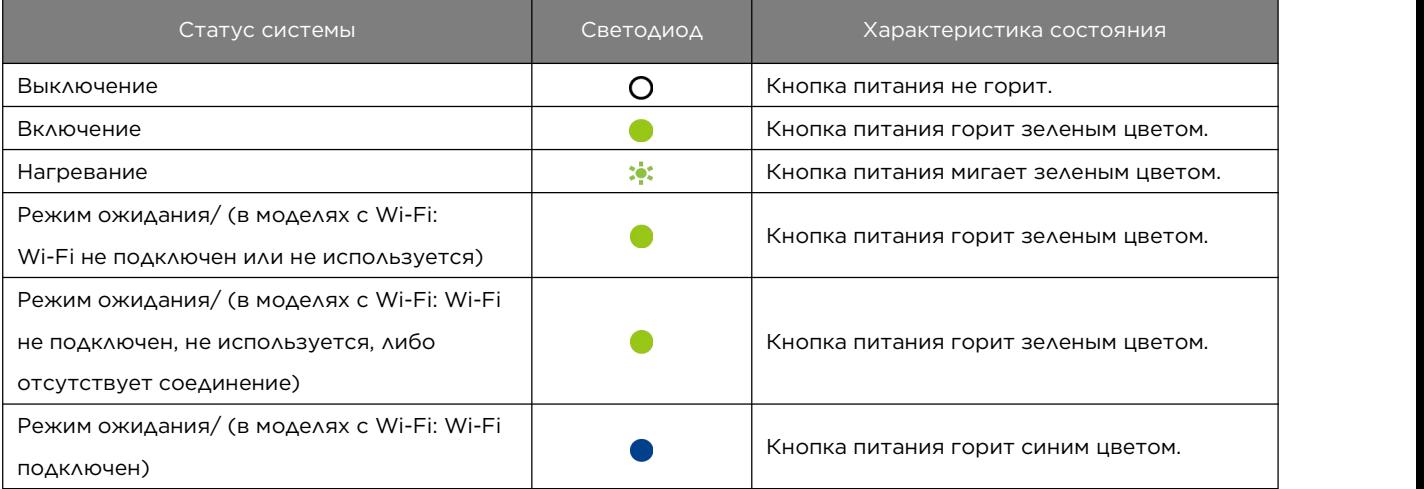

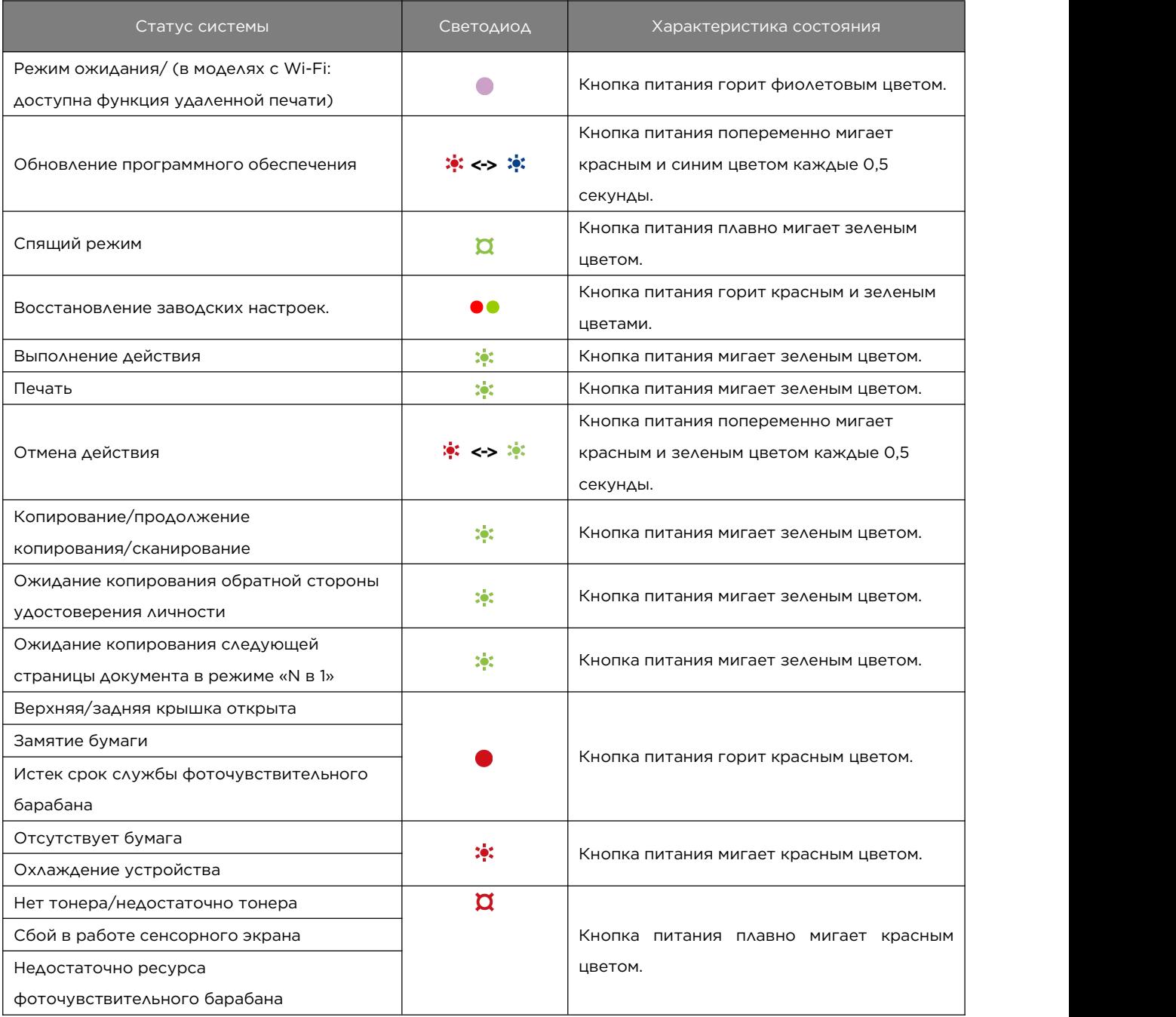

# **9.4 Состояние световых индикаторов**

## **панели управления и их характеристики.**

- 1. В зависимости от выбранной функции загорится соответствующий индикатор. Например, при выборе копирования удостоверения личности загорится индикатор «Копирование удостоверения личности»;
- 2. В зависимости от текущего состояния принтера загорится соответствующий индикатор. Если закончилась бумага, загорится индикатор «Отсутствует бумага»;
- 3. В зависимости от выполняемой функции, замигает соответствующий индикатор. Например, во время ожидания копирования следующей страницы кнопка «Старт» будет мигать зеленым цветом; в процессе копирования или сканирования кнопка «Старт» будет мигать белым цветом.
# **9.5 Общие правила эксплуатации**

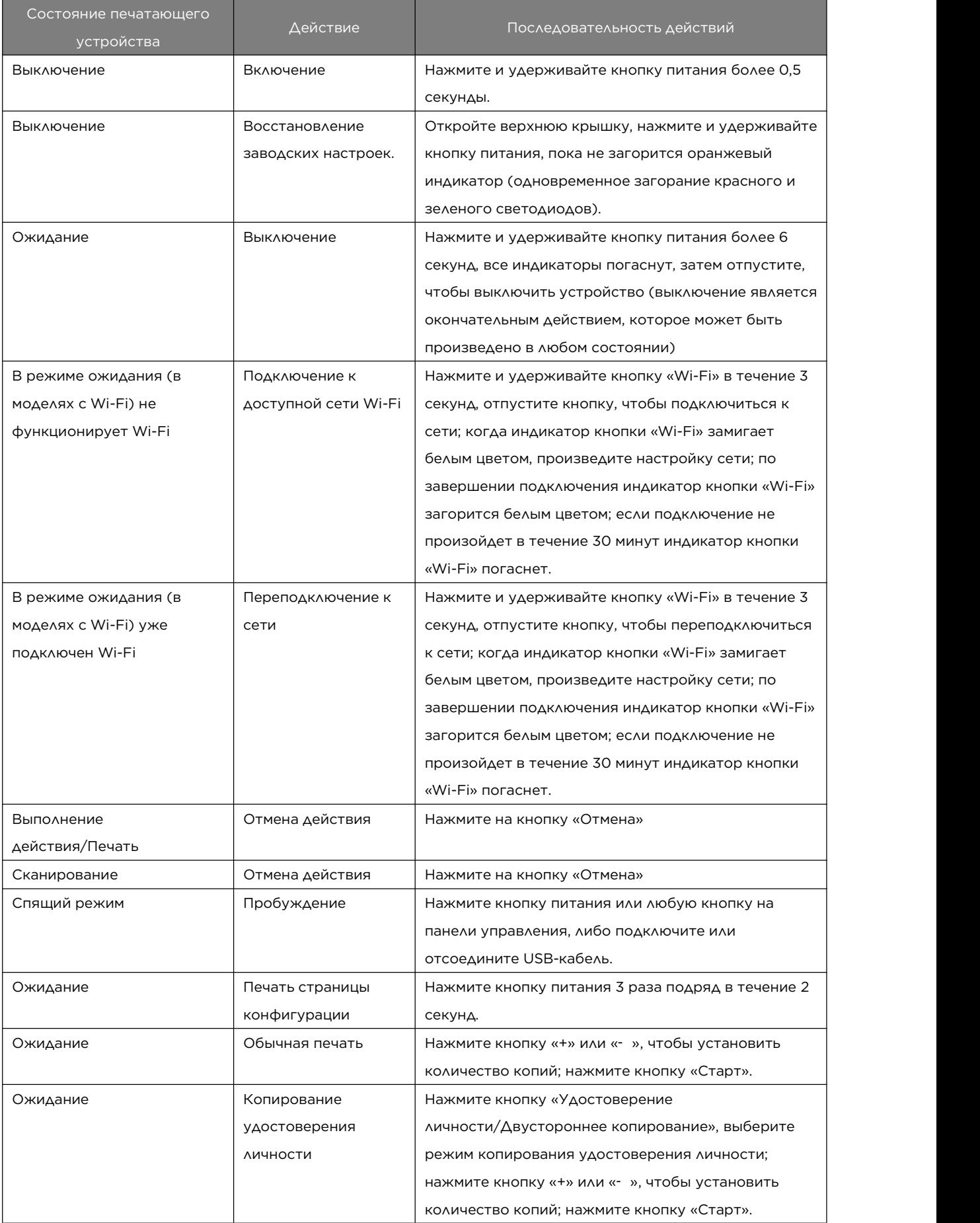

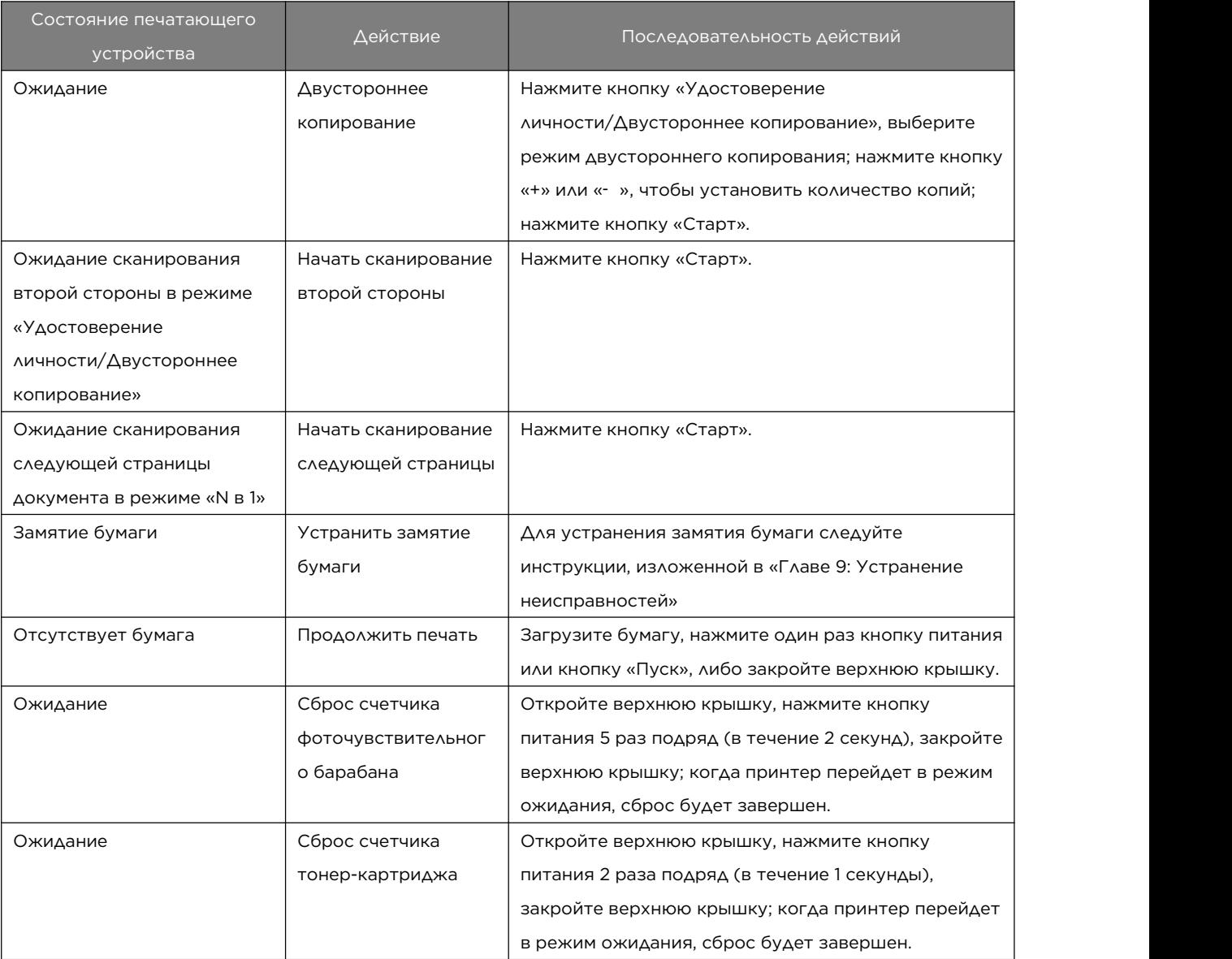

# **10 Обслуживание устройства**

# **10.1 Обслуживание фоточувствительного барабана и тонер-картриджа**

#### Хранение фоточувствительного барабана и тонер-картриджа

Для того, чтобы максимально эффективно использовать фоточувствительный барабан и тонер-картридж, помните о следующих рекомендациях:

- Не извлекайте фоточувствительный барабан и тонер-картридж из упаковки, пока не будете готовы установить их.
- Не рекомендуется повторно заполнять тонер-картридж; гарантия принтера не распространяется на повреждения, вызванные использованием повторно заправленного тонер-картриджа.
- $\clubsuit$  Не рекомендуется использовать фоточувствительные барабаны других производителей; гарантия принтера не распространяется на повреждения, вызванные использованием неоригинального фоточувствительного барабана.
- Храните фоточувствительный барабан и тонер-картридж в тех же условиях, что и принтер. Фоточувствительный барабан и тонер-картридж следует хранить в прохладном месте. Во избежание повреждения фоточувствительного барабана не подвергайте его воздействию света более одной минуты.

#### Ресурс фоточувствительного барабана и тонер-картриджа

Ресурс фоточувствительного барабана и тонер-картриджа зависит от объемов печати и требуемых задач. Из расчетов, указанных на тестовой странице «ISO/IEC 19752», видно, что ресурс тонер-картриджа, идущего вкомплекте, составляет в среднем 1000 страниц, ресурс фоточувствительного барабана – в среднем 10000 страниц, а ресурс купленного тонер-картриджа – 1500 страниц.

- Если вы используете бумагу, отличную от рекомендованной, срок службы фоточувствительного барабана, тонер-картриджа и деталей устройства сокращается.
- $\clubsuit$  Частота замены фоточувствительного барабана и тонер-картриджа зависит от количества отпечатанных страниц, процента покрытия страницы и типа используемой бумаги.

#### Утилизация фоточувствительного барабана и тонер-картриджа

- Утилизируйте использованные фоточувствительные барабаны и тонер-картриджи в соответствии с предписанными нормами в Вашем регионе и отдельно от бытовых отходов.
- Если увас возникнут вопросы, обратитесь к местному оператору по обращению с отходами. Обязательно вновь упакуйте фоточувствительный барабан и тонер-картридж во избежание выбрызгивания тонера из картриджа.
- Мы рекомендуем класть использованные фоточувствительный барабан и тонер-картридж на чистую бумагу на случай, если тонер случайно прольется или рассыплется.

#### Экономия чернил

 Режим экономии чернил активируется в настройках свойств принтера. Выбор этого режима продлевает срок службы тонер-картриджа и снижает стоимость напечатанной страницы, но также снижает качество печати.

#### Подсказка———————————————————————————————————————————————————

 Если тонера в аппарате недостаточно, и срок службы фоточувствительного барабана подходит к концу, на индикаторе на панели управления появится соответствующий знак, а кнопка питания будет плавно мигать красным цветом.

—————————————————————————————————————————————————————————

Если отпечатанное изображение внезапно оказалось бледным или размытым, замените фоточувствительный барабан или тонер-картридж, пользуясь инструкцией в программном обеспечении [Печать «Чжисян»]

- Фактический объем печати зависит от количества и плотности изображений, количества страниц, напечатанных за один раз, типа и размера бумаги, а также условий окружающей среды, таких как температура и влажность. Качество тонера со временем ухудшается.
- Для получения хорошего качества печати рекомендуется использовать оригинальные фоточувствительные барабаны и тонер-картриджи Lenovo.
- Компания «Чжисян Технолоджи Компани Лимитед» (Zhixiang Technology Co., Ltd.) не несет ответственности за ущерб или повреждения, вызванные использованием неоригинальных деталей в своем офисном оборудовании.

## 10.2 Замена картриджа

1. Откройте верхнюю крышку устройства

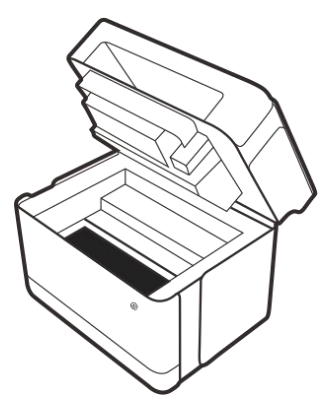

2. Возьмитесь руками за картридж и потяните вверх. ※Обратите внимание на трудные пункты.

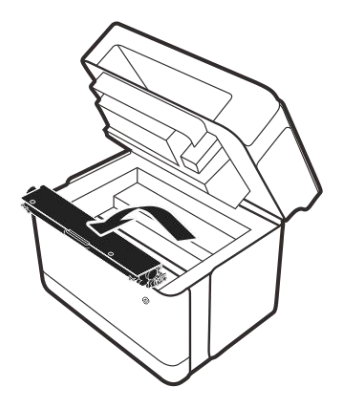

3. В соответствии с подсказкам устройства замените тонер-картридж или фоточувствительный барабан.

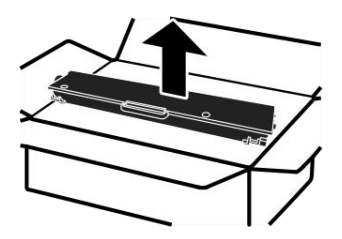

4. Перед установкой легонько встряхните картридж в горизонтальном направлении пять-шесть раз, чтобы тонер равномерно распределился по нему.

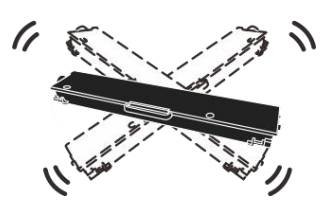

#### Внимание————————————————————————————————————————————————————

 Если тонер попал на одежду, протрите ее сухой тканью и постирайте в холодной воде; горячая вода только закрепит тонер на ткани.

—————————————————————————————————————————————————————————

5. Поместите картридж в принтер до щелчка.

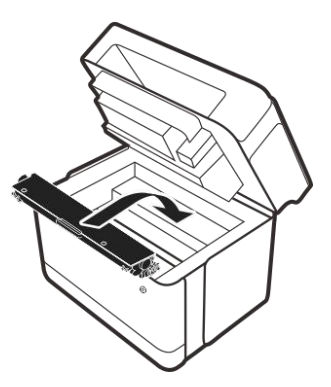

6. Закройте верхнюю крышку принтера.

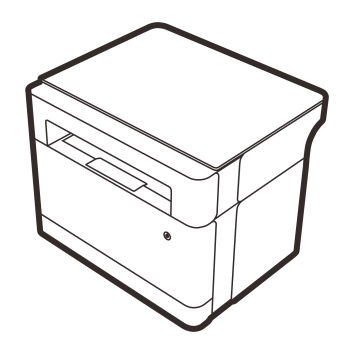

7. Сбросьте счетчик тонер-картриджа или фоточувствительного барабана с помощью кнопок на панели управления. Для более подробной информации, см. >> 9.5 Общие правила эксплуатации.

# **10.3 Очистка устройства**

Для поддержания хорошего качества печати выполняйте приведенную ниже процедуру очистки устройства каждый раз при замене картриджа или в случае ухудшения качества печати.

#### Меры предосторожности при очистке

 Пожалуйста, регулярно производите очистку устройства, чтобы поддерживать высокое качество печати.

- Протрите корпус устройства мягкой сухой тканью. Если сухого протирания недостаточно, протрите его хорошо отжатой влажной мягкой тканью.
- Если пятна и грязь по-прежнему не удаляются, используйте нейтральное моющее средство; во избежание деформации, обесцвечивания или растрескивание материала, не используйте летучие химические вещества (например, бензин, растворитель или аэрозольный инсектицид) для протирания устройства; затем несколько раз протрите устройство хорошо отжатой влажной мягкой тканью и сухой тканью, чтобы удалить остатки воды.
- При очистке принтера внутри старайтесь не прикасаться к печатному валику (расположенному под картриджем), сальные выделения на коже рук могут загрязнить его и тем самым вызвать проблемы с качеством печати.
- Если внутри устройства есть пыль или пятна, удалите их чистой сухой тканью.
- † По меньшей мере один раз в год необходимо вынимать вилку устройства из розетки.<br>Очистите вилку и розетку от пыли и грязи перед повторным подключением. Накопившаяся пыль и грязь могут стать причиной пожара.

#### Очистите внешнюю часть принтера

Для очистки внешних поверхности принтера используйте чистую, сухую безворсовую тканью.

#### Очистите внутреннюю часть принтера

В процессе печати внутри принтера скапливаются частицы бумаги, тонера и пыли. Со временем эти нежелательные скопления могут вызвать проблемы с качеством печати, такие как пятна от тонера, разводы и замятие бумаги; очистив принтер изнутри, можно устранить или уменьшить эти проблемы.

- 1. Выключите принтер, отсоедините шнур питания и подождите, пока принтер остынет.
- 2. Откройте верхнюю крышку и извлеките картридж.
- 3. Используйте сухую безворсовую ткань, чтобы вытереть пыль и пролитый/просыпанный тонер в месте, где был установлен картридж, и вокруг него.
- 4. Установите картридж на место и плотно закройте верхнюю крышку.
- 5. Вставьте шнур питания обратно в розетку.

#### Внимание————————————————————————————————————————————————————

- Во избежание повреждения фоточувствительного барабана не подвергайте его воздействию света более одной минуты.
- При необходимости накройте его бумагой. Также не прикасайтесь к печатному валику внутри принтера.

—————————————————————————————————————————————————————————

#### Очистите стекло сканера

- 1. Поднимите крышку сканера.
- 2. Очистите стекло сканера мягкой влажной тканью, а затем протрите его сухой тканью, чтобы удалить остатки воды.

# **11 Устранение неисправностей**

# **11.1 Распространенные проблемы**

В этом разделе описывается, как устранять распространенные проблемы, которые могут возникнуть при эксплуатации устройства.

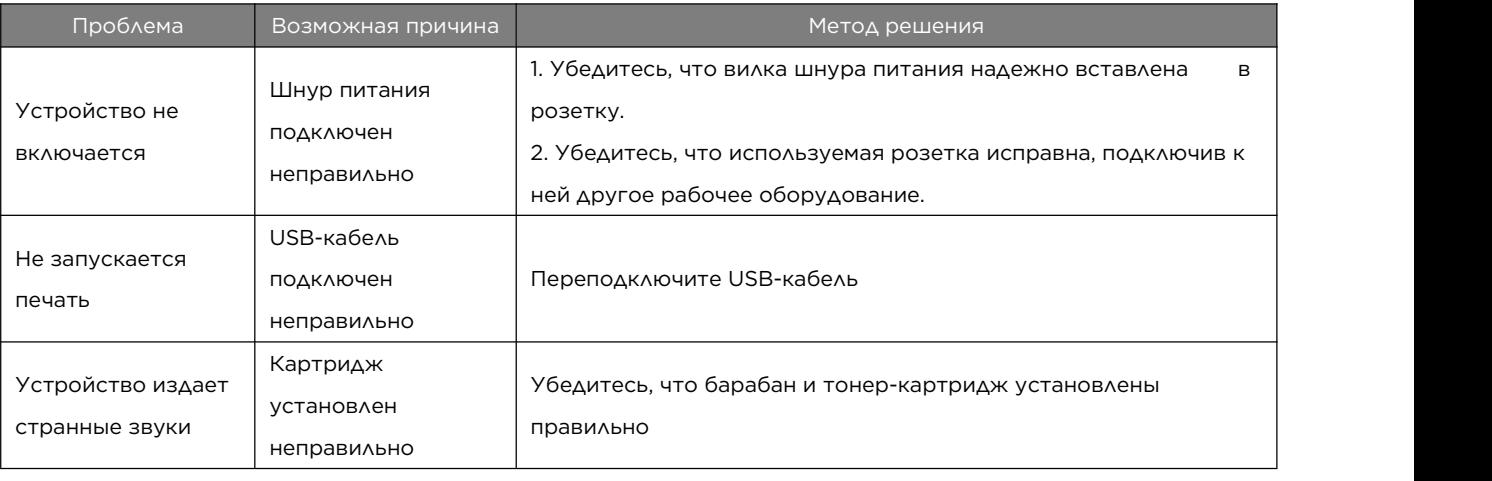

#### Подсказка———————————————————————————————————————————————————

 Если вышеперечисленные проблемы сохраняются, выключите питание, отсоедините шнур питания и обратитесь к торговому представителю или в сервисный центр.

—————————————————————————————————————————————————————————

# **11.2 Проблемы с подачей бумаги**

Если устройство работает нормально, но бумага не подается либо часто застревает, проверьте состояние устройства и бумаги.

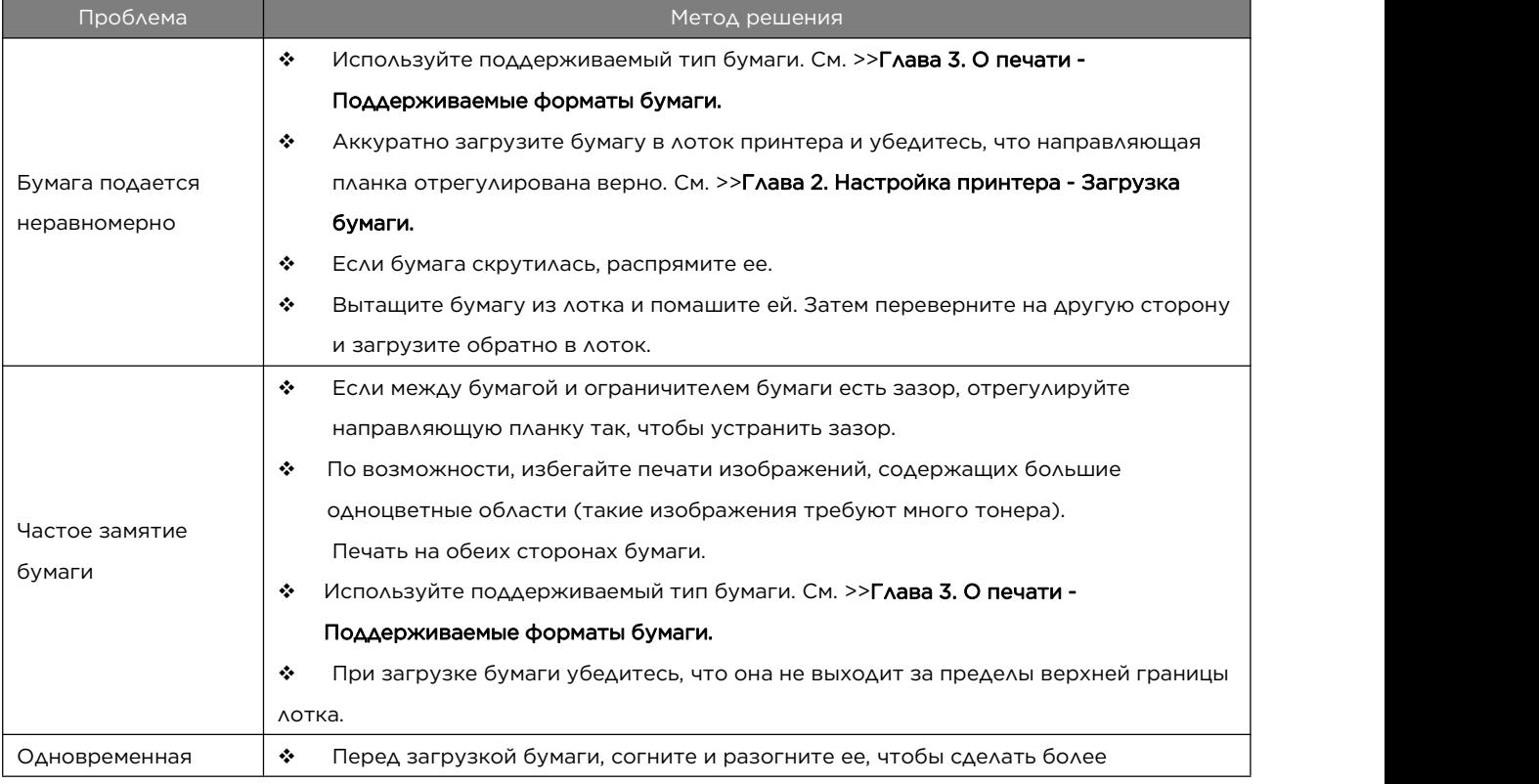

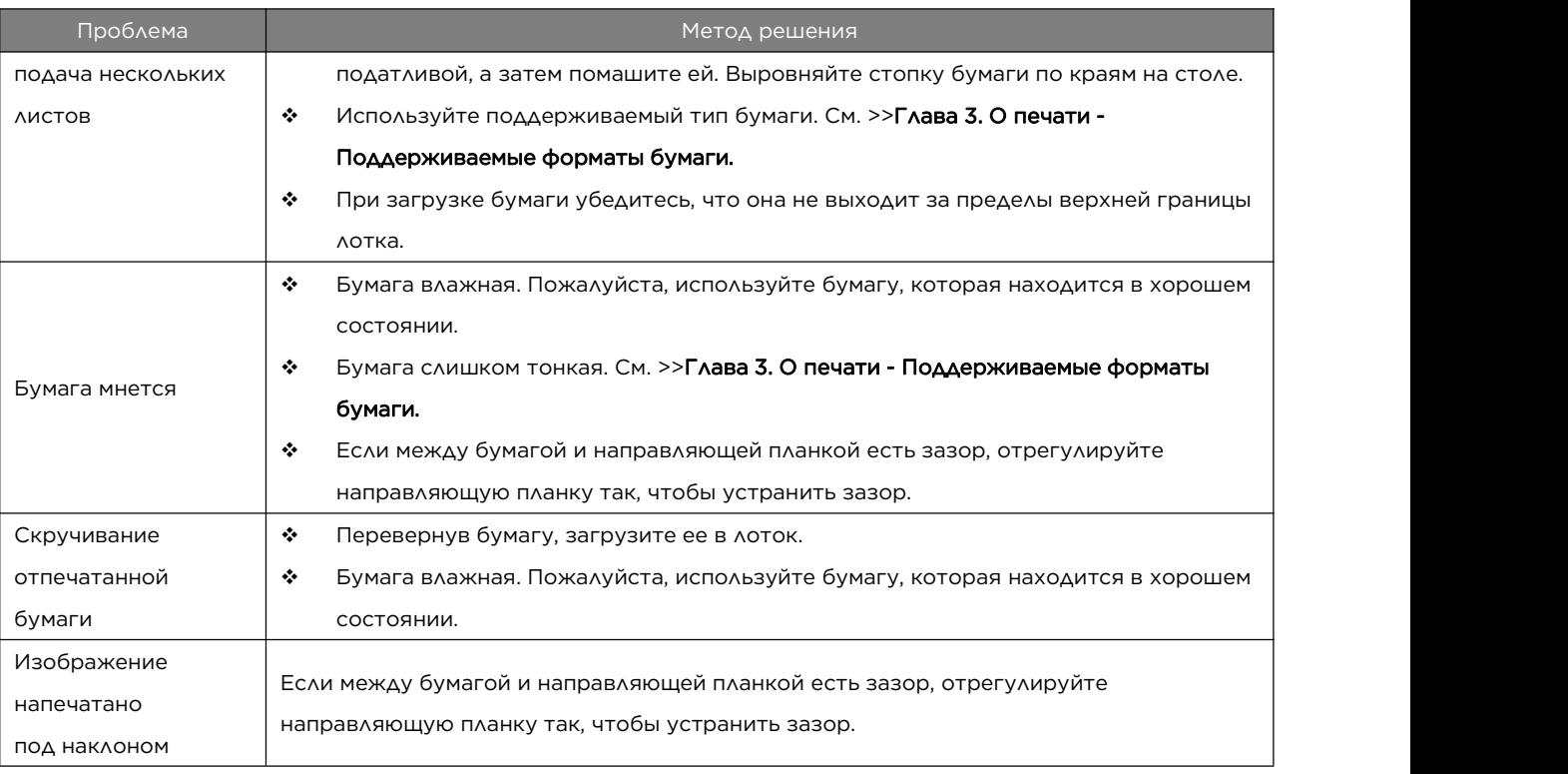

### **11. 3 Устранение замятия бумаги**

Иногда во время печати происходит замятие бумаги. Если во время печати бумага замнется, Вы будете уведомлены об ошибке через программное обеспечение [Печать «Чжисян»] и световым индикатором на самом устройстве.

#### Причины замятия

- Бумага загружена в лоток неправильно или ее слишком много.
- Во время печати открыта верхняя или задняя крышка.
- Бумага не соответствует требованиям. См. >>Глава 3. О печати Поддерживаемые форматы бумаги.
- Размер используемой бумаги выходит за пределы допустимого диапазона. См. >>Глава 3. О печати - Поддерживаемые форматы бумаги.
- Если произошло замятие бумаги, на индикаторе на панели управления появится
- соответствующий знак, а кнопка питания будет гореть красным цветом $\textcircled{9}.$  $\cdot \cdot$  Если вы не видите, где произошло замятие, проверьте принтер изнутри.

#### Автоматическое извлечение бумаги

Если произошло замятие бумаги, откройте верхнюю или заднюю крышку, и машина автоматически выгрузит бумагу.

#### Замятие в области выдачи бумаги

#### Внимание————————————————————————————————————————————————————

 Замятие бумаги в этой области может привести к попаданию тонера на бумагу. Если тонер попал на Вашу одежду, постирайте ее в холодной воде; горячая вода только закрепит тонер на ткани.

—————————————————————————————————————————————————————————

#### Ручное извлечение бумаги

Если устройство не может автоматически извлечь бумагу, выполните следующие действия, чтобы выполнить извлечение вручную.

1. Откройте верхнюю крышку принтера.

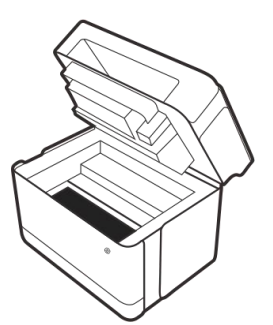

- 2. Извлеките картридж.
- \* Обратите внимание на трудные пункты.

3. Осторожно извлеките застрявшую бумагу из отверстия выдачи бумаги. Действуйте осторожно, чтобы не порвать бумагу.

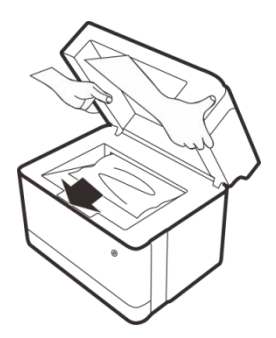

4. Установите картридж на место.

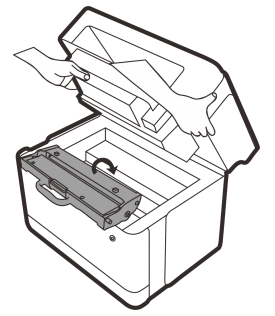

5. Закройте верхнюю крышку и возобновите печать.

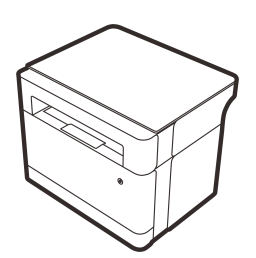

6. Если с помощью вышеуказанных действий Вам не удалось извлечь застрявшую бумагу, Вам необходимо открыть заднюю крышку и вручную извлечь бумагу. После извлечения застрявшей бумаги закройте заднюю крышку, чтобы возобновить печать. (Подробнее см. \*Бумага застряла в зафиксированной части)

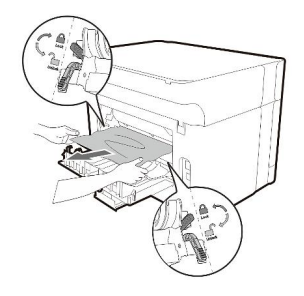

#### Замятие в области подачи бумаги

Внимание————————————————————————————————————————————————————

- Если бумага попала в область картриджа, выполните следующие действия.
- Если кнопка питания продолжает гореть красным, бумага все еще осталась внутри принтера. Осмотрите принтер изнутри.

—————————————————————————————————————————————————————————

- 1. Откройте верхнюю крышку принтера и извлеките картридж.
- \* Обратите внимание на трудные пункты.

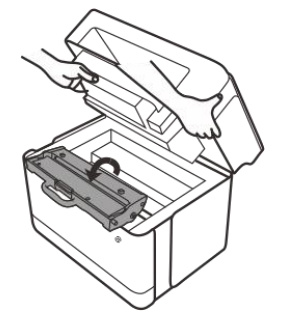

2. Осторожно вытащите застрявшую бумагу из лотка для подачи бумаги. Действуйте осторожно, чтобы не порвать бумагу.

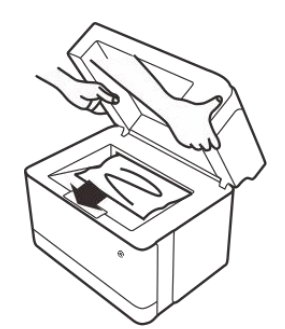

3. Установите картридж на место, закройте верхнюю крышку.

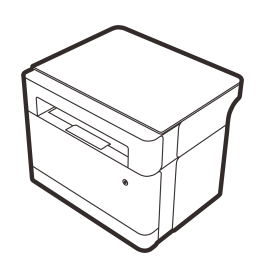

4. Если с помощью вышеуказанных действий Вам не удалось извлечь застрявшую бумагу, Вам необходимо открыть заднюю крышку и вручную извлечь бумагу. После извлечения застрявшей бумаги закройте заднюю крышку, чтобы возобновить печать. (Подробнее см. \*Бумага застряла в зафиксированной части)

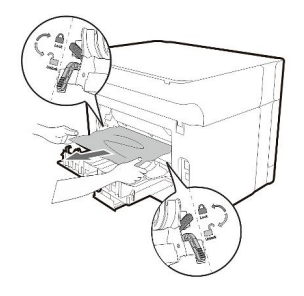

#### Бумага замялась внутри принтера

Внимание————————————————————————————————————————————————————

 Замятие бумаги в этой области может привести к попаданию тонера на бумагу. Если тонер попал на Вашу одежду,

—————————————————————————————————————————————————————————

- постирайте ее в холодной воде; горячая вода только закрепит тонер наткани.
- 1. Откройте верхнюю крышку принтера.

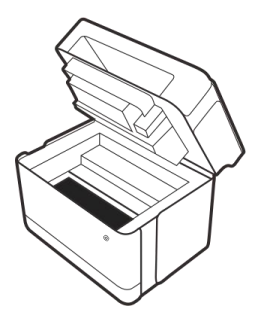

- 2. Извлеките картридж.
- \*Обратите внимание на трудные пункты.

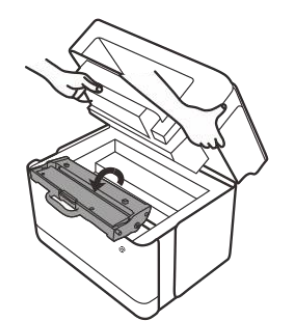

Внимание————————————————————————————————————————————————————

 Во избежание повреждения фоточувствительного барабана не подвергайте его воздействию света более одной минуты; накройте его листом бумаги после извлечения из принтера.

3. Аккуратно потяните бумагу на себя и извлеките из принтера. Убедитесь, что внутри принтера не осталось бумаги.

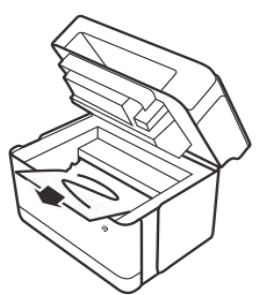

4. Установите картридж на место.

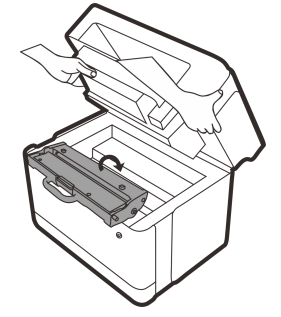

5. Плотно закройте верхнюю крышку принтера. Принтер автоматически возобновит печать.

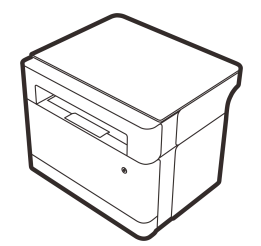

6. Если с помощью вышеуказанных действий Вам не удалось извлечь застрявшую бумагу, Вам необходимо открыть заднюю крышку и вручную извлечь бумагу. После извлечения застрявшей бумаги закройте заднюю крышку, чтобы возобновить печать. (Подробнее см. \*Бумага застряла в зафиксированной части)

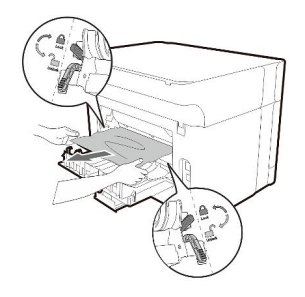

#### Внимание————————————————————————————————————————————————————

Если кнопка питания продолжает гореть красным, бумага все еще осталась внутри принтера.

—————————————————————————————————————————————————————————

Осмотрите принтер изнутри.

#### Бумага застряла в зафиксированной части

1. Откройте заднюю крышку принтера.

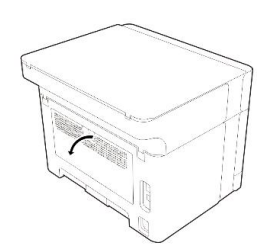

2. Если вы обнаружили застрявшую бумагу, опустите синие ручки сброса давления с обеих сторон и осторожно, чтобы не порвать, извлеките замятую бумагу. После извлечения верните синие ручки сброса давления исходное положение, подняв их.

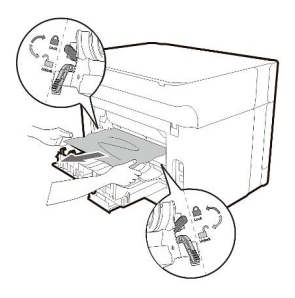

3. Закройте заднюю крышку и вертикальную направляющую планку. Принтер автоматически возобновит печать.

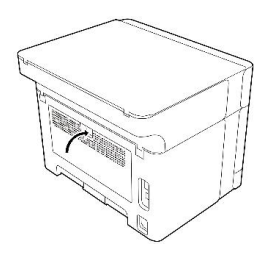

#### Меры предосторожности для предотвращения замятия бумаги

- В большинстве случаев замятия бумаги можно избежать, просто выбрав правильный тип бумаги. Если произошло замятие бумаги, выполните действия, описанные в разделе «Устранение замятия бумаги».
- Следуйте инструкциям в разделе «Загрузка бумаги», чтобы правильно загрузить бумагу. Настройте правильное положение направляющей планки.
- Не загружайте в лоток подачи слишком много бумаги.
- Не вынимайте бумагу из лотка подачи бумаги во время печати.
- Перед загрузкой бумаги, согните и разогните ее, помашите, а затем выровняйте.
- Не используйте мятую, заломленную, влажную или сильно скрученную бумагу.
- Не смешивайте в лотке разные типы бумаги.
- Используйте только рекомендуемую бумагу для печати. См. >> Глава 2. Настройка принтера Загрузка бумаги.
- Храните бумагу для печати в надлежащих условиях.

#### Важная информация

- Возможно, замятая бумага покрыта тонером. Будьте осторожны,чтобы он не попал на руки или одежду.
- Если вы продолжите печать сразу после устранения замятия, тонер может не успеть закрепиться и испачкает бумагу. Распечатайте несколько тестовых страниц, пока пятна от тонера не исчезнут.
- Пожалуйста, не извлекайте застрявшую бумагу резкими движениями, так как она может порваться. Обрывки бумаги, оставшиеся в машине, могут стать причиной замятия бумаги в будущем и в целом повредить устройство.
- Замятие бумаги может привести к потере страницы. Проверьте отпечатанный документ на предмет отсутствия страниц и повторите печать нераспечатанных страниц.

### **11.4 Проблемы с качеством печати**

Если есть проблемы с качеством печати, сначала проверьте состояние устройства.

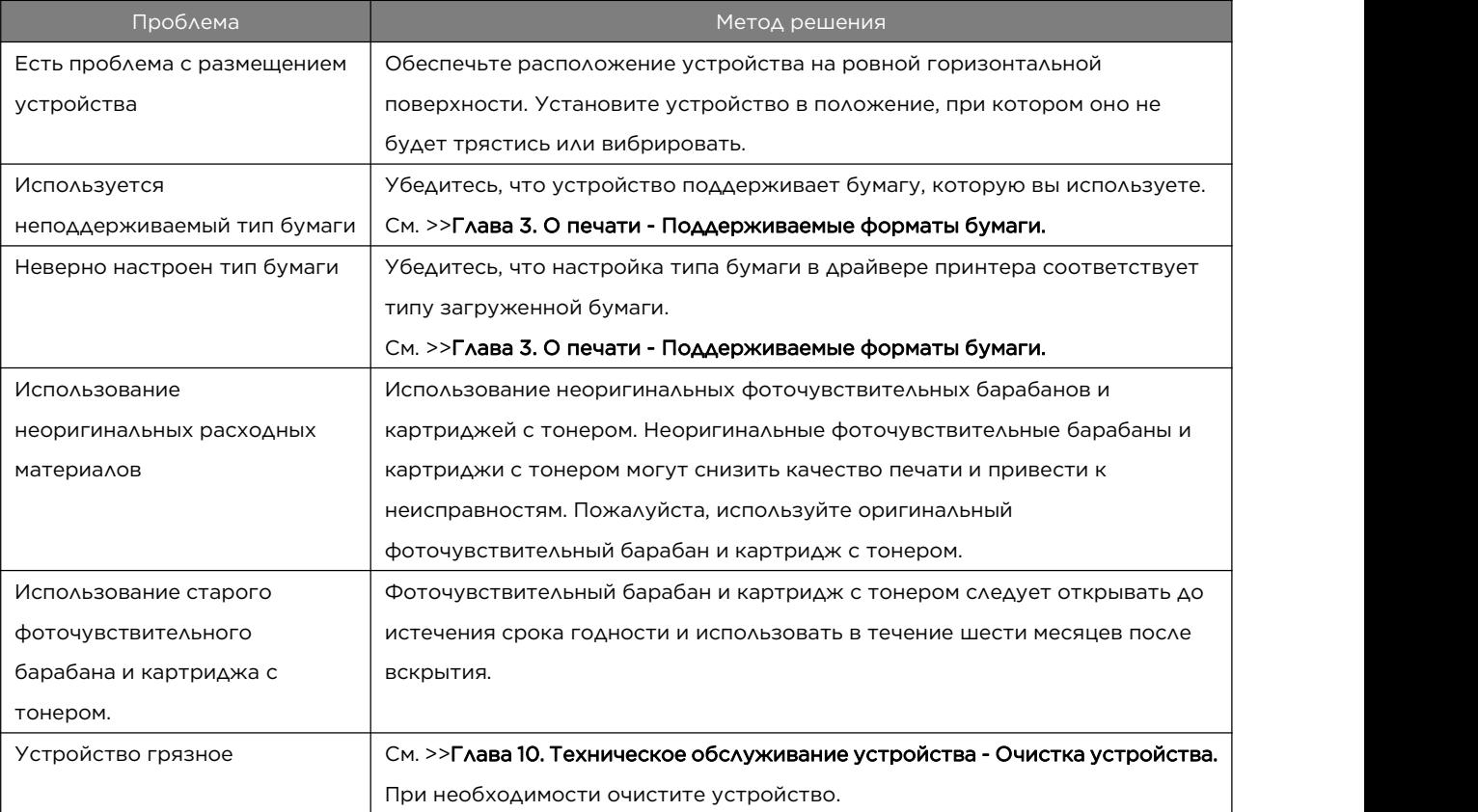

### **11.5 Проблемы с печатью**

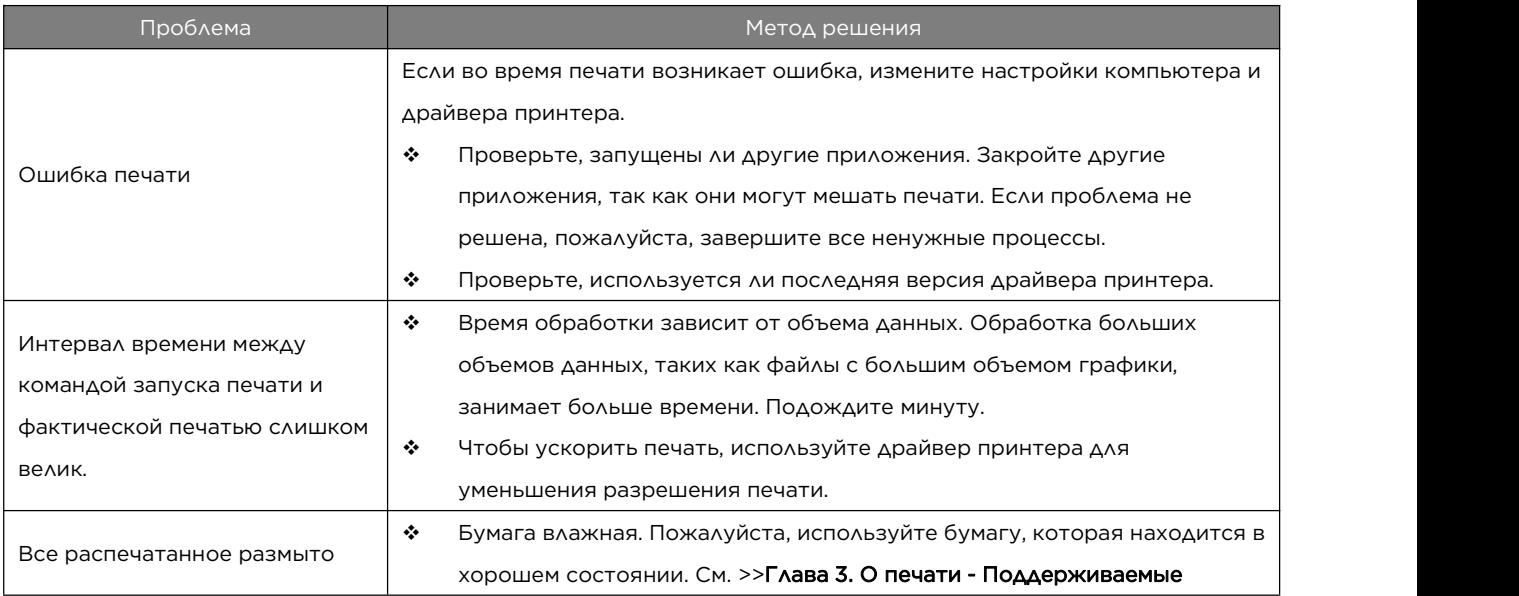

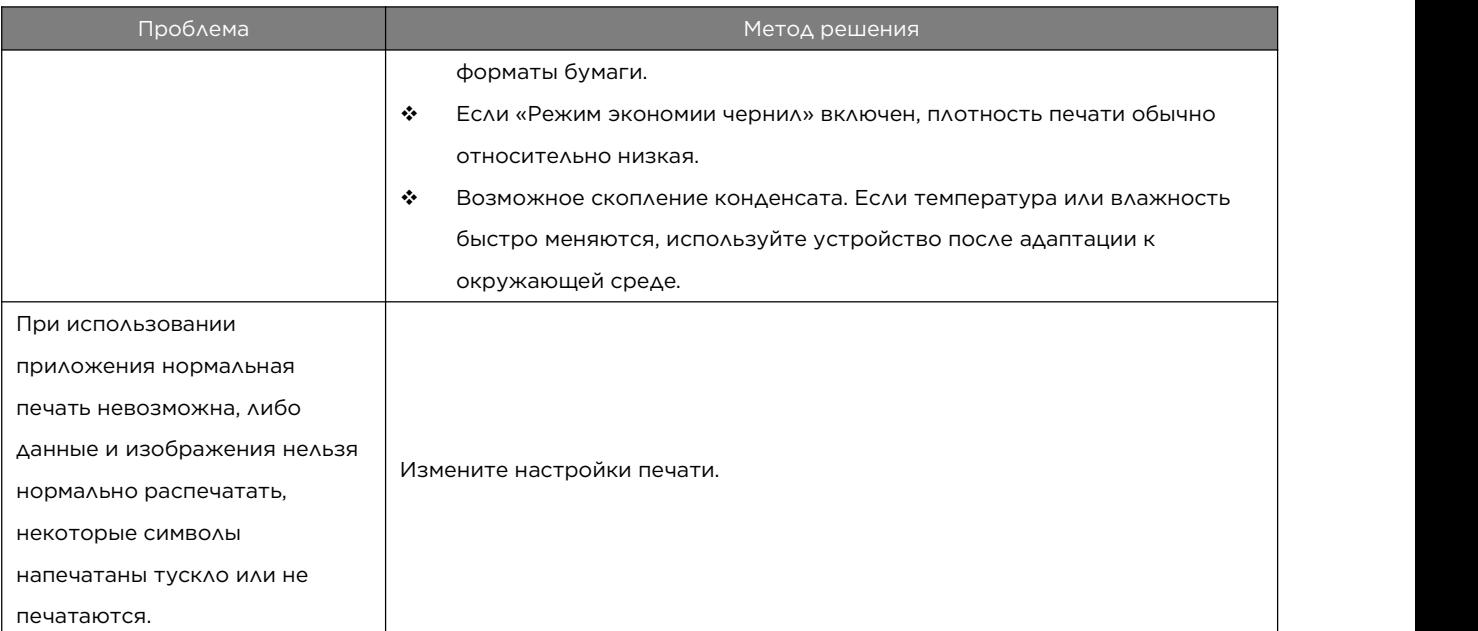

Положение печати не соответствует положению отображения

Если положение элемента на распечатанной странице отличается от положения, отображаемого на экране компьютера, это может быть вызвано одной из следующих причин.

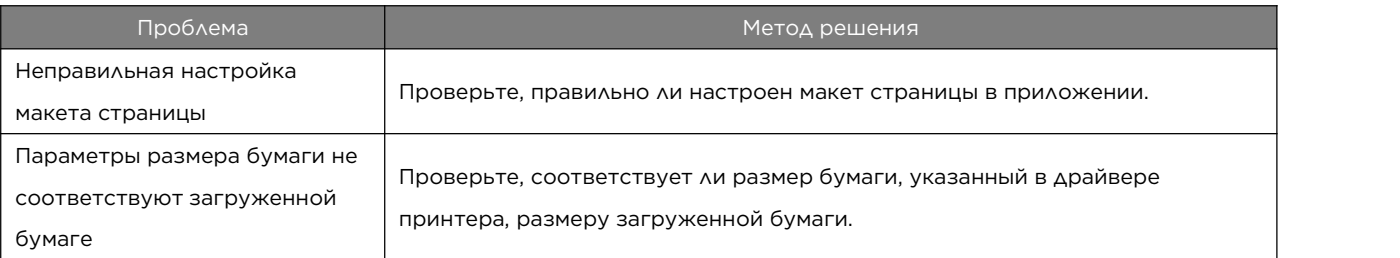

# **11.6 Проблемы с копированием**

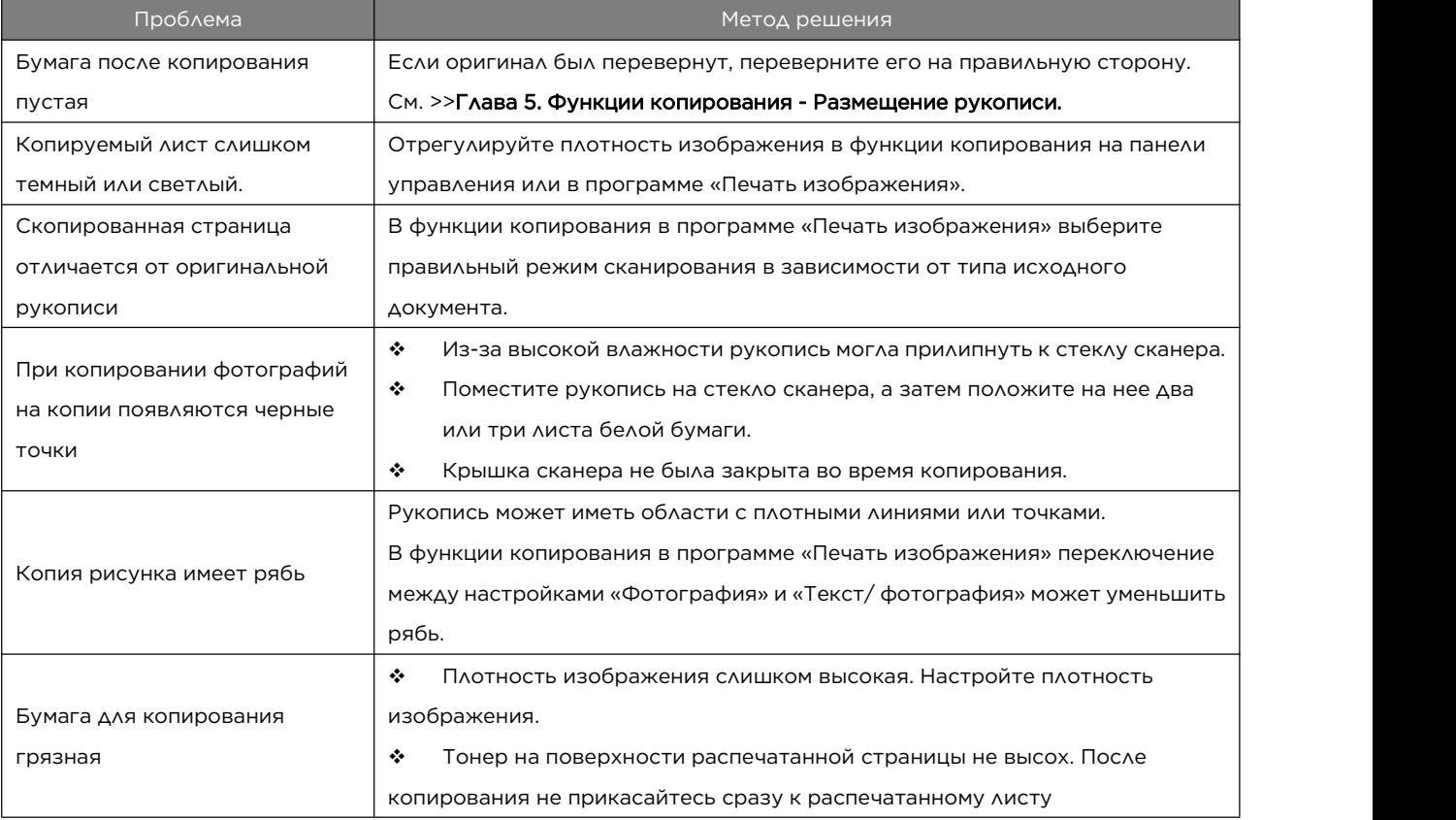

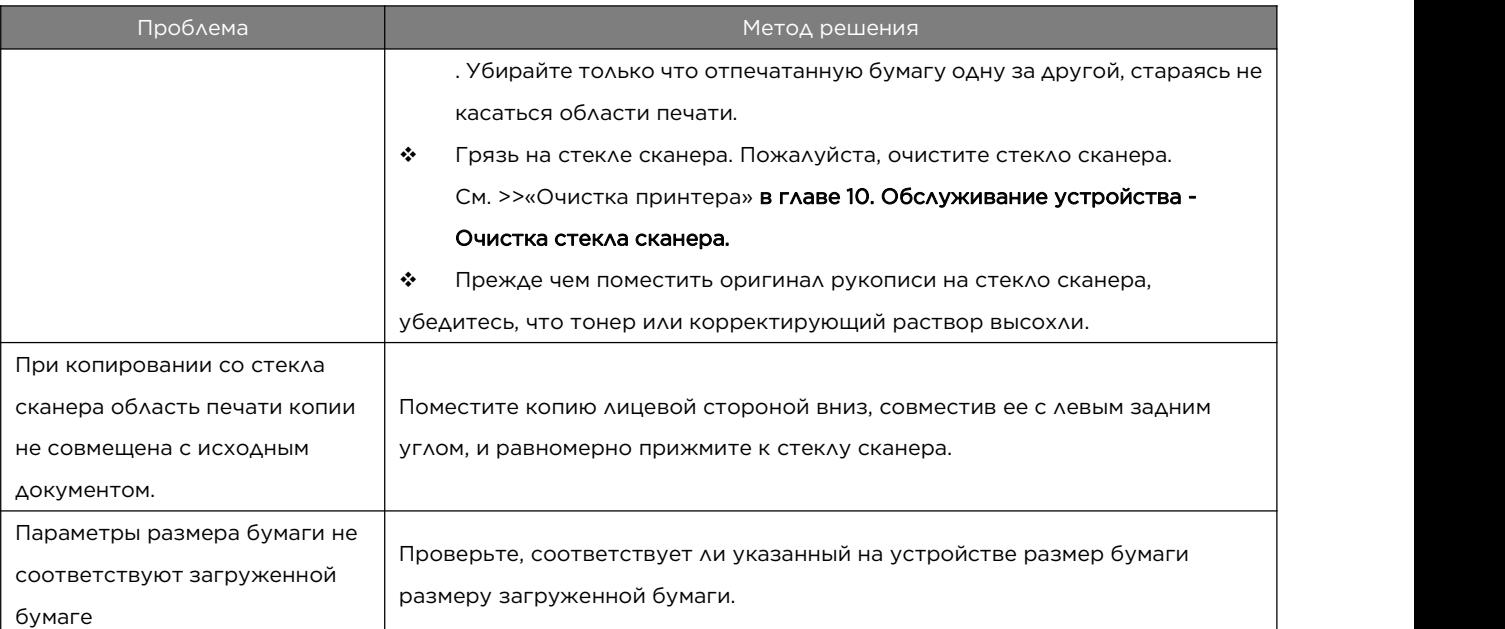

# **11.7 Проблемы со сканированием**

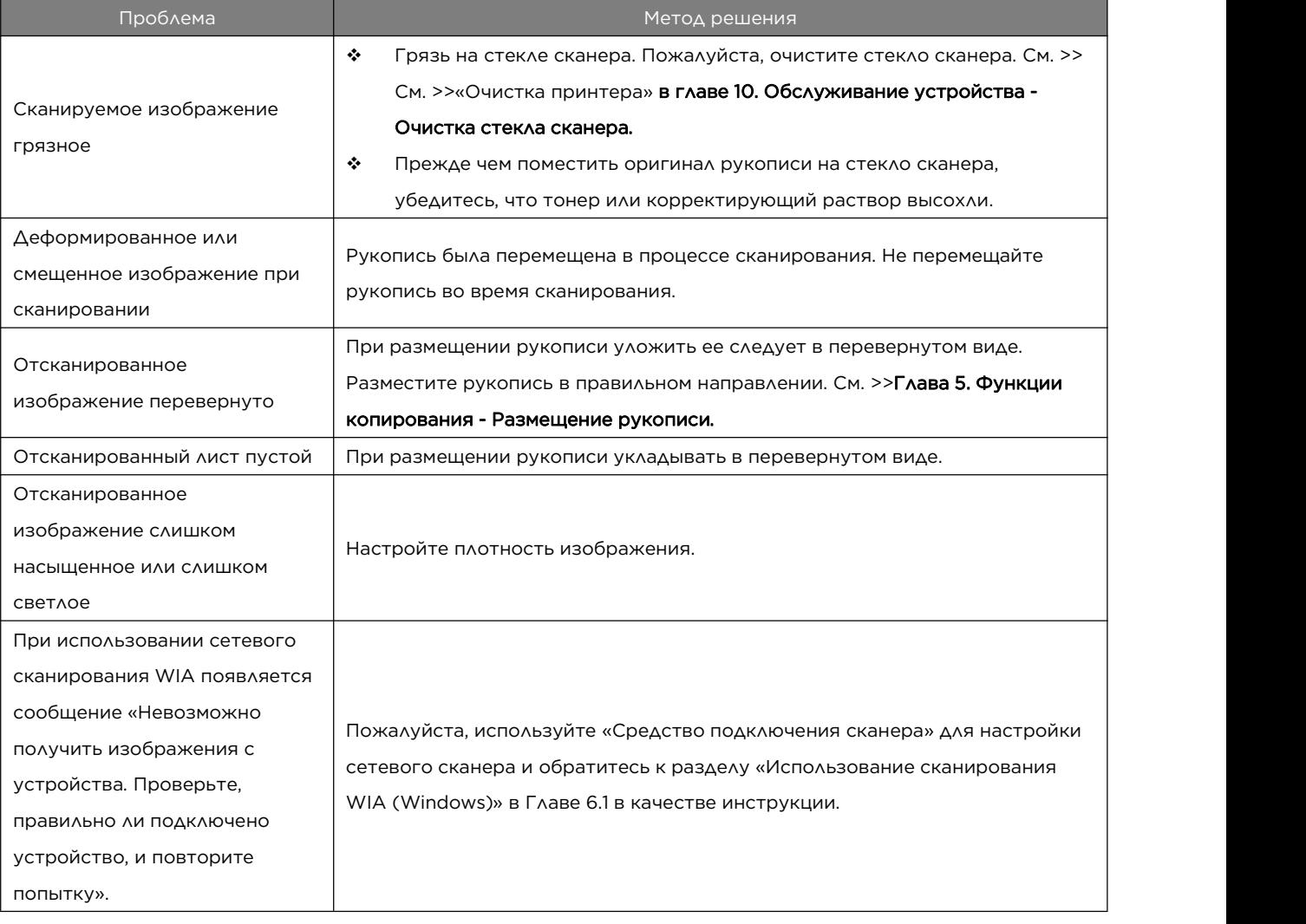

# **11.8 LED индикатор ошибки и руководство**

### **по эксплуатации**

Для более подробной информации, см. >> Глава 9. Функции кнопок и состояние светового индикатора.

# **12 Настройки принтера (веб-страница)**

Описание в этой главе применимо только к моделям с портами Wi-Fi или проводной сети. Краткий обзор

Вы можете использовать веб-браузер для просмотра и изменения следующих функций и информации о принтере:

- Просмотр состояния устройства, основной информации, данных о расходных материалах, статистики использования и точек доступа принтера;
- Просмотр и изменение настроек названия принтера, TCP/IP, беспроводной сети и данных о настройках пароля администратора;

Метод следующий:

- 
- 1. Откройте веб-страницу принтера в браузере.<br>(1) Подключите компьютер и принтер к одному и тому же маршрутизатору;
- (2) Нажмите кнопку питания на принтере три раза подряд в течение одной секунды, принтер автоматически распечатает страницу конфигурации;
- (3) Если компьютер подключен к принтеру через маршрутизатор, IP-адрес принтера это «IP-адрес» «проводной сети» или «беспроводной сети» на странице конфигурации. Если компьютер подключен к принтеру через точку доступа принтера, IP-адрес принтера зафиксирован на «192.168.186.1»;
- (4) Откройте веб-браузер и введите «http://IP-адрес принтера/» в адресной строке, например: http://192.168.1.2/, чтобы открыть веб-страницу принтера.
- 2. Просмотр различной информации о принтере

Нажмите на вкладку «Информация», чтобы просмотреть состояние устройства, основную информацию, данные о расходных материалах и статистику использования.

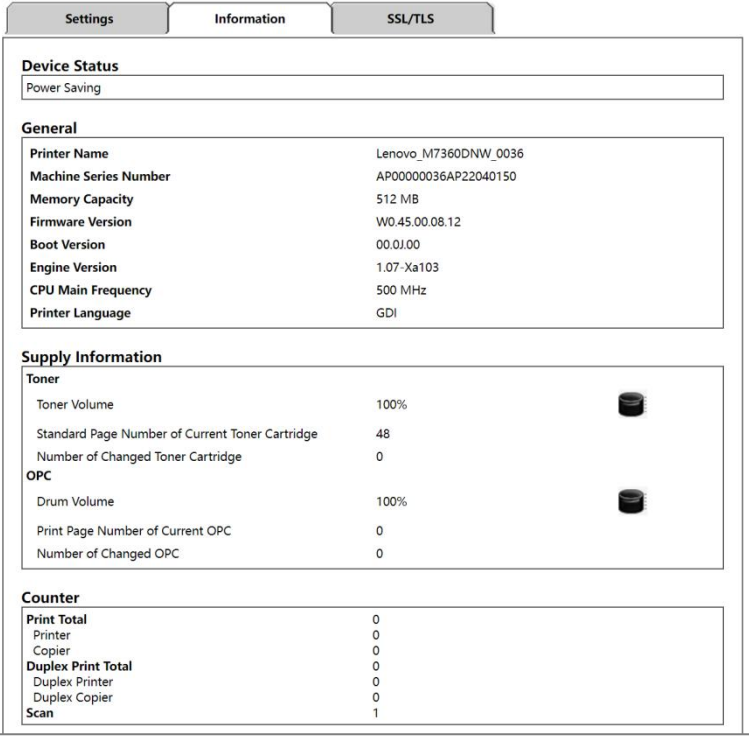

3. Просмотрите и измените настройки названия принтера.

Перейдите на вкладку «Настройки» и задайте название принтера через «Настройки названия

принтера». После завершения корректировки нажмите кнопку «Применить», чтобы установить изменения в принтере.

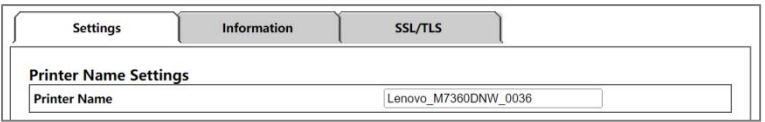

4. Просмотр и изменение настроек TCP/IP

Перейдите на вкладку «Настройки» и задайте IP-адрес, маску подсети и шлюз принтера через «Настройки TCP/IP». После завершения корректировки нажмите кнопку «Применить», чтобы установить изменения в принтере.

Если в качестве режима IP выбрано «Получить IP-адрес автоматически», IP-адрес, маска подсети и шлюз будут автоматически назначены маршрутизатором без редактирования и изменения.

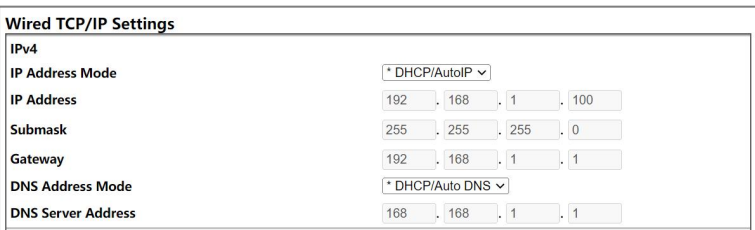

Если в качестве режима IP выбран «Ручной», пользователи могут редактировать и изменять IP-адрес, маску подсети и шлюз в соответствии со своими сетевыми требованиями.

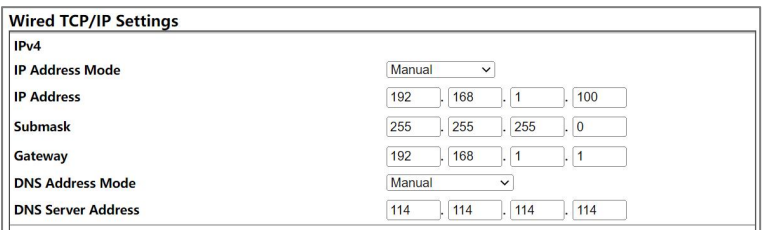

5. Просмотр и изменение параметров беспроводной сети

Нажмите на вкладку «Настройки» и через «Настройки беспроводной сети» установите параметры беспроводной сети принтера. После завершения корректировки нажмите кнопку «Применить», чтобы установить изменения в принтере.

Принтер подключается к сети Wi-Fiмаршрутизатора через настройки беспроводной сети и затем подключается к Интернету.

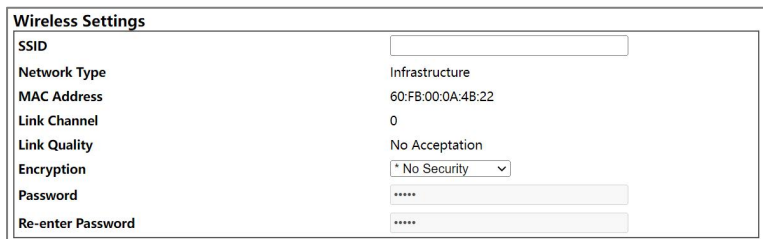

6. Просмотр точек доступа принтера

Нажмите на вкладку «Настройки», чтобы просмотреть SSID, пароль и IP-адрес точки доступа принтера.

Компьютеры могут быть подключены к принтеру через точку доступа принтера.

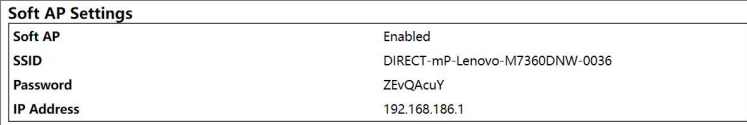

7. Изменить настройки пароля администратора

Нажмите на вкладку «Настройки» и используйте «Настройки пароля администратора», чтобы установить пароль администратора. После завершения корректировки нажмите кнопку «Применить», чтобы установить изменения в принтере. Заводское имя пользователя по умолчанию — «admin», пароль по умолчанию — «888888».

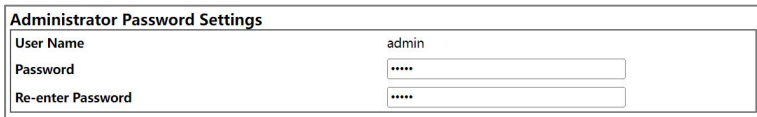

# **13 Приложение**

### **13.1 Меры предосторожности при**

### **обращении с расходными материалами**

- Если используются расходные материалы сторонних производителей, нормальная работа устройства не может быть гарантирована.
- В зависимости от условий печати принтер иногда не может использовать для печати количество бумаги, указанное в технических характеристиках.
- Если распечатанное изображение вдруг стало светлым или размытым, замените тонер-картридж или фоточувствительный барабан.

# **13.2 Перемещение и перевозка устройства**

В этом разделе представлены меры предосторожности, которые необходимо соблюдать при перемещении устройства на большие/короткие расстояния.<br>При перемещении устройства на большое расстояние используйте оригинальные упаковочные

материалы для повторной упаковки устройства.

- Перед транспортировкой обязательно отсоедините все кабели от устройства.
- Данное устройство является точным оборудованием. При перемещении будьте, пожалуйста, очень осторожны.
- Пожалуйста, перемещайте устройство вгоризонтальном положении. Будьте особенно осторожны при перемещении устройства вверх и вниз по лестнице.
- Не снимайте картридж при перемешении устройства.
- При перемещении устройства следите за тем, чтобы оно оставалось в горизонтальном положении. Во избежание разбрызгивания тонера перемещайте устройство осторожно.

Обязательно проверяйте следующие пункты:

- 1. Переключатель питания выключен.
- 2. Кабель питания отсоединен от настенной розетки.
- 3. Все остальные кабели отсоединены от устройства.
- Чтобы перевезти устройство на большое расстояние,упакуйте его должным образом. Пожалуйста, будьте осторожны, чтобы не опрокинуть и не наклонить устройство во время транспортировки.
- Если устройство не находится в горизонтальном положении во время транспортировки, тонер может попасть внутрь устройства.
- Для получения подробной информации о транспортировке устройства обратитесь к представителю сервисной службы или торговому представителю.

#### Как работать с этим устройством

Для получения информации о правильном обращении с этим устройством обратитесь к представителю сервисной службы или торговому представителю.

#### Где найти справочную информацию

Чтобы узнать больше по темам, включенным в это руководство, или по другим темам, не затронутым в этом руководстве, обратитесь к представителю сервисной службы или торговому представителю.

# **13.3 Картридж**

Картридж состоит из фоточувствительного барабана и картриджа с тонером. Из расчетов, указанных на тестовой странице «ISO/IEC 19752», видно, что ресурс тонер-картриджа, идущего в комплекте, составляет в среднем 1000 страниц, ресурс фоточувствительного барабана – в среднем 10000 страниц, а ресурс купленного тонер-картриджа – 1500 страниц.

Подсказка———————————————————————————————————————————————————

- Печать не осуществляется, пока барабан не будет заменен до истечения срока его службы. Чтобы облегчить замену фоточувствительного барабана, мы рекомендуем приобретать и хранить лишние фоточувствительные барабаны до истечения срока их службы.
- Фактическое количество страниц, которые можно распечатать, зависит от емкости и плотности изображения, количества страниц, печатаемых за один раз, типа и размера используемой бумаги, а также условий окружающей среды, таких как температура и влажность.
- Качество работы картриджа со временем ухудшается, поэтому может потребоваться его замена до появления соответствующего сообщения.
- На картридж гарантия не распространяется. Но если есть какие-либо проблемы, пожалуйста, свяжитесь с магазином.

—————————————————————————————————————————————————————————

## **13.4 Характеристики устройства**

В этом разделе перечислены технические характеристики устройства.

Общие функциональные характеристики

#### Размещение: настольное

Максимальный размер бумаги, сканируемой с использованием стекла сканера:

216 мм × 297 мм (8,5 x 11,69 дюймов)

Максимальный формат бумаги для печати:

216 мм × 297 мм (8,5 x 11,69 дюймов)

Время нагревания: менее 25 секунд (23°С, 50%RH)

Формат бумаги:

 A4, Letter, B5, A5, A5 (длинный край), B6, B6 (длинный край), A6, Executive, 16K, пользовательский размер

Поддерживаются следующие пользовательские форматы:

- Ширина: 100-216 мм (3,94 8,5 дюймов)
- ◆ Длина: 127-297 мм (5 11,69 дюймов)

Тип бумаги:

- Обычная бумага (70-90 г/м² (17-26 пт.))
- Вторичная бумага (70-90 г/м<sup>2</sup> (20-24 пт.))
- Картон (90-105 г/м<sup>2</sup> (26,6-34 пт.))

Объем подачи бумаги: 150 листов (80 г/м², (20 пт.))

Объем выдачи бумаги: 50 листов

Оперативная память: 512 Мб

Потребляемая мощность: переменный ток 220-240 В, 5 А, 50/60 Гц

Потребляемая мощность: максимальная потребляемая мощность 900 Вт

Размер устройства (ширина × глубина × высота): 360 x 305 x 285 мм

Вес (корпус, картридж): около 8,2 кг (18 фунтов) или меньше

#### Характеристики печати

Скорость печати: 26 страниц в минуту (подача короткой стороной формата A4)

Разрешение: 600 x 600 т/д (максимум: 1200 x 600 т/д)

Скорость печати одной страницы: 9 секунд или менее (от начала печати до полной выдачи бумаги) Порт:

- Hi-speed USB2.0
- IEEE 802.11 b/g/n (только для моделей с функцией беспроводной сети)

Язык принтера: GDI

#### Характеристики копирования

Максимальное разрешение (сканирование и печать):

- Сканирование: 600 х 600 точек на дюйм
- Печать: 600 х 600 точек на дюйм

Скорость копирования: 26 страниц в минуту

Масштаб копирования (реализуется через приложение «Печать изображения»):

Масштаб: от 25% до 400%

Количество копий: 1-99 страниц

#### Характеристики сканирования

Тип сканирования: планшет

Цветовой режим: цветной, оттенки серого, черно-белый

Физическое разрешение: 1200 × 600 точек на дюйм (максимальная поддержка)

Максимальное разрешение (интерполяция): 4800 × 4800 точек на дюйм

Цветовые биты: 24 бита (цвет), 8 бит (оттенки серого), 1бит (черно-белый)

Максимальный размер сканирования оригинала (планшет):

- $\div$  A4 (210 X 297 мм)
- Letter (215,9 X 279,4 мм)

### **13.5 Товарный знак**

Microsoft°, Windows°, Windows Server° и Windows Vista° – это зарегистрированные товарные знаки корпорации Microsoft в США и/или других странах/регионах.

Названия других продуктов, используемые в данном руководстве, предназначены только для идентификации и могут быть товарными знаками соответствующих компаний. Мы отказываемся от каких-либо или всех прав на эту маркировку.

Версии операционной системы Windows следующие:

- Версии продукта Windows XP следующие: Microsoft ® Windows ® XP Professional Microsoft ® Windows ® XP Home Edition Microsoft ® Windows ® XP Professional x64 Edition
- Версии продукта Windows Vista следующие: Microsoft ® Windows Vista ® Ultimate Microsoft ® Windows Vista ® Business Microsoft ® Windows Vista ® Home Premium Microsoft ® Windows Vista ® Home Basic Microsoft ® Windows Vista ® Enterprise
- Названия продукта Windows 7 следующие: Microsoft ® Windows ® 7 Home Premium Microsoft ® Windows ® 7 Professional

Microsoft ® Windows ® 7 Ultimate Microsoft ® Windows ® 7 Enterprise

- Версии продукта Windows 8 следующие: Microsoft ® Windows  $\bullet$  8 Microsoft ® Windows ® 8 Pro Microsoft ® Windows ® 8 Enterprise
- Версии продукта Windows 8.1 следующие: Microsoft ® Windows ® 8.1 Microsoft ® Windows ® 8.1 Pro Microsoft ® Windows ® 8.1 Enterprise
- Версии продукта Windows 10 следующие: Microsoft ® Windows ® 10 Home Microsoft ® Windows ® 10 Pro Microsoft ® Windows ® 10 Enterprise
- Названия продукта Windows Server 2003 следующие: Microsoft ® Windows Server ® 2003 Standard Edition Microsoft ® Windows Server ® 2003 Enterprise Edition
- Версии продукта Windows Server 2003 R2 следующие: Microsoft ® Windows Server ® 2003 R2 Standard Edition Microsoft ® Windows Server ® 2003 R2 Enterprise Edition
- Версии продукта Windows Server 2008 следующие: Microsoft ® Windows Server ® 2008 Foundation Microsoft ® Windows Server ® 2008 Standard Microsoft ® Windows Server ® 2008 Enterprise
- Версии продукта Windows Server 2008 R2 следующие: Microsoft ® Windows Server ® 2008 R2 Foundation Microsoft ® Windows Server ® 2008 R2 Standard Microsoft ® Windows Server ® 2008 R2 Enterprise
- Названия продукта Windows Server 2012 следующие: Microsoft ® Windows Server ® 2012 Foundation Microsoft ® Windows Server ® 2012 Essentials Microsoft ® Windows Server ® 2012 Standard
- Версии продукта Windows Server 2012 R2 следующие: Microsoft ® Windows Server ® 2012 R2 Foundation Microsoft ® Windows Server ® 2012 R2 Essentials Microsoft ® Windows Server ® 2012 R2 Standard
- Версии продукта Windows Server 2016 следующие: Microsoft ® Windows Server ® 2016 Essentials Microsoft ® Windows Server ® 2016 Standard Microsoft ® Windows Server ® 2016 Datacenter

Для перепечатки скриншотов продуктов Microsoft требуется разрешение корпорации Microsoft.

# **13.6 Настройки статического IP-адреса**

Чтобы использовать беспроводную сетевую печать, необходимо установить в качестве IP-адреса принтера в маршрутизаторе статический IP-адрес. Если вы используете режим динамического назначения IP-адресов по умолчанию (режим DHCP), каждый раз при перезапуске принтера или

беспроводного маршрутизатора IP-адрес принтера будет переназначаться, что приведет к тому, что установленный драйвер принтера не будет соответствовать текущей конфигурации принтера и принтер нельзя будет использовать. Поэтому в этой главе в качестве примера будет использоваться одна модель маршрутизатора TP LINK, чтобы показать, как установить статический IP-адрес для принтера.

#### Этапы:

- 1. После включения принтера нажмите кнопку питания 3 раза подряд в течение 1 секунды, чтобы напечатать страницу конфигурации и руководство по подключению мобильного устройства.
- 2. Найдите MAC-адрес на распечатанной странице конфигурации. (найдите запись MAC-адреса в беспроводной сети)

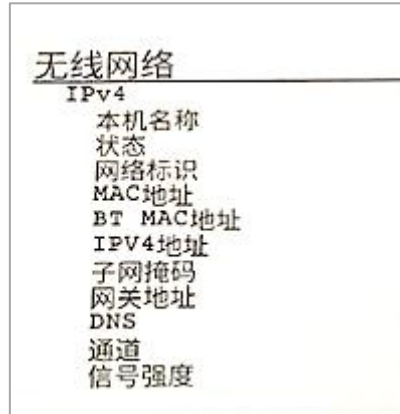

3. В беспроводной сети, где компьютер подключен к маршрутизатору компонента TP-LINK, введите в адресной строке браузера IE: http://192.168.1.1/. Во всплывающем интерфейсе входа введите имя пользователя и пароль, который можно получить через администратора сети или в руководстве по эксплуатации маршрутизатора.

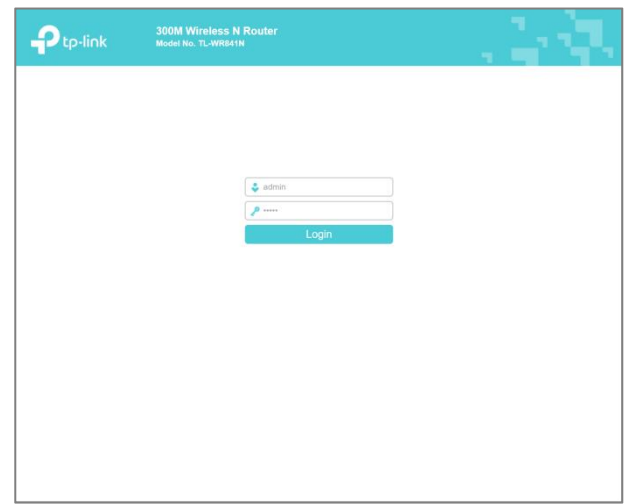

4. После входа в интерфейс управления маршрутизатором выберите «DHCP-сервер» -> «Распределение статических адресов» на панели параметров функций слева, чтобы войти в интерфейс для настройки статических адресов.

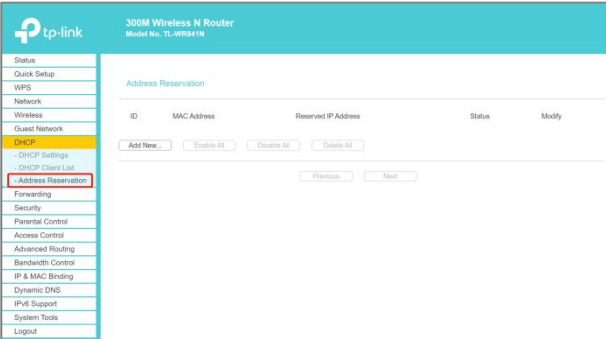

5. В интерфейсе выделения статических адресов выберите добавление новой записи.

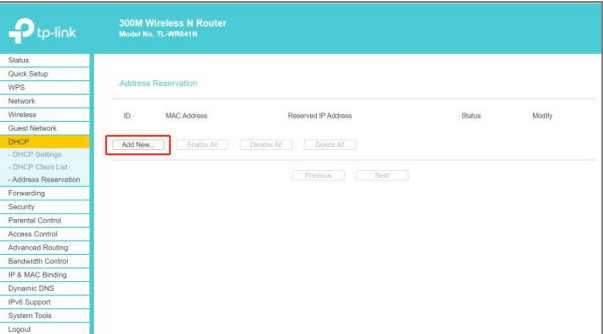

6. В интерфейсе «Добавить новую запись» введите MAC-адрес принтера и статический IP-адрес, который необходимо назначить принтеру, и нажмите кнопку «Сохранить».

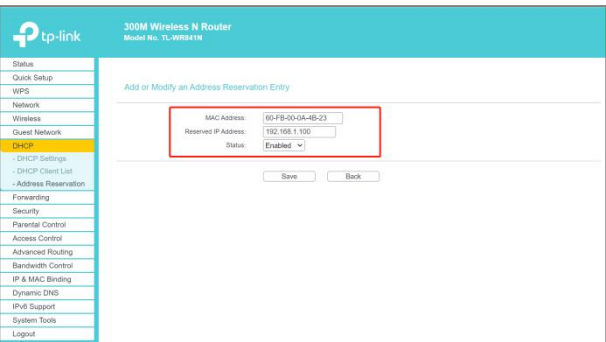

- 7. Настройки вступят в силу после перезагрузки маршрутизатора.
- 8. Следуйте инструкциям поподключению мобильного оборудования принтера для его подключения к беспроводной сети.

С помощью вышеуказанных 8 шагов IP-адрес принтера устанавливается на статический IP-адрес в маршрутизаторе. При каждом перезапуске принтера или беспроводного маршрутизатора IP-адрес принтера не будет меняться, и не возникнет ситуация, когда принтер нельзя будет использовать из-за несоответствия между драйвером принтера и текущей конфигурацией принтера.